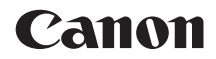

# **EOS 77**

**Manuale di istruzioni della funzione Wi-Fi (comunicazione wireless)**

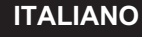

**MANUALE DI ISTRUZIONI**

# <span id="page-1-0"></span>**Introduzione**

#### <span id="page-1-1"></span>**Cosa si può fare con le funzioni Wi-Fi (comunicazione wireless)**

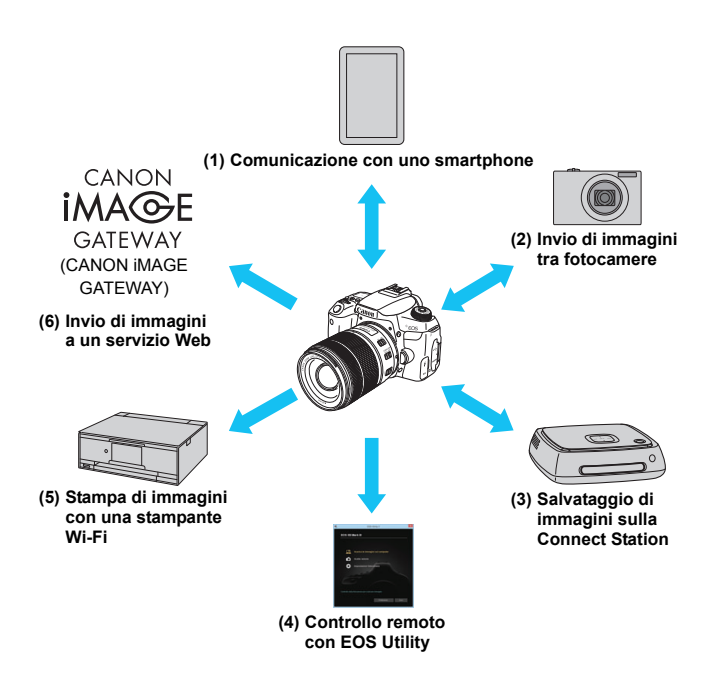

#### **(1)**q **Comunicazione con uno smartphone** (p. [19](#page-18-0), [47,](#page-46-0) [55\)](#page-54-0)

Connettere la fotocamera a uno smartphone o un tablet in tramite Wi-Fi e utilizzare l'applicazione dedicata "Camera Connect" per utilizzare la fotocamera in remoto o visualizzare le immagini memorizzate sulla fotocamera.

In questo manuale e sul monitor LCD della fotocamera, "smartphone" si riferisce a smartphone e tablet.

#### **(2)**z **Invio di immagini tra fotocamere** (p. [61\)](#page-60-0)

È possibile connettere la fotocamera ad altre fotocamere Canon dotate di funzioni di comunicazione wireless integrate per inviare immagini da una fotocamera all'altra.

#### **(3)Salvataggio di immagini su Connect Station** (p. [73\)](#page-72-0)

Tenere la fotocamera in prossimità di Connect Station (venduta separatamente) per stabilire la connessione tramite Wi-Fi e salvarvi immagini.

#### **(4)**  $□$  **Controllo remoto con EOS Utility** (p. [77](#page-76-0))

È possibile connettere la fotocamera a un computer tramite Wi-Fi per controllare la fotocamera a distanza utilizzando EOS Utility (software EOS).

#### **(5)**l **Stampa di immagini con una stampante Wi-Fi** (p. [83\)](#page-82-0)

È possibile connettere la fotocamera a una stampante che supporta PictBridge (LAN wireless) tramite Wi-Fi per stampare immagini.

#### **(6)**w **Invio di immagini a un servizio Web** (p. [95\)](#page-94-0)

È possibile condividere le immagini con familiari e amici utilizzando i diversi servizi Web offerti tramite CANON iMAGE GATEWAY, un servizio di foto online per gli utenti Canon (registrazione gratuita necessaria).

Aggiornare il firmware di Connect Station alla versione più recente.

**I servizi Web CANON IMAGE GATEWAY non sono disponibili in alcuni** [Paesi e regioni. Per informazioni sui Paesi e sulle regioni supportati,](http://www.canon.com/cig)  visitare il sito Web Canon (www.canon.com/cig).

#### **Connessione Wi-Fi tramite la funzione Bluetooth**

Questa fotocamera può essere connessa facilmente con uno smartphone compatibile con la tecnologia Bluetooth a basso consumo energetico\* tramite Wi-Fi. Per ulteriori informazioni, vedere a pagina [19](#page-18-0). \* Successivamente indicato come "Bluetooth".

#### **Connessione Wi-Fi tramite la funzione NFC**

Questa fotocamera è compatibile con la funzione NFC (Near Field Communication), che consente di stabilire in modo semplice una connessione tra la fotocamera e uno smartphone o Connect Station (venduta separatamente). Per ulteriori informazioni, vedere a pagina [47](#page-46-0) o [73](#page-72-0).

#### **Connessione Wi-Fi tramite il pulsante <** $\langle \langle \cdot \rangle \rangle$ **>**

Questa fotocamera consente di stabilire una connessione Wi-Fi visualizzato il menu della funzione Wi-Fi con il pulsante  $\langle \langle \cdot | \cdot \rangle \rangle$ . Per maggiori informazioni, vedere le pagine in cui è descritto come connettere la fotocamera a ciascun dispositivo o a un servizio Web tramite Wi-Fi.

- Si fa presente che Canon non potrà essere ritenuta responsabile per eventuali perdite o danni dovuti a un'errata configurazione delle impostazioni della comunicazione wireless durante l'utilizzo della fotocamera. Canon, inoltre, non potrà essere ritenuta responsabile per qualsiasi altra perdita o danno causati dall'uso della fotocamera.
- Quando si utilizzano le funzioni di comunicazione wireless, stabilire il grado di sicurezza da adottare a proprio rischio e discrezione. Canon non potrà essere ritenuta responsabile per eventuali perdite o danni causati da accessi non autorizzati o altre violazioni della sicurezza.

# <span id="page-4-0"></span>**Simboli utilizzati in questo manuale**

- In questo manuale, il termine "punto di accesso" indica i router della rete wireless che consentono la condivisione di una connessione LAN.
- La fotocamera non è fornita con cavo di interfaccia in dotazione.

#### **Icone presenti nel Manuale**

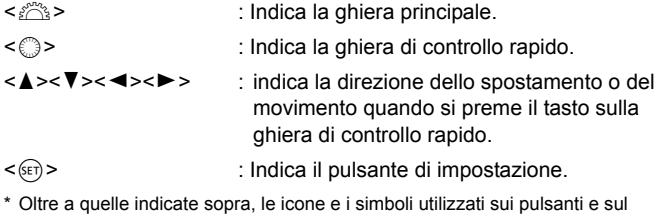

monitor LCD della fotocamera sono utilizzati nel presente manuale quando si parla delle funzionalità e delle operazioni corrispondenti.

(p.\*\*) : Numeri delle pagine di riferimento per ulteriori informazioni.

: Avvertenze per evitare possibili problemi durante il funzionamento.

 $\boxed{5}$ : Informazioni aggiuntive.

# <span id="page-5-0"></span>**Struttura del manuale**

Il manuale è strutturato come segue. Dopo aver completato la preparazione per una connessione Wi-Fi nella sezione Operazioni preliminari, vedere le pagine corrispondenti per impostare una connessione Wi-Fi in base alle esigenze.

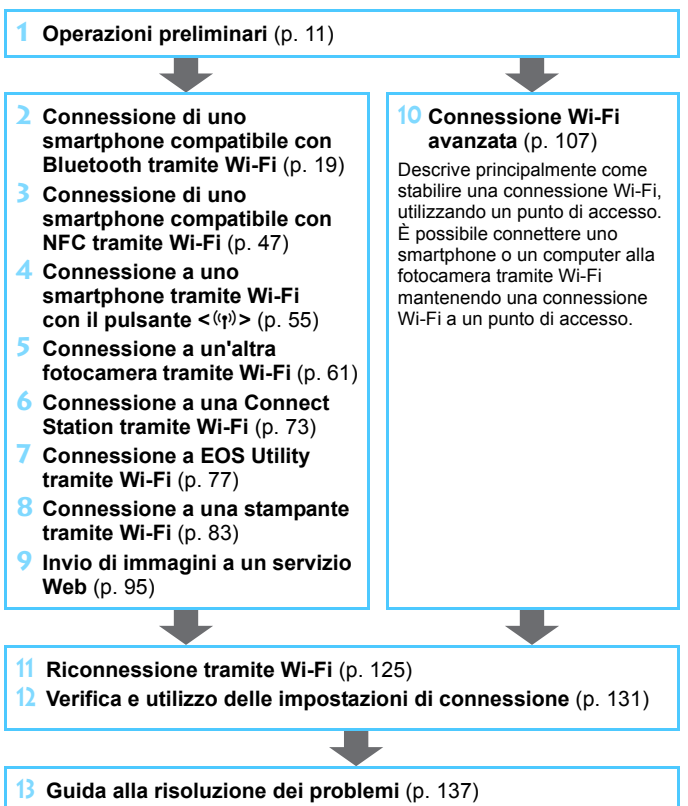

**14 Informazioni di riferimento** (p. [157](#page-156-0))

# **Sommario**

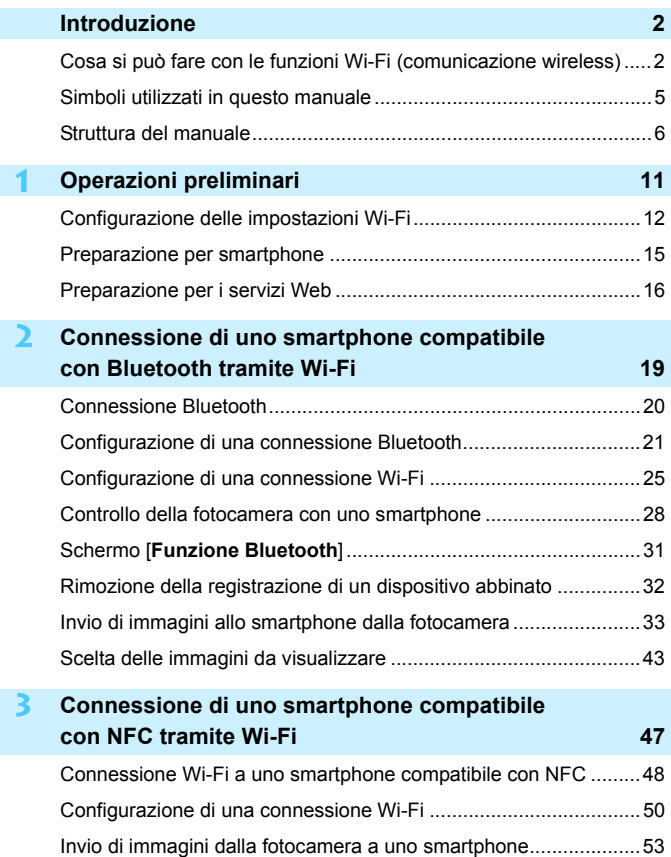

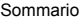

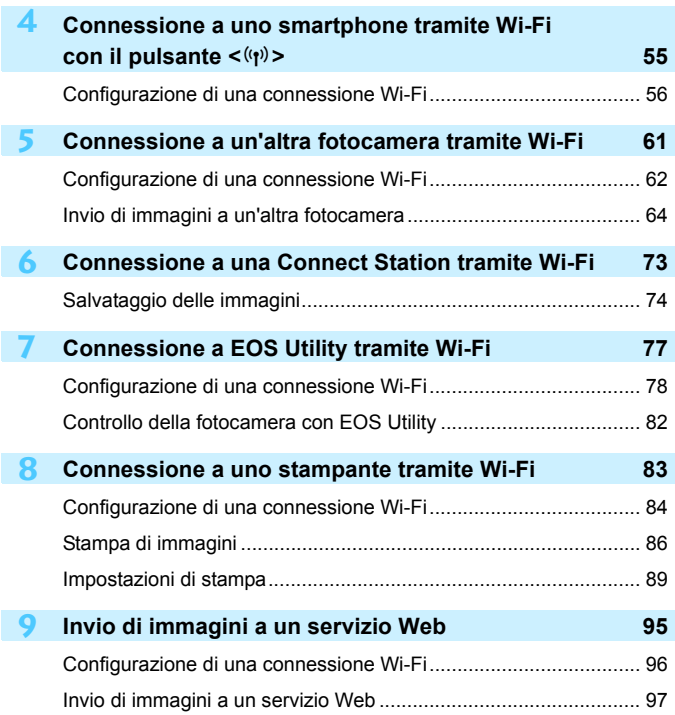

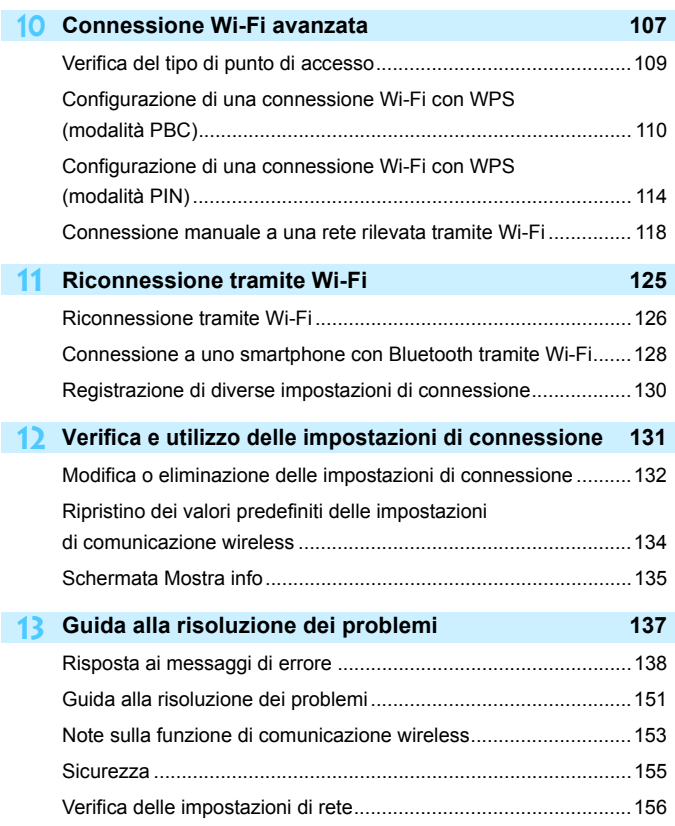

I

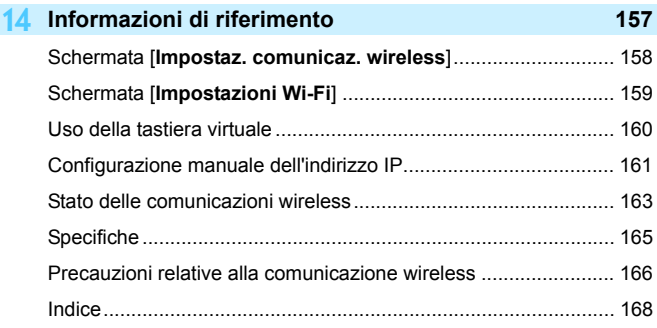

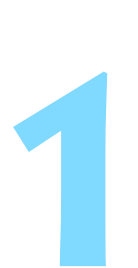

# <span id="page-10-0"></span>**Operazioni preliminari**

# <span id="page-11-0"></span>**Configurazione delle impostazioni Wi-Fi**

Eseguire innanzitutto la seguente procedura per configurare le impostazioni Wi-Fi.

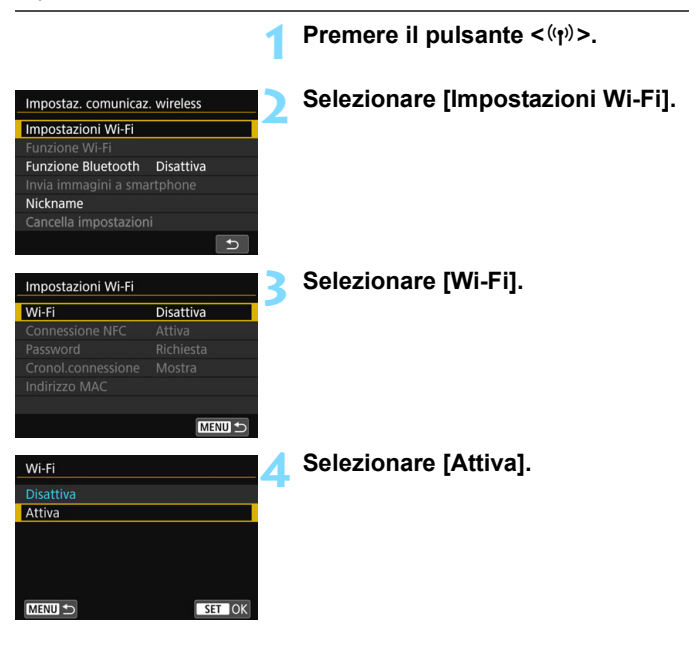

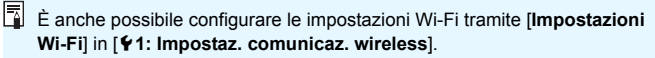

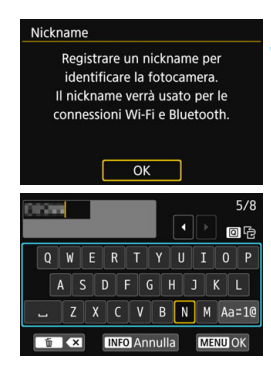

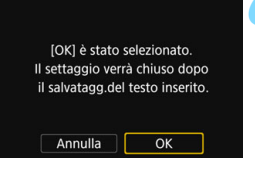

#### **5 Registrare il [Nickname].**

- Quando viene visualizzata la schermata riportata a sinistra, premere  $\leq$   $\leq$   $\leq$   $\geq$ .
- Viene visualizzata la schermata riportata a sinistra.
- Quando si usa il nickname visualizzato, premere il pulsante <MFNU>.
- **In caso contrario, inserire un** valore di lunghezza compresa tra 1 e 8 caratteri. Per istruzioni su come inserire i caratteri, vedere a pagina [160.](#page-159-0) Al termine, premere il pulsante <MENU>.

#### **6 Uscire dall'impostazione.**

- Quando viene visualizzata la schermata riportata a sinistra, selezionare  $[OK]$  e premere  $\leq$   $\leq$   $\leq$   $\geq$ .
- Per tornare alla schermata visualizzata quando si preme il pulsante  $\langle \langle \cdot, \cdot \rangle \rangle$ . premere il pulsante <MENU>.
- **•** Per informazioni su ogni voce della schermata [**Impostazioni Wi-Fi**], vedere a pagina [159](#page-158-0).

 $\mathbf{u}$  Quando sono impostati il video snapshot e il filmato time-lapse, non è possibile selezionare [5**1: Impostaz. comunicaz. wireless**].

#### **Precauzioni relative all'uso di un collegamento via cavo di interfaccia**

- Se è stata stabilita una connessione Wi-Fi, non è possibile utilizzare la fotocamera collegandola a Connect Station, a un computer, a un ricevitore GPS o a un altro dispositivo mediante un cavo di interfaccia. Interrompere la connessione prima di collegare il cavo di interfaccia.
- Se la fotocamera è connessa a Connect Station, a un computer, a un ricevitore GPS o a un altro dispositivo mediante un cavo di interfaccia, non è possibile selezionare [5**1: Impostaz. comunicaz. wireless**]. Scollegare il cavo di interfaccia per poter modificare le impostazioni.

#### **Schede**

 La fotocamera non può essere connessa tramite Wi-Fi se non è presente una scheda (tranne che per  $[\square]$ ). Inoltre, per  $[\triangle]$  e i servizi Web, la fotocamera non può essere connessa tramite Wi-Fi se non ci sono immagini memorizzate sulla scheda.

#### **Utilizzo della fotocamera con una connessione Wi-Fi**

 Se si vuole dare priorità alla connessione Wi-Fi, non manipolare l'interruttore di accensione, il coperchio del vano batteria, il coperchio dello slot scheda o altre parti. In caso contrario, la connessione Wi-Fi verrà terminata.

#### **Uso di una scheda Eye-Fi**

 Quando [**Wi-Fi**] è impostato su [**Attiva**], non è possibile trasferire immagini utilizzando una scheda Eye-Fi.

# <span id="page-14-0"></span>**Preparazione per smartphone**

Per connettere la fotocamera a uno smartphone, è necessario uno smartphone su cui sia installato Android o iOS. Sullo smartphone deve inoltre essere installata l'applicazione dedicata Camera Connect (disponibile gratuitamente).

 Camera Connect può essere installato da Google Play o App Store. È possibile accedere a Google Play o App Store anche tramite i codici QR che vengono visualizzati quando si connette la fotocamera a uno smartphone (p. [22](#page-21-0), [57](#page-56-0)).

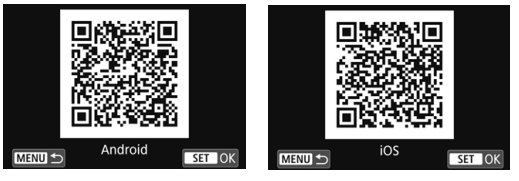

- Per informazioni sulle versioni dei sistemi operativi supportate da Camera Connect, vedere il sito di download di Camera Connect.
- Quando uno smartphone compatibile con NFC viene avvicinato alla fotocamera prima di installarvi Camera Connect, sullo smartphone viene visualizzata la schermata di download di Camera Connect.
- L'interfaccia e le funzioni della fotocamera e di Camera Connect sono soggette a modifica a causa di aggiornamenti del firmware della fotocamera o dell'applicazione Camera Connect, Android, iOS, ecc. In questo caso, le funzionalità della fotocamera o di Camera Connect possono differire da quelle riportate nelle schermate di esempio o nelle istruzioni di funzionamento del presente manuale.

# <span id="page-15-0"></span>**Preparazione per i servizi Web**

#### **Registrazione al servizio CANON iMAGE GATEWAY**

Per inviare immagini a servizi Web è necessario registrarsi (gratuitamente) a CANON iMAGE GATEWAY. Dopo essersi iscritti a CANON iMAGE GATEWAY, è possibile pubblicare le proprie foto in album online e utilizzare tutta una serie di [servizi. Il sito Web funziona anche come piattaforma per la condivisione](http://www.canon.com/cig)  delle immagini inviate ai servizi Web registrati. Collegarsi a Internet da un computer o un altro dispositivo, accedere al sito Web Canon (www.canon.com/cig) per verificare in quali paesi e regioni sono supportati i servizi, quindi registrarsi seguendo le istruzioni visualizzate. Per utilizzare altri servizi Web oltre a CANON iMAGE GATEWAY, è necessario aprire un account per ciascuno dei servizi che si intende utilizzare. Per ulteriori informazioni, visitare il sito del servizio Web.

- **I servizi Web CANON iMAGE GATEWAY non sono disponibili in alcuni** Paesi e regioni. Per informazioni sui Paesi e sulle regioni supportati, visitare il sito Web Canon (www.canon.com/cig).
	- L'utilizzo di CANON iMAGE GATEWAY richiede una connessione Internet (è necessario avere un account con un provider di servizi Internet, installare un browser e stabilire una connessione di linea).
	- Per informazioni sulla versione del browser Web e sulle impostazioni necessarie per accedere a CANON iMAGE GATEWAY, vedere il sito CANON iMAGE GATEWAY.
	- Le tariffe per la connessione al provider e per il traffico Internet fornito attraverso il punto di accesso del provider sono addebitate separatamente dal provider.
	- Se ci sono stati cambiamenti nelle funzionalità di un servizio Web registrato, la procedura potrebbe essere diversa da quella descritta in questo manuale o potrebbe non essere possibile eseguire la procedura.
	- Per informazioni sulla registrazione a CANON iMAGE GATEWAY. consultare la guida del sito.
- $\mathbb{F}_{\mathbb{R}}$  Per informazioni sui servizi Web che è possibile utilizzare con le funzioni Wi-Fi di questa fotocamera, visitare il sito CANON iMAGE GATEWAY.

#### **Configurazione delle impostazioni per utilizzare i servizi Web**

Avviare EOS Utility sul computer, effettuare l'accesso a CANON iMAGE GATEWAY, quindi configurare le impostazioni della fotocamera per consentire l'accesso ai servizi Web. Per ulteriori informazioni, consultare EOS Utility istruzioni. **Per informazioni su come ottenere EOS Utility istruzioni, vedere il Manuale di istruzioni della fotocamera.**

Di seguito è riportata la procedura generale per l'invio di immagini a un servizio Web.

#### **1 Installare EOS Utility su un computer.**

Se l'installazione è già stata effettuata, procedere al passo 2.

**2 Accedere al sito Web Canon dal computer e registrarsi (gratuitamente) al servizio CANON iMAGE GATEWAY.**

Se la registrazione è già stata effettuata, procedere al passo 3.

- **3 Collegare la fotocamera e il computer tramite Wi-Fi** (p. [77\)](#page-76-0)**.** È anche possibile configurare le impostazioni collegando la fotocamera e il computer tramite un cavo di interfaccia invece che tramite funzionalità Wi-Fi.
- **4 Avviare EOS Utility sul computer, effettuare l'accesso a CANON iMAGE GATEWAY, quindi configurare le impostazioni della fotocamera per consentire l'accesso ai servizi Web.**

Per ulteriori informazioni, consultare EOS Utility istruzioni.

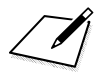

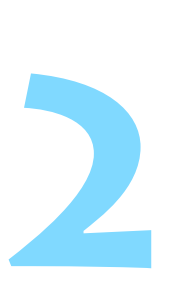

# <span id="page-18-0"></span>**Connessione a uno smartphone compatibile con Bluetooth tramite Wi-Fi**

In questa sezione viene descritto come connettere la fotocamera a uno smartphone compatibile con Bluetooth tramite Wi-Fi.

La connessione a uno smartphone tramite Wi-Fi permette di eseguire le seguenti operazioni:

- Visualizzare sullo smartphone le immagini memorizzate nella fotocamera o salvare le immagini visualizzate sullo smartphone.
- Scattare foto con la fotocamera o modificare le impostazioni della fotocamera utilizzando lo smartphone.
- Inviare immagini allo smartphone dalla fotocamera.
- **Installare Camera Connect sullo smartphone prima di** impostare la connessione (p. [15\)](#page-14-0).
- **Per le procedure di connessione a uno smartphone** compatibile con NFC tramite Wi-Fi, vedere "Connessione di uno smartphone compatibile con NFC tramite Wi-Fi" (p. [47](#page-46-0)).
- Se lo smartphone da connettere tramite Wi-Fi non è compatibile con Bluetooth o NFC, vedere "Connessione a uno smartphone tramite Wi-Fi con il pulsante  $\langle \langle \mathbf{r} \rangle \rangle$ " (p. [55\)](#page-54-0).
- Per collegarsi tramite Wi-Fi utilizzando un punto di accesso Wi-Fi, vedere "Connessione Wi-Fi avanzata" (p. [107](#page-106-0)).

# <span id="page-19-0"></span>**Connessione Bluetooth**

Quando si connette una fotocamera a uno smartphone compatibile con Bluetooth tramite Bluetooth, è possibile stabilire una connessione Wi-Fi utilizzando solo la fotocamera o lo smartphone.

L'abbinamento tra la fotocamera e lo smartphone è necessario per connettere la fotocamera a uno smartphone tramite Bluetooth. L'abbinamento viene eseguito nell'ambito della procedura di connessione Bluetooth.

- L'abbinamento e la connessione Bluetooth non sono possibili se la fotocamera è collegata a Connect Station, a un computer, a un ricevitore GPS o a un altro dispositivo mediante un cavo di interfaccia.
	- L'abbinamento non è possibile quando si utilizza la fotocamera per scattare foto.
	- La fotocamera non può essere connessa a due o più dispositivi contemporaneamente tramite Bluetooth.
	- Se si connette la fotocamera a uno smartphone tramite Wi-Fi mentre la fotocamera è connessa al telecomando wireless BR-E1 (venduto separatamente) tramite Bluetooth, questa connessione verrà terminata.
	- La connessione Bluetooth consuma la carica della batteria anche dopo che è stato attivato lo spegnimento automatico della fotocamera. Pertanto, al momento di utilizzare la fotocamera, il livello di carica della batteria potrebbe essere basso.
- 围 La connessione Bluetooth viene terminata se si spegne la fotocamera o lo smartphone, ma quando si accendono di nuovo, la connessione Bluetooth verrà ristabilita tra la stessa combinazione di dispositivi.
	- Questa fotocamera può essere connessa al telecomando wireless BR-E1 tramite Bluetooth per lo scatto remoto. Per ulteriori informazioni, consultare il Manuale di istruzioni del telecomando wireless BR-E1.

# <span id="page-20-2"></span><span id="page-20-0"></span>**Configurazione di una connessione Bluetooth**

Per connettere la fotocamera a uno smartphone mediante Bluetooth, vedere la "Guida alla connessione facile" (Easy Connection Guide) di Camera Connect oppure eseguire la procedura riportata di seguito. Impostare per prima cosa [**Wi-Fi**] su [**Attiva**] nella schermata [**Impostazioni Wi-Fi**] (p. [12\)](#page-11-0).

<span id="page-20-1"></span>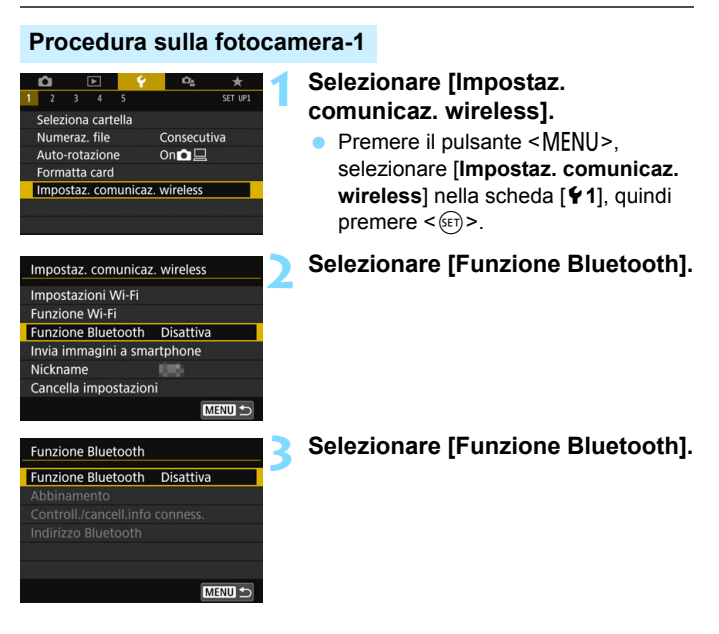

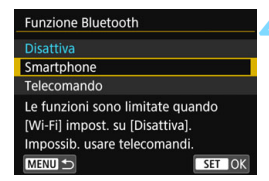

#### **4 Selezionare [Smartphone].**

 Sul pannello LCD della fotocamera viene visualizzato  $\leq 2$ .

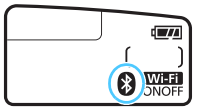

#### **5 Selezionare [Abbinamento].**

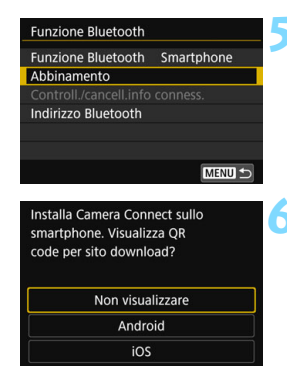

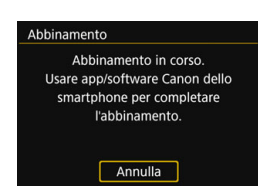

#### <span id="page-21-0"></span>**6 Selezionare [Non visualizzare].**

- Se Camera Connect è già installato, selezionare [**Non visualizzare**]  $e$  premere  $\leq$   $\leq$   $\leq$   $\geq$ .
- Se Camera Connect non è installato, selezionare [**Android**] o [**iOS**] nella parte sinistra dello schermo, eseguire la scansione del codice QR visualizzato con lo smartphone, quindi accedere a Google Play o App Store e installare Camera Connect.
- Viene visualizzata la schermata riportata a sinistra e l'abbinamento viene avviato.

#### **Procedura sullo smartphone**

- **7 Attivare la funzione Bluetooth dello smartphone.**
- **8 Avviare Camera Connect.**

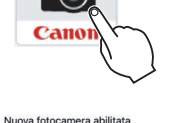

Bluetooth trovata. Scegliere una fotocamera da abbinare.

Fotocamere abilitate Bluetooth EOS

**9 Selezionare la fotocamera con cui eseguire l'abbinamento.**

 Toccare il nickname della fotocamera da abbinare.

#### **iOS**

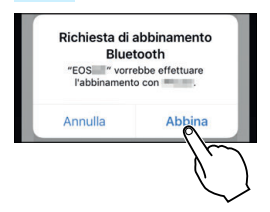

**Quando viene visualizzata la** schermata riportata a sinistra, toccare [**Abbina**].

#### **Procedura sulla fotocamera-2**

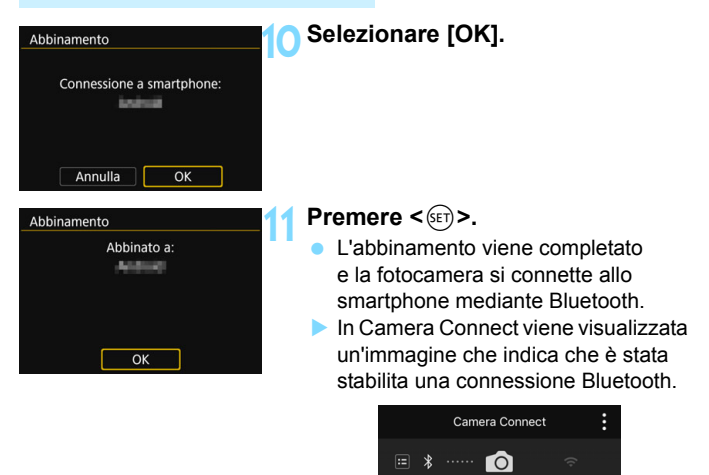

Dopo aver stabilito una connessione Bluetooth, è possibile utilizzare la fotocamera per inviare immagini allo smartphone. Per ulteriori informazioni, vedere a pagina [33.](#page-32-1)

# <span id="page-24-1"></span><span id="page-24-0"></span>**Configurazione di una connessione Wi-Fi**

Dopo aver configurato la connessione Bluetooth, eseguire la procedura riportata di seguito per stabilire una connessione Wi-Fi. Impostare per prima cosa [**Wi-Fi**] su [**Attiva**] nella schermata [**Impostazioni Wi-Fi**] (p. [12\)](#page-11-0).

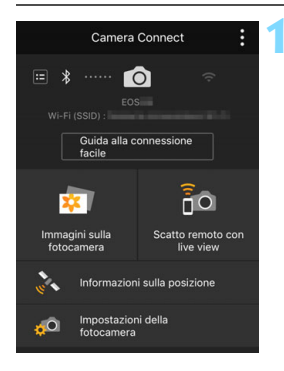

#### **1 Selezionare una funzione di Camera Connect.**

- Selezionare la funzione di Camera Connect che si desidera utilizzare.
- **Per informazioni sulle funzioni** Camera Connect, vedere a pagina [28](#page-27-1).

#### **Android**

- Viene stabilita automaticamente una connessione Wi-Fi.
- Quando viene stabilita una connessione Wi-Fi, viene visualizzata la schermata della funzione selezionata.

#### **iOS**

#### SSID (nome della rete)

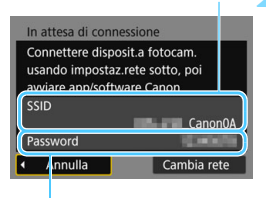

#### **2 Verificare il SSID e la password.**

 Verificare il SSID (nome della rete) e la password visualizzati sulla fotocamera.

#### Password

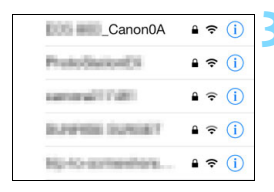

#### **3 Stabilire una connessione Wi-Fi utilizzando lo smartphone.**

- Nella schermata della funzione Wi-Fi dello smartphone selezionare il SSID verificato al passo 2.
- Come password, immettere quella verificata al passo 2. Non sarà necessario immettere la password la volta successiva che si connette la fotocamera allo smartphone mediante Wi-Fi.
- Verrà visualizzato Camera Connect.
- ▶ Quando viene stabilita una connessione Wi-Fi, viene visualizzata la schermata della funzione selezionata.

#### **Android e iOS**

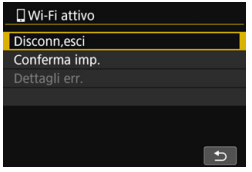

- Sul monitor LCD della fotocamera viene visualizzata la schermata [q**Wi-Fi attivo**].
- In Camera Connect viene visualizzata un'immagine che indica che è stata stabilita una connessione Wi-Fi.

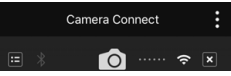

#### **La connessione Wi-Fi a uno smartphone compatibile con Bluetooth è ora completata.**

- Per istruzioni su come terminare la connessione Wi-Fi, vedere "Chiusura della connessione Wi-Fi" (p. [29\)](#page-28-0)
- **Quando si chiude la connessione** Wi-Fi, la fotocamera passa a una connessione Bluetooth.
- **Per ristabilire la connessione tramite** Wi-Fi, vedere "Riconnessione tramite Wi-Fi" (p. [125](#page-124-0)).

#### **Schermo [**q**Wi-Fi attivo]**

#### **[Disconn,esci]**

Chiude la connessione Wi-Fi.

#### **[Conferma imp.]**

È possibile verificare le impostazioni.

#### **[Dettagli err.]**

 Se si verifica un errore di connessione Wi-Fi, è possibile consultare i dettagli dell'errore.

Per passare al menu, premere il pulsante <MENU>.

# <span id="page-27-1"></span><span id="page-27-0"></span>**Controllo della fotocamera con uno smartphone**

È possibile utilizzare uno smartphone con Camera Connect installato per visualizzare le immagini memorizzate sulla fotocamera, scattare foto a distanza, ecc.

#### **Finestra principale di Camera Connect**

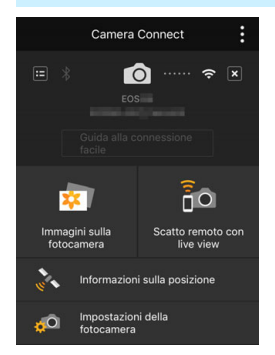

Di seguito vengono descritte le funzioni principali di Camera Connect.

#### **[Immagini sulla fotocamera]**

- È possibile visualizzare le immagini memorizzate sulla fotocamera.
- È possibile salvare sullo smartphone le immagini memorizzate sulla fotocamera.
- **E** possibile eseguire operazioni come l'eliminazione delle immagini memorizzate sulla fotocamera.

#### **[Scatto Live View in remoto]**

- L'immagine Live View della fotocamera può essere visualizzata su uno smartphone.
- È possibile utilizzare il comando a distanza per scattare dallo smartphone.

#### **[Informazioni sulla posizione]**

Non supportate su questa fotocamera.

#### **[Impostazioni della fotocamera]**

È possibile modificare le impostazioni della fotocamera.

#### <span id="page-28-0"></span>**Chiusura della connessione Wi-Fi**

Per terminare la connessione Wi-Fi, effettuare una delle operazioni descritte di seguito.

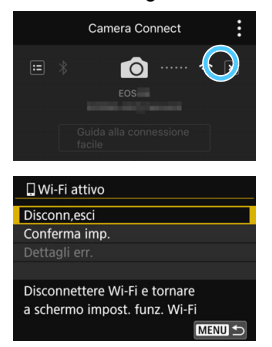

**Nella schermata di Camera Connect sullo smartphone**   $$ 

#### **Nella schermata [**q**Wi-Fi attivo] sulla fotocamera selezionare [Disconn,esci].**

- Se la schermata [**QWi-Fi attivo**] non è visualizzata, premere il pulsante  $\langle \langle \cdot, \cdot \rangle \rangle$ .
- Selezionare [**Disconn,esci**], quindi selezionare [**OK**] nella finestra di dialogo di conferma per terminare la connessione Wi-Fi.
- 0 Se la connessione Wi-Fi viene terminata durante la registrazione di un filmato con la modalità di scatto remoto, la fotocamera risponde come indicato di seguito:
	- Se l'interruttore di accensione è impostato su  $\leq$ , la ripresa del filmato prosegue.
	- Se l'interruttore di accensione è impostato su  $\leq$ ON >, la ripresa del filmato si interrompe.
	- $\bullet$  Se l'interruttore di accensione è impostato su <  $ON$  e la modalità filmato è impostata tramite Camera Connect, non è possibile riprendere con la fotocamera.
	- Se è stata stabilita una connessione Wi-Fi a uno smartphone, alcune funzioni non sono disponibili.
	- Durante lo scatto in remoto la velocità dell'AF potrebbe rallentare.
	- A seconda dello stato della comunicazione, la visualizzazione delle immagini o lo scatto dell'otturatore potrebbe essere più lento del solito.
	- Quando si salvano le immagini su uno smartphone, non è possibile scattare una foto anche se si preme il pulsante di scatto della fotocamera. Inoltre, il monitor LCD della fotocamera potrebbe spegnersi.
	- Anche se nell'elenco sono visualizzati filmati in formato MOV, questi filmati non possono essere salvati su uno smartphone.
	- La connessione Wi-Fi si chiude se si imposta l'alimentazione della fotocamera su < OFF > o si apre il coperchio del vano batteria o dello slot scheda.
		- **.** Le immagini RAW non possono essere salvate in uno smartphone. Se si seleziona un'immagine RAW, viene salvata come immagine JPEG.
		- **Quando è stabilita una connessione Wi-Fi, la funzione di spegnimento** automatico della fotocamera non si attiva.
		- Quando è stabilita una connessione Wi-Fi, si consiglia di disattivare la funzione di risparmio energetico dello smartphone.

围

# <span id="page-30-0"></span>**Schermo [Funzione Bluetooth]**

Nella schermata [**Funzione Bluetooth**] (visualizzata al passo 3 a pagina [21](#page-20-1)), è possibile modificare o verificare le impostazioni della funzione Bluetooth.

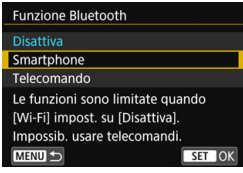

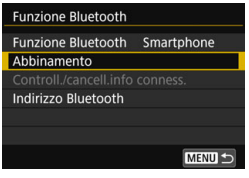

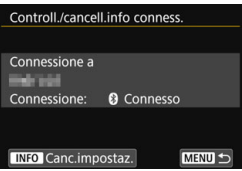

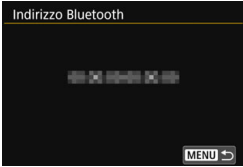

#### **[Funzione Bluetooth]**

- Selezionare il dispositivo con da abbinare alla fotocamera.
- Se non si utilizza la funzione Bluetooth, selezionare [**Disattiva**].

#### **[Abbinamento]**

 Abbinare la fotocamera al dispositivo selezionato in [**Funzione Bluetooth**].

#### **[Controll./cancell.info conness.]**

- È possibile controllare il nome e lo stato di comunicazione del dispositivo abbinato.
- **Per rimuovere il dispositivo abbinato.** premere il pulsante <INFO>. Per maggiori informazioni, vedere "Rimozione della registrazione di un dispositivo abbinato" (p. [32](#page-31-1)).

#### **[Indirizzo Bluetooth]**

 È possibile verificare l'indirizzo Bluetooth della fotocamera.

# <span id="page-31-1"></span><span id="page-31-0"></span>**Rimozione della registrazione di un dispositivo abbinato**

Per abbinare la fotocamera a un altro smartphone, rimuovere la registrazione del dispositivo attualmente abbinato.

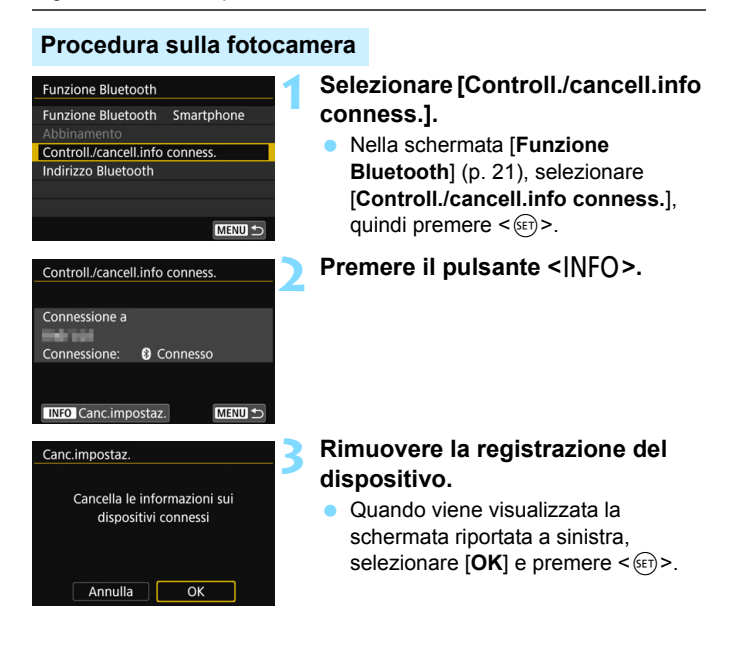

#### **Procedura sullo smartphone**

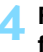

#### **4 Rimuovere la registrazione della fotocamera.**

 Rimuovere la registrazione della fotocamera nelle impostazioni Bluetooth.

# <span id="page-32-1"></span><span id="page-32-0"></span>**Invio di immagini allo smartphone dalla fotocamera**

Dopo aver stabilito una connessione Bluetooth (solo Android) o Wi-Fi, è possibile utilizzare la fotocamera per inviare immagini allo smartphone. Sono disponibili due metodi di invio.

- (1) Selezionare [**Invia immagini a smartphone**] dal menu della fotocamera.
- (2) Inviare le immagini dalla schermata Controllo rapido durante la riproduzione (p. [34](#page-33-0)).

### **(1) Selezione di [Invia immagini a smartphone]**

Selezionare [**Invia immagini a smartphone**] dal menu della fotocamera e inviare le immagini.

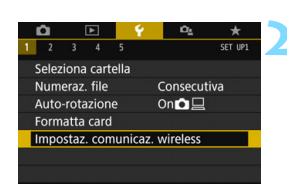

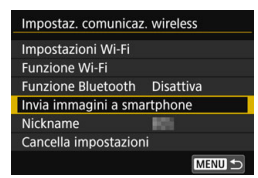

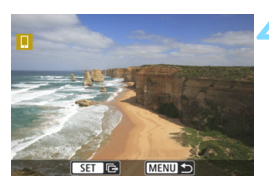

#### **1 Connettere la fotocamera a uno smartphone tramite Bluetooth (solo Android) o Wi-Fi** (p. [25\)](#page-24-1)**.**

#### **2 Selezionare [Impostaz. comunicaz. wireless].**

 Nella scheda [5**1**] selezionare [**Impostaz. comunicaz. wireless**], quindi premere  $\leq$   $\left(\frac{1}{2}r\right)$  >.

#### **3 Selezionare [Invia immagini a smartphone].**

Se si eseque questo passo dopo aver stabilito una connessione Bluetooth, viene visualizzato un messaggio e viene avviare una connessione Wi-Fi.

#### **4 Selezionare le immagini da inviare.**

Selezionare e inviare le immagini. Per informazioni su come inviare le immagini, vedere a pagina [35.](#page-34-0)

#### <span id="page-33-0"></span>**(2) Controllo rapido durante la riproduzione**

Inviare le immagini dalla schermata Controllo rapido durante la riproduzione.

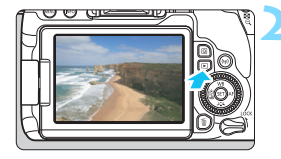

#### **1 Connettere la fotocamera a uno smartphone tramite Bluetooth (solo Android) o Wi-Fi** (p. [25](#page-24-1))**.**

#### **2 Riprodurre l'immagine.**

Premere il pulsante  $\leq$   $\blacktriangleright$  > per riprodurre le immagini.

## **3 Premere il pulsante <**Q**>.**

 Viene visualizzata la schermata Controllo rapido.

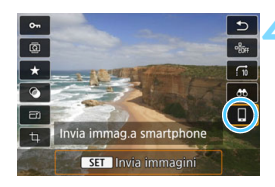

#### **4 Selezionare [**q**].**

 Se si esegue questo passo dopo aver stabilito una connessione Bluetooth, viene visualizzato un messaggio e viene avviare una connessione Wi-Fi.

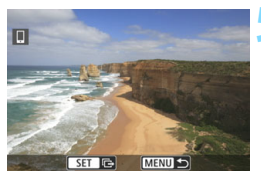

#### **5 Selezionare le immagini da inviare.**

Selezionare e inviare le immagini. Per informazioni su come inviare le immagini, vedere a pagina [35](#page-34-0).

#### <span id="page-34-0"></span>**Invio di singole immagini**

Selezionare e inviare le immagini una alla volta.

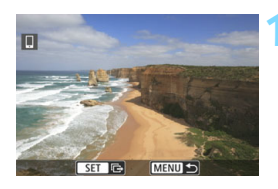

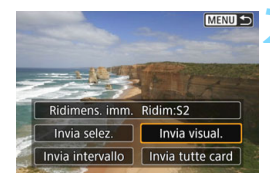

#### **1 Selezionare un'immagine da inviare.**

- Ruotare la ghiera  $\leq$  > per selezionare l'immagine da inviare, quindi premere  $\leq$   $\left(\frac{1}{2}r\right)$  >.
- **Premendo il pulsante <** $\blacksquare$ **-Q >** è possibile visualizzare l'indice e selezionare un'immagine.

#### **2 Selezionare [Invia visual.].**

- **Per selezionare il formato** dell'immagine da inviare, selezionare  $[Ridimens. imm.]$  e premere  $\leq$   $\leq$   $\leq$   $\geq$ .
- Selezionare [**Invia visual.**] e premere  $\leq$   $(F)$  per inviare l'immagine visualizzata.
- Al termine del trasferimento, viene nuovamente visualizzata la schermata mostrata al passo 1.
- **•** Per inviare un'altra immagine, ripetere i passi 1 e 2.

#### **Invio di più immagini selezionate**

Selezionare più immagini e inviarle contemporaneamente. Se la schermata per la selezione di più immagini è già visualizzata, iniziare l'operazione dal passo 3.

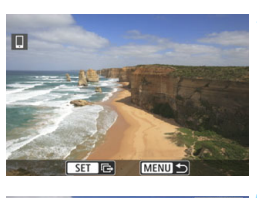

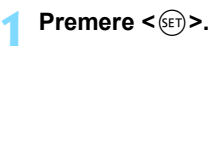

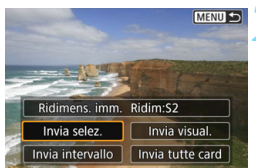

**2 Selezionare [Invia selez.].**

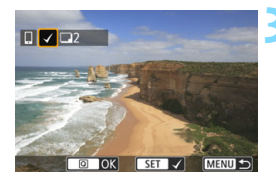

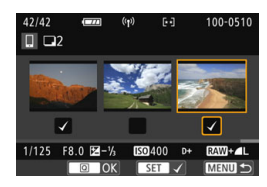

#### **3 Selezionare le immagini da inviare.**

- Ruotare la ghiera  $\leq$  > per selezionare l'immagine da inviare, quindi premere  $\leq$   $\left(\frac{1}{2}T\right)$  >.
- Nella parte superiore sinistra dello schermo compare un segno di spunta  $\lceil \sqrt{\ } \rceil$ .
- Premendo il pulsante  $\leq$   $\blacksquare$   $\lhd$   $\gt$ è possibile selezionare le immagini in una visualizzazione a tre immagini. Per ritornare alla visualizzazione di una sola immagine, premere il pulsante  $\langle \mathcal{R} \rangle$ .
- Per selezionare un'altra immagine da inviare, ripetere il passo 3.
- Dopo aver visualizzato le immagini da inviare, premere il pulsante  $\leq |\Omega|$ .
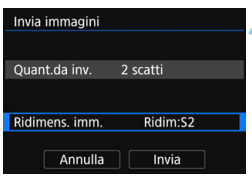

### **4 Selezionare [Ridimens. imm.].**

- Se necessario, eseguire l'impostazione.
- Nella schermata visualizzata selezionare le dimensioni desiderate, quindi premere  $\leq$   $\leq$   $\geq$ .

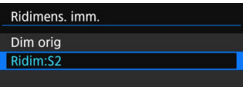

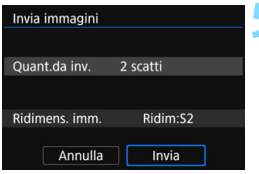

### **5 Selezionare [Invia].**

- Le immagini vengono inviate. Al termine del trasferimento, viene nuovamente visualizzata la schermata mostrata al passo 1.
- **Per inviare altre immagini, ripetere** i passi da 1 a 5.

### **Invio di uno specifico intervallo di immagini**

Specificare un intervallo di immagini per inviare contemporaneamente tutte le immagini incluse nell'intervallo.

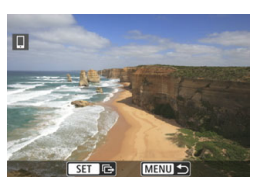

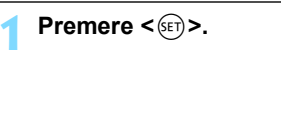

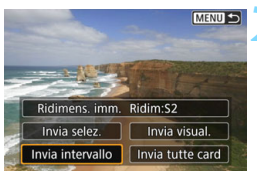

**2 Selezionare [Invia intervallo].**

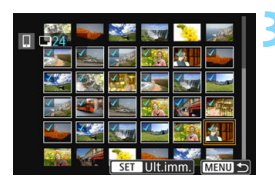

### **3 Specificare l'intervallo di immagini.**

- Selezionare la prima immagine, quindi premere  $\leq$   $\left(\frac{1}{2}T\right)$  >.
- **Selezionare l'ultima immagine,** quindi premere  $\leq$   $\left(\frac{1}{2}r\right)$  >.
- Sulle immagini selezionate viene visualizzata l'icona  $[\checkmark]$ .
- **Per annullare la selezione, ripetere** questo passo.

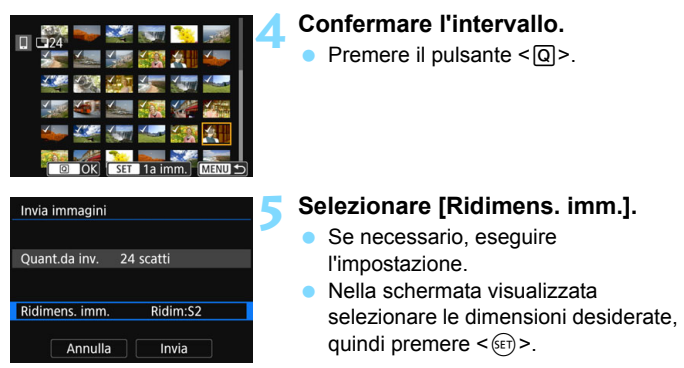

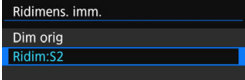

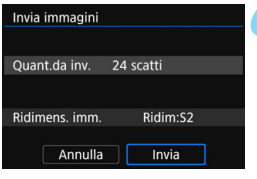

### **6 Selezionare [Invia].**

Le immagini vengono inviate. Al termine del trasferimento, viene nuovamente visualizzata la schermata mostrata al passo 1.

### **Invio di tutte le immagini sulla scheda**

Inviare contemporaneamente tutte le immagini sulla scheda.

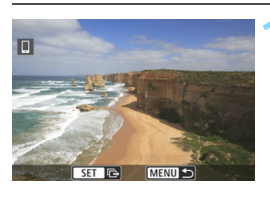

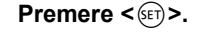

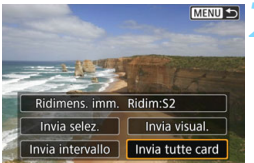

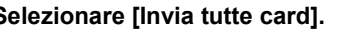

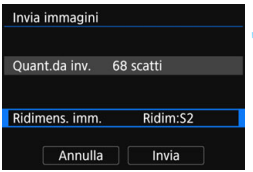

### **3 Selezionare [Ridimens. imm.].**

- Se necessario, eseguire l'impostazione.
- Nella schermata visualizzata selezionare le dimensioni desiderate, quindi premere  $\leq$   $\left(\frac{1}{2}T\right)$  >.

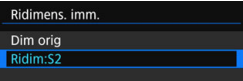

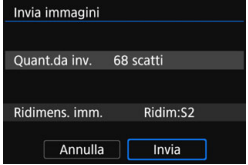

### **4 Selezionare [Invia].**

Le immagini vengono inviate. Al termine del trasferimento, viene nuovamente visualizzata la schermata mostrata al passo 1.

### **Invio di immagini che corrispondono alle condizioni di ricerca**

Inviare contemporaneamente tutte le immagini che corrispondono alle condizioni di ricerca impostate in [**Imposta condiz.ricerca immag.**]. Per [**Imposta condiz.ricerca immag.**], vedere "Impostazione delle condizioni di ricerca immagini" nel Manuale di istruzioni della fotocamera.

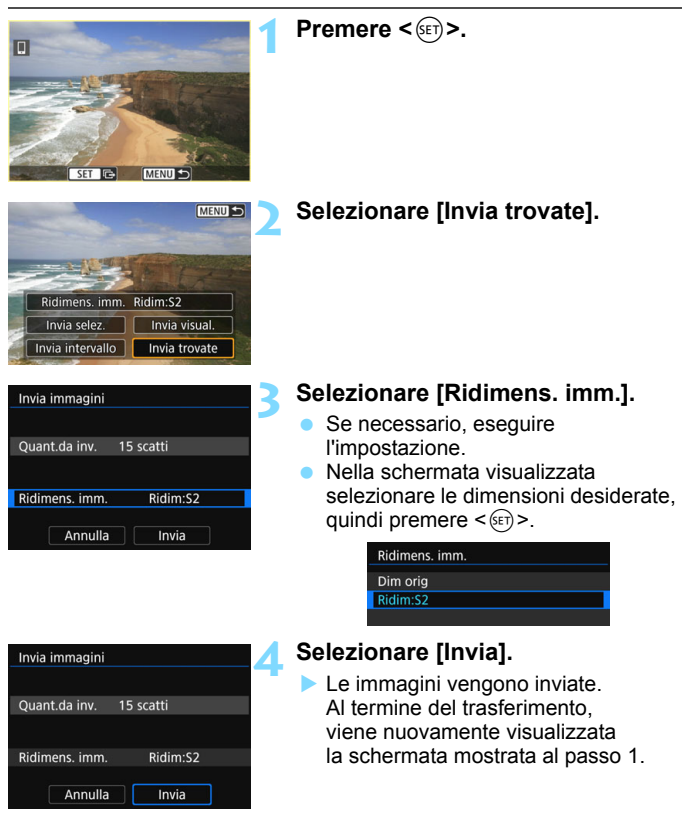

### **Interruzione del trasferimento delle immagini**

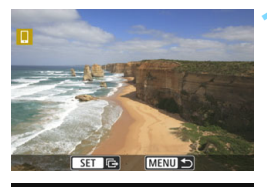

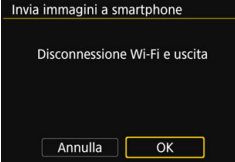

### **Premere il pulsante <MENU>.**

- Se si inviano immagini dalla fotocamera mentre è stabilita una connessione Wi-Fi, viene visualizzata la schermata precedente. La connessione Wi-Fi non viene terminata.
- Se si inviano immagini dalla fotocamera mentre è stabilita una connessione Bluetooth, viene visualizzata la schermata sulla sinistra. Selezionare [**OK**], quindi premere  $\leq$   $(F)$  > per terminare la connessione Wi-Fi.

- Durante il trasferimento delle immagini non è possibile scattare foto anche se si preme il pulsante di scatto.
	- Anche se nell'elenco sono visualizzati filmati in formato MOV, questi filmati non possono essere salvati su uno smartphone.
- $\boxed{3}$   $\bullet$  È possibile annullare il trasferimento delle immagini selezionando [**Annulla**] durante il trasferimento.
	- È possibile selezionare fino a 999 file per volta.
	- Quando è stabilita una connessione Wi-Fi, si consiglia di disattivare la funzione di risparmio energetico dello smartphone.
	- Quando si riducono le dimensioni di un'immagine, tutte le immagini da inviare contemporaneamente vengono ridimensionate. I filmati e le foto in formato 52 non verranno ridimensionate
	- Se la fotocamera è alimentata a batteria, verificare che quest'ultima sia completamente carica.
	- Quando è stabilita una connessione Wi-Fi, la funzione di spegnimento automatico della fotocamera non si attiva.

### **Scelta delle immagini da visualizzare**

È possibile specificare quali immagini visualizzare su uno smartphone controllando la fotocamera. **Le immagini possono essere specificate dopo la chiusura della connessione Wi-Fi.**

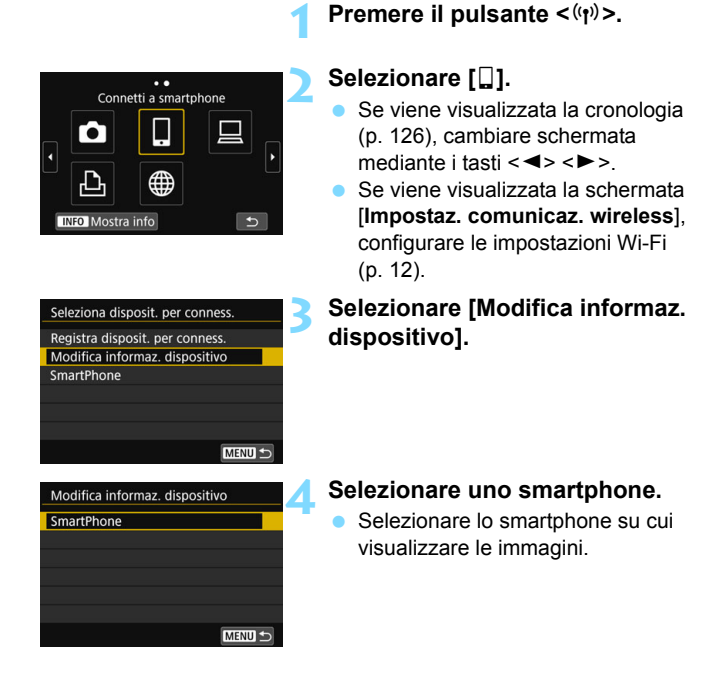

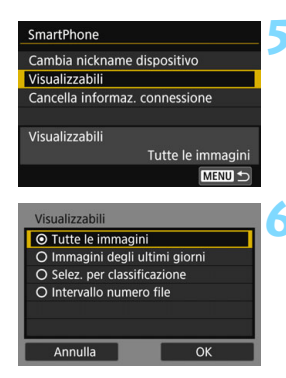

### **5 Selezionare [Visualizzabili].**

### <span id="page-43-0"></span>**6 Selezionare un'opzione.**

Selezionare [OK] e premere <(sET) > per visualizzare la schermata delle impostazioni.

### **[Tutte le immagini]**

Tutte le immagini memorizzate sulla scheda possono essere visualizzate.

### **[Immagini degli ultimi giorni]**

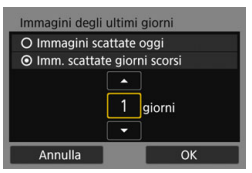

Specificare le immagini da visualizzare in base alla data di scatto. È possibile specificare immagini scattate fino a nove giorni prima.

- Selezionare una voce, quindi premere  $\leq$   $\leq$   $\leq$   $\geq$ .
- Se è stato selezionato [**Imm. scattate giorni scorsi**], possono essere visualizzate le immagini scattate fino al numero di giorni specificato prima della data corrente. Se viene visualizzato < $\dot{\bigcirc}$  > per il numero di giorni, premere  $i$  tasti  $\langle A \rangle \langle \nabla \rangle$  per specificare il numero di giorni, quindi premere  $\leq$   $\leq$   $\geq$   $>$ per confermare la scelta.
- Selezionare [OK] e premere < $\varepsilon$ <sub>[F]</sub> > per specificare le immagini da visualizzare.

Se [**Visualizzabili**] è impostato su un valore diverso da [**Tutte le immagini**], lo scatto remoto non è possibile.

### **[Selez. per classificazione]**

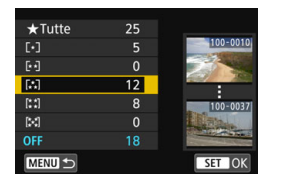

Specificare le immagini che possono essere visualizzate in base alla presenza o l'assenza di una classificazione oppure in base al tipo di classificazione.

● Selezionare una classificazione. quindi premere  $\leq$   $(F)$  per specificare le immagini da visualizzare.

### **[Intervallo numero file]** (Seleziona gamma)

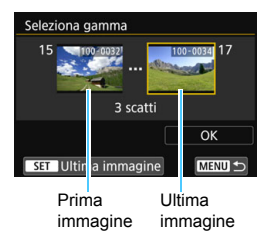

Specificare le immagini da visualizzare selezionando la prima e l'ultima immagine in una serie di immagini organizzate per numero di file.

- 1 Premere i tasti < $\blacktriangleleft$  >  $\blacktriangleleft$  > per selezionare la prima immagine da visualizzare.
- 2 Premere < $(F)$  per visualizzare la schermata di selezione delle immagini. Selezionare un'immagine utilizzando i tasti < $\blacktriangleleft$  > < $\blacktriangleright$  > o la ghiera < $\textcircled{\scriptscriptstyle>}$  >. Premendo il pulsante  $\leq$   $\blacksquare$   $\lhd$   $\gt$ è possibile visualizzare l'indice e selezionare un'immagine.
- 3 Selezionare un'immagine e premere  $\leq$   $(F)$  > per impostarla.
- 4 Eseguire la stessa operazione per specificare l'ultimo file di immagine da impostare come da visualizzare. Selezionare un'immagine scattata successivamente all'immagine selezionata come la prima della serie.
- 5 Una volta specificate la prima e l'ultima immagine, selezionare [**OK**], quindi premere  $\leq$   $\leq$   $\geq$ .

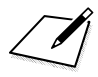

# **3**

# <span id="page-46-0"></span>**Connessione di uno smartphone compatibile con NFC tramite Wi-Fi**

In questa sezione viene descritto come connettere la fotocamera a uno smartphone compatibile con NFC tramite Wi-Fi.

La connessione a uno smartphone tramite Wi-Fi permette di eseguire le seguenti operazioni:

- Visualizzare sullo smartphone le immagini memorizzate nella fotocamera o salvare le immagini visualizzate sullo smartphone.
- Scattare foto con la fotocamera o modificare le impostazioni della fotocamera utilizzando lo smartphone.
- Inviare immagini allo smartphone dalla fotocamera.
- **Installare Camera Connect sullo smartphone prima di** impostare la connessione (p. [15\)](#page-14-0).
- **Per le procedure di connessione a uno smartphone** compatibile con Bluetooth tramite Wi-Fi, vedere "Connessione di uno smartphone compatibile con Bluetooth tramite Wi-Fi" (p. [19\)](#page-18-0).
- Se lo smartphone da connettere tramite Wi-Fi non è compatibile con Bluetooth o NFC, vedere "Connessione a uno smartphone tramite Wi-Fi con il pulsante  $\langle \langle \psi \rangle \rangle$ " (p. [55\)](#page-54-0).
- Per collegarsi tramite Wi-Fi utilizzando un punto di accesso Wi-Fi, vedere "Connessione Wi-Fi avanzata" (p. [107](#page-106-0)).

### **Connessione Wi-Fi a uno smartphone compatibile con NFC**

### **Gli smartphone compatibili con NFC possono essere connessi tramite Wi-Fi avvicinandoli alla fotocamera.**

- Gli smartphone che riportano il simbolo N sono compatibili con NFC.
- Alcuni smartphone sono compatibili con NFC anche se non presentano il contrassegno **N.** In tal caso, controllare la posizione dell'antenna NFC all'interno del manuale di istruzioni dello smartphone.
- Per impostare la funzione NFC, consultare il manuale di istruzioni dello smartphone.
- Se non si è sicuri che lo smartphone sia compatibile con NFC, rivolgersi al produttore dello smartphone.

È possibile che non si possa stabilire una connessione Wi-Fi tramite la funzione NFC anche se lo smartphone è compatibile con NFC. In questo caso, stabilire la connessione eseguendo la procedura descritta in "Connessione a uno smartphone tramite Wi-Fi con il pulsante  $\langle \langle \phi \rangle \rangle$ " (p. [55\)](#page-54-0) o "Connessione Wi-Fi avanzata" (p. [107](#page-106-0)).

- $\bigoplus$  . La fotocamera non può essere connessa a due o più smartphone contemporaneamente.
	- Quando si avvicina lo smartphone alla fotocamera, prestare attenzione a non far cadere la fotocamera o lo smartphone.
	- Non avvicinare lo smartphone alla fotocamera con eccessiva forza, altrimenti si potrebbe graffiare la fotocamera o lo smartphone.
	- Se si mantiene semplicemente lo smartphone vicino alla fotocamera potrebbe non essere possibile stabilire una connessione. Avvicinare lo smartphone alla fotocamera in modo che si trovino a contatto.
	- Con alcuni smartphone il riconoscimento potrebbe essere più difficile. Procedere lentamente cambiando la posizione o ruotando il dispositivo orizzontalmente. Se la connessione non viene stabilita, tenere vicini la fotocamera e lo smartphone finché lo schermo della fotocamera non viene aggiornato.
	- A seconda del modo in cui si realizza il contatto, sullo smartphone potrebbe avviarsi un'altra applicazione. Verificare la posizione del simbolo **N**. quindi riprovare l'avvicinamento.
	- Quando si avvicina lo smartphone alla fotocamera, accertarsi di non lasciare nulla sulla traiettoria tra la fotocamera e lo smartphone. Inoltre, se la fotocamera o lo smartphone sono collegati a una custodia, è possibile che la connessione Wi-Fi tramite la funzione NFC non possa essere stabilita.
	- Non è possibile stabilire una connessione Wi-Fi con la funzione NFC tra questa fotocamera e uno smartphone quando sono connessi tramite **Bluetooth**
	- **Per connettere la fotocamera a uno smartphone compatibile con NFC** tramite Wi-Fi, è necessario attivare le funzioni Wi-Fi e NFC dello smartphone.

### <span id="page-48-0"></span>**Precauzioni per l'uso della funzione NFC**

- Non è possibile stabilire una connessione Wi-Fi con la funzione NFC tra questa fotocamera e un altro dispositivo compatibile con NFC, quale una fotocamera o una stampante.
- Non è possibile stabilire una connessione Wi-Fi mediante la funzione NFC quando si sta scattando con la fotocamera, quando non è inserita alcuna scheda, quando il monitor LCD è chiuso con lo schermo rivolto verso l'interno, oppure quando la fotocamera è connessa a un altro dispositivo mediante un cavo di interfaccia.

### **Configurazione di una connessione Wi-Fi**

Per connettere la fotocamera a uno smartphone compatibile con NFC tramite Wi-Fi, vedere la "Guida alla connessione facile" (Easy Connection Guide) di Camera Connect oppure eseguire la procedura riportata di seguito.

- **(1) Accendere la fotocamera e lo smartphone.**
- **(2) Attivare la funzione NFC sulla fotocamera e sullo smartphone.**
- **(3) Avvicinare lo smartphone alla fotocamera in modo che si trovino a contatto.**
- **Per informazioni sull'impostazione NFC della fotocamera, vedere** a pagina [12](#page-11-0).
- **Per configurare l'impostazione Wi-Fi e l'impostazione NFC** e conoscere la posizione dell'antenna NFC sullo smartphone, consultare il manuale di istruzioni dello smartphone.

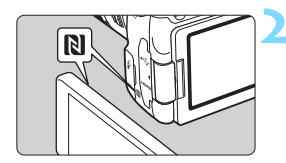

### **1 Attivare la funzione NFC sulla fotocamera e sullo smartphone**  (p. [12](#page-11-0), [159\)](#page-158-0)**.**

### **2 Avvicinare lo smartphone alla fotocamera.**

- Se il sito di download di Camera Connect è visualizzato sullo smartphone, installare Camera Connect (p. [15\)](#page-14-0).
- Se sulla fotocamera è in corso la riproduzione di un'immagine, premere il pulsante  $\leq$   $\blacktriangleright$   $\blacktriangleright$  per interrompere la riproduzione.
- **Avvicinare lo smartphone alla** fotocamera in modo che il simbolo **D** sullo smartphone si trovi a contatto con quello sulla fotocamera.
- **Quando sul monitor LCD della fotocamera viene visualizzato un messaggio che indica che la connessione è in corso**, allontanare lo smartphone dalla fotocamera.
- ▶ Camera Connect si avvia sullo smartphone e viene stabilita una connessione.

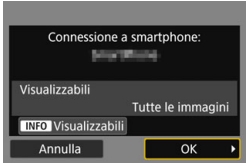

### **3 Stabilire una connessione Wi-Fi.**

- ▶ Una volta stabilita una connessione. la schermata mostrata a sinistra viene visualizzata sul monitor LCD della fotocamera. Se ci si connette allo stesso smartphone mediante NFC, questa schermata non viene più visualizzata.
- **•** Per specificare le immagini da visualizzare, premere il pulsante <INFO>. Vedere il passo 6 a pagina [44](#page-43-0) per impostarle.
- Selezionare [**OK**], quindi premere <(sET) >. Dopo che viene visualizzato un messaggio, appare la schermata [q**Wi-Fi attivo**].

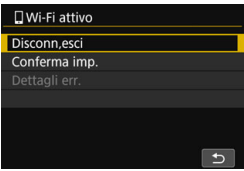

### **Schermo [**q**Wi-Fi attivo]**

### **[Disconn,esci]**

Chiude la connessione Wi-Fi.

### **[Conferma imp.]**

È possibile verificare le impostazioni.

### **[Dettagli err.]**

 Se si verifica un errore di connessione Wi-Fi, è possibile consultare i dettagli dell'errore.

Per passare al menu, premere il pulsante <MENU>.

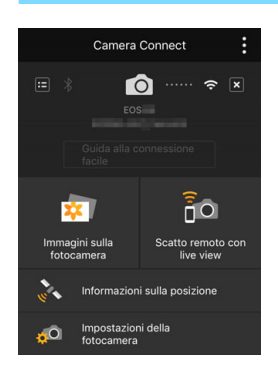

 La finestra principale di Camera Connect viene visualizzata sullo smartphone.

### **La connessione Wi-Fi a uno smartphone è ora completata.**

 Controllare la fotocamera da Camera Connect. Vedere a pagina [28.](#page-27-0)

- **Per istruzioni su come terminare** la connessione Wi-Fi, vedere "Chiusura della connessione Wi-Fi" (p. [29](#page-28-0))
- **Per ristabilire la connessione tramite** Wi-Fi, vedere "Riconnessione tramite Wi-Fi" (p. [125\)](#page-124-0).

### **Invio di immagini dalla fotocamera a uno smartphone**

Avvicinando uno smartphone compatibile con NFC alla fotocamera mentre si riproduce un'impostato sulla fotocamera, è possibile stabilire automaticamente una connessione Wi-Fi e inviare immagini allo smartphone anche se non è stata prima stabilita una connessione Bluetooth o Wi-Fi.

- Nella schermata [**Impostazioni Wi-Fi**] impostare per prima cosa [**Wi-Fi**] su [**Attiva**] e [**Connessione NFC**] su [**Attiva**] (p. [12\)](#page-11-0).
- Per configurare l'impostazione Wi-Fi e l'impostazione NFC e conoscere la posizione dell'antenna NFC sullo smartphone, consultare il manuale di istruzioni dello smartphone.

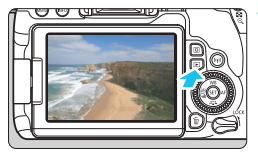

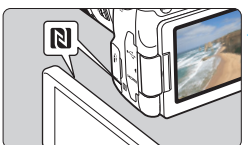

### **1 Riprodurre l'immagine.**

Premere il pulsante  $\leq$   $\blacktriangleright$  > per riprodurre le immagini.

### **2 Avvicinare lo smartphone alla fotocamera.**

- **Avvicinare lo smartphone alla** fotocamera in modo che il simbolo **DI** sullo smartphone si trovi a contatto con quello sulla fotocamera.
- Quando sul monitor LCD della fotocamera viene visualizzato un messaggio che indica che la connessione è stata stabilita, allontanare lo smartphone.

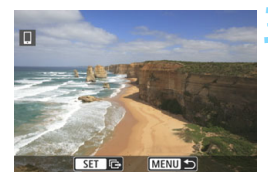

### **3 Selezionare le immagini da inviare.**

- Selezionare e inviare le immagini. Per informazioni su come inviare le immagini, vedere a pagina [35.](#page-34-0)
- Se è stata selezionata la visualizzazione indice al passo 1, viene visualizzata la schermata per la selezione di più immagini. Vedere il passo 3 a pagina [36.](#page-35-0)
- Al termine del trasferimento, viene nuovamente visualizzata la schermata mostrata al passo 3.

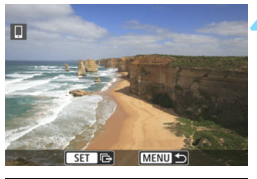

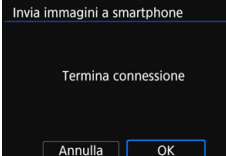

### **4 Interrompere il trasferimento delle immagini.**

- Premere il pulsante <MENU> nella schermata di trasferimento delle immagini.
- Selezionare [**OK**] sullo schermo a sinistra, quindi premere  $\leq$   $\leq$   $\leq$   $\geq$ per interrompere il trasferimento delle immagini e terminare la connessione Wi-Fi.

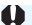

- **Se necessario, leggere anche "Precauzioni per l'uso della funzione NFC" (p. [49\)](#page-48-0).**
- Durante il trasferimento delle immagini non è possibile scattare foto anche se si preme il pulsante di scatto.
- Le immagini non possono essere inviate tramite la funzione NFC mentre la fotocamera è connessa a un altro dispositivo tramite Wi-Fi. Inoltre, non è possibile connettere la fotocamera tramite Wi-Fi a più smartphone contemporaneamente.
- Anche se nell'elenco sono visualizzati filmati in formato MOV, questi filmati non possono essere salvati su uno smartphone.
- $\boxed{5}$   $\bullet$  È possibile annullare il trasferimento delle immagini selezionando [Annulla] durante il trasferimento.
	- È possibile selezionare fino a 999 file per volta.
	- Quando è stabilita una connessione Wi-Fi, si consiglia di disattivare la funzione di risparmio energetico dello smartphone.
	- Quando si utilizza la funzione NFC durante la riproduzione di un'immagine, la registrazione del dispositivo non verrà eseguita.
	- Quando si riducono le dimensioni di un'immagine, tutte le immagini da inviare contemporaneamente vengono ridimensionate. I filmati e le foto in formato S2 non verranno ridimensionate.
	- Se la fotocamera è alimentata a batteria, verificare che quest'ultima sia completamente carica.
	- **Quando è stabilita una connessione Wi-Fi, la funzione di spegnimento** automatico della fotocamera non si attiva.

# <span id="page-54-0"></span>**Connessione a uno smartphone tramite Wi-Fi con il pulsante <** $\langle \mathbf{r} | \mathbf{r} \rangle$ **>**

**4**

In questa sezione viene descritto come connettere la fotocamera allo smartphone utilizzando il pulsante  $\langle \langle \cdot | \cdot \rangle \rangle$ .

La connessione a uno smartphone tramite Wi-Fi permette di eseguire le seguenti operazioni:

- Visualizzare sullo smartphone le immagini memorizzate nella fotocamera o salvare le immagini visualizzate sullo smartphone.
- Scattare foto con la fotocamera o modificare le impostazioni della fotocamera utilizzando lo smartphone.
- Inviare immagini allo smartphone dalla fotocamera.
- **Installare Camera Connect sullo smartphone prima di** impostare la connessione (p. [15\)](#page-14-0).
- **Per le procedure di connessione a uno smartphone** compatibile con Bluetooth tramite Wi-Fi, vedere "Connessione di uno smartphone compatibile con Bluetooth tramite Wi-Fi" (p. [19\)](#page-18-0).
- **Per le procedure di connessione a uno smartphone** compatibile con NFC tramite Wi-Fi, vedere "Connessione di uno smartphone compatibile con NFC tramite Wi-Fi" (p. [47](#page-46-0)).
- Per collegarsi utilizzando un punto di accesso Wi-Fi, vedere "Connessione avanzata Wi-Fi" (p. [107\)](#page-106-0)

### **Configurazione di una connessione Wi-Fi**

Per connettere la fotocamera a uno smartphone tramite Wi-Fi, vedere la "Guida alla connessione facile" (Easy Connection Guide) di Camera Connect oppure eseguire la procedura riportata di seguito. Impostare per prima cosa [**Wi-Fi**] su [**Attiva**] nella schermata [**Impostazioni Wi-Fi**] (p. [12](#page-11-0)).

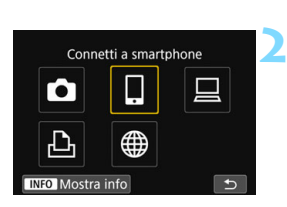

**Procedura sulla fotocamera-1**

# Seleziona disposit, per conness Registra disposit, per conness **MENU**

### **Premere il pulsante <** $\langle \langle \cdot, \cdot \rangle \rangle$ **.**

### **2 Selezionare [**q**] (Connetti a smartphone).**

- Se viene visualizzata la cronologia (p. [126\)](#page-125-0), cambiare schermata mediante i tasti  $\langle \blacktriangleleft \rangle \langle \blacktriangleright \rangle$ .
- Se viene visualizzata la schermata [**Impostaz. comunicaz. wireless**], configurare le impostazioni Wi-Fi (p. [12\)](#page-11-0).

### **3 Selezionare [Registra disposit. per conness.].**

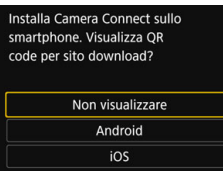

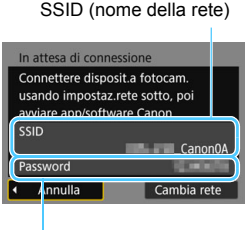

围

### **4 Selezionare [Non visualizzare].**

- Se Camera Connect è già installato. selezionare [**Non visualizzare**] e premere  $\leq$   $(F)$  >.
- Se Camera Connect non è installato, selezionare [**Android**] o [**iOS**] nella parte sinistra dello schermo, eseguire la scansione del codice QR visualizzato con lo smartphone, quindi accedere a Google Play o App Store e installare Camera Connect.

### **5 Verificare il SSID e la password.**

- Verificare il SSID (nome della rete) e la password visualizzati sul monitor LCD della fotocamera.
- **In [Impostazioni Wi-Fi]**, se si imposta [**Password**] su [**Nessuna**], la password non verrà visualizzata o richiesta. Per ulteriori informazioni, vedere a pagina [159](#page-158-0). Password

"**\_Canon0A**" viene visualizzato alla fine del SSID.

 Se si seleziona [**Cambia rete**] al passo 5, è possibile stabilire una connessione Wi-Fi tramite un punto di accesso (p. [109\)](#page-108-0).

### **Procedura sullo smartphone**

### **Schermo dello smartphone (esempio)**

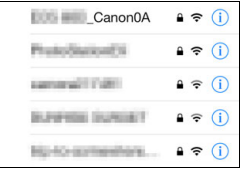

### **6 Stabilire una connessione Wi-Fi utilizzando lo smartphone.**

- Attivare la funzione Wi-Fi dello smartphone, quindi selezionare il SSID (nome della rete) verificato al passo 5.
- Come password, immettere quella verificata al passo 5.

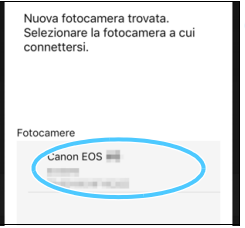

### **7 Avviare Camera Connect.**

 Quando sul monitor LCD della fotocamera viene visualizzata la schermata [**Attendere. Connessione**], avviare Camera Connect sullo smartphone.

### **8 Selezionare la fotocamera a cui connettersi mediante la funzione Wi-Fi.**

 Selezionare e toccare la fotocamera a cui connettersi mediante la funzione Wi-Fi da [**Fotocamere**] in Camera Connect.

### **Procedura sulla fotocamera-2**

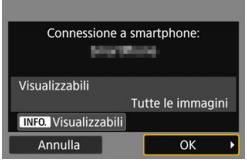

### **9 Stabilire una connessione Wi-Fi.**

- Una volta stabilita una connessione, la schermata mostrata a sinistra viene visualizzata sul monitor LCD della fotocamera. Se ci si connette allo stesso smartphone mediante NFC, questa schermata non viene più visualizzata.
- **•** Per specificare le immagini da visualizzare, premere il pulsante <INFO>. Vedere il passo 6 a pagina [44](#page-43-0) per impostarle.
- Selezionare [**OK**], quindi premere  $\leq$   $(F)$  >. Dopo che viene visualizzato un messaggio, appare la schermata [q**Wi-Fi attivo**].

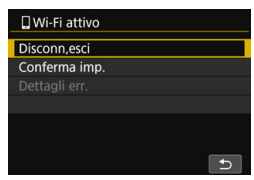

### **Schermo [**q**Wi-Fi attivo] [Disconn,esci]**

Chiude la connessione Wi-Fi.

### **[Conferma imp.]**

È possibile verificare le impostazioni.

### **[Dettagli err.]**

 Se si verifica un errore di connessione Wi-Fi, è possibile consultare i dettagli dell'errore.

Per passare al menu, premere il pulsante <MENU>.

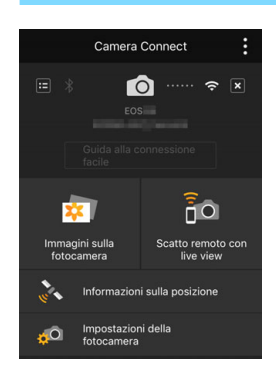

 La finestra principale di Camera Connect viene visualizzata sullo smartphone.

### **La connessione Wi-Fi a uno smartphone è ora completata.**

 Controllare la fotocamera da Camera Connect. Vedere a pagina [28.](#page-27-0)

- Per istruzioni su come terminare la connessione Wi-Fi, vedere "Chiusura della connessione Wi-Fi" (p. [29](#page-28-0))
- Per ristabilire la connessione tramite Wi-Fi, vedere "Riconnessione tramite Wi-Fi" (p. [125\)](#page-124-0).

Dopo aver stabilito una connessione Wi-Fi, è possibile inviare immagini a uno smartphone tramite il menu della fotocamera ([**Invia immagini a smartphone**]) o dallo schermo controllo rapido durante la riproduzione. Per ulteriori informazioni, vedere a pagina [33](#page-32-0).

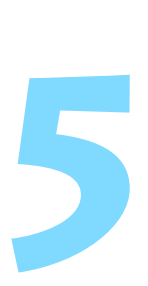

# **Connessione a un'altra fotocamera tramite Wi-Fi**

In questa sezione viene descritto come stabilire facilmente una connessione con questa e altre fotocamere Canon tramite Wi-Fi utilizzando le funzione Wi-Fi integrate.

 La connessione in modalità Wi-Fi può essere effettuata con le fotocamere Canon dotate di funzioni Wi-Fi integrate messe in commercio nel corso e dopo il 2012 e che supportano il trasferimento di immagini tra fotocamere. Tenere presente che la fotocamera non può connettersi con videocamere Canon tramite Wi-Fi, anche se sono dotate di funzioni Wi-Fi integrate. ● Le foto possono essere trasferite solo se sono immagini JPEG. Per i filmati, potrebbe verificarsi un errore nell'invio o potrebbe non essere possibile riprodurre i filmati inviati, a seconda delle funzionalità di cui dispone la fotocamera di destinazione e del formato dei file dei filmati. (I filmati in formato MP4 non possono essere inviati a fotocamere che non supportano il formato MP4).

### **Configurazione di una connessione Wi-Fi**

Connettere la fotocamera a un'altra fotocamera mediante la funzione Wi-Fi. La fotocamera può connettersi a una sola fotocamera per volta.

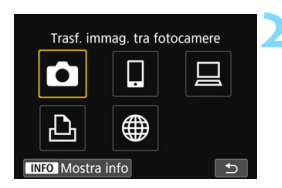

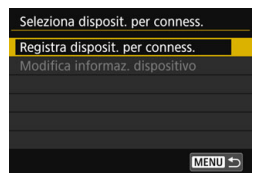

## **2 Selezionare [**z**] (Trasf. immag.**

**Premere il pulsante <** $\langle \langle \cdot, \cdot \rangle \rangle$ **.** 

- **tra fotocamere). Se viene visualizzata la cronologia** (p. [126\)](#page-125-0), cambiare schermata mediante i tasti  $\langle \blacktriangleleft \rangle \langle \blacktriangleright \rangle$
- Se viene visualizzata la schermata [**Impostaz. comunicaz. wireless**], configurare le impostazioni Wi-Fi (p. [12\)](#page-11-0).

### **3 Selezionare [Registra disposit. per conness.].**

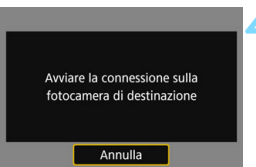

### **4 Configurare la fotocamera di destinazione.**

- Quando sulla fotocamera viene visualizzata la schermata a sinistra, configurare la connessione Wi-Fi anche sulla fotocamera di destinazione. Per informazioni sulla procedura, consultare il manuale di istruzioni della fotocamera di destinazione.
- Quando la connessione Wi-Fi viene stabilita, viene visualizzata un'immagine della scheda.

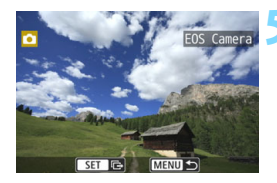

### **5 Selezionare le immagini da inviare.**

- **Selezionare le immagini sulla** fotocamera di partenza (p. [64\)](#page-63-0).
- Non utilizzare la fotocamera che riceve le immagini.

Tenere presente che le informazioni GPS non vengono visualizzate nella schermata di riproduzione della fotocamera anche se l'immagine ricevuta contiene tali informazioni. Le posizioni di scatto possono essere visualizzate su una mappa virtuale utilizzando Map Utility (software EOS).

凮 Le impostazioni di connessione vengono salvate/registrate con il nickname della fotocamera con cui è stata stabilita la connessione Wi-Fi. **Quando è stabilita una connessione Wi-Fi, la funzione di spegnimento** automatico della fotocamera non si attiva.

### <span id="page-63-0"></span>**Invio di immagini a un'altra fotocamera**

### **Invio di singole immagini**

Selezionare e inviare le immagini una alla volta.

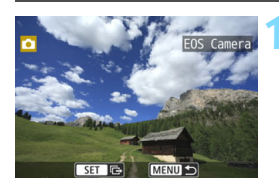

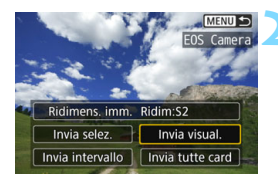

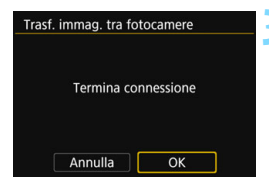

### **1 Selezionare un'immagine da inviare.**

- Ruotare la ghiera < ser selezionare l'immagine da inviare, quindi premere  $\leq$   $(F)$  >.
- Premendo il pulsante  $\leq$   $\leq$   $\leq$   $\geq$ è possibile visualizzare l'indice e selezionare un'immagine.

### **2 Selezionare [Invia visual.].**

- Per selezionare il formato dell'immagine da inviare, selezionare  $[Ridimens. imm.]$  e premere  $\langle \overline{\text{sp}} \rangle$ .
- Selezionare [**Invia visual.**] e premere  $\leq$   $(F)$  per inviare l'immagine visualizzata.
- Al termine del trasferimento, viene nuovamente visualizzata la schermata mostrata al passo 1.
- **•** Per inviare un'altra immagine, ripetere i passi 1 e 2.

### **3 Chiudere la connessione Wi-Fi.**

Premere il pulsante  $\langle \langle \mathbf{r} \rangle \rangle$  per visualizzare la finestra di dialogo di conferma. Selezionare [**OK**], quindi premere  $\leq$   $(F)$  per terminare la connessione.

### **Invio di più immagini selezionate**

**MENUIS** 

**Invia visual** 

Selezionare più immagini da inviare contemporaneamente.

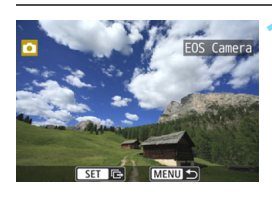

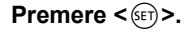

**2 Selezionare [Invia selez.].**

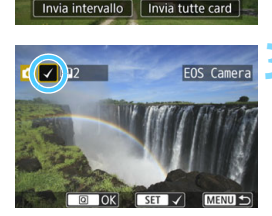

Ridimens. imm. Ridim:S2 Invia selez.

### **3 Selezionare le immagini da inviare.**

- Ruotare la ghiera  $\leq$  > per selezionare l'immagine da inviare, quindi premere  $\leq$   $\left(\frac{1}{2}r\right)$  >.
- Nella parte superiore sinistra dello schermo compare un segno di spunta  $\lceil \sqrt{\cdot} \rceil$ .
- **Premendo il pulsante <** $\blacksquare$  $\blacksquare$  $\blacksquare$  **>** è possibile selezionare le immagini in una visualizzazione a tre immagini. Per ritornare alla visualizzazione di una sola immagine, premere il pulsante</u>  $\langle \mathcal{R} \rangle$ .
- **•** Per selezionare un'altra immagine da inviare, ripetere il passo 3.
- **•** Dopo aver visualizzato le immagini da inviare, premere il pulsante  $\leq |\Omega|$ .

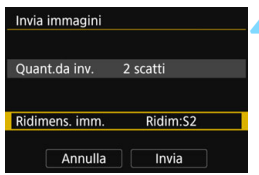

### **4 Selezionare [Ridimens. imm.].**

- Se necessario, eseguire l'impostazione.
- Nella schermata visualizzata selezionare le dimensioni desiderate, quindi premere  $\leq$   $\left(\frac{1}{2}T\right)$  >.

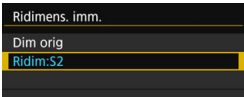

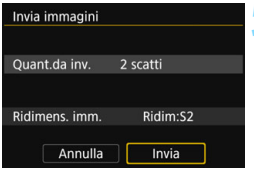

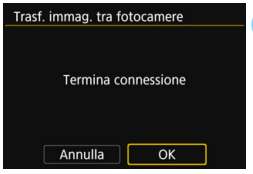

### **5 Selezionare [Invia].**

- Le immagini vengono inviate. Al termine del trasferimento, viene nuovamente visualizzata la schermata mostrata al passo 1.
- **•** Per inviare altre immagini, ripetere i passi da 1 a 5.

### **6 Chiudere la connessione Wi-Fi.**

Premere il pulsante  $\langle \langle \mathbf{r} | \mathbf{r} \rangle$  per visualizzare la finestra di dialogo di conferma. Selezionare [**OK**], quindi premere  $\leq$   $(F)$  per terminare la connessione.

### **Invio di uno specifico intervallo di immagini**

Specificare un intervallo di immagini per inviare contemporaneamente tutte le immagini incluse nell'intervallo.

**Premere <** $(F)$ .

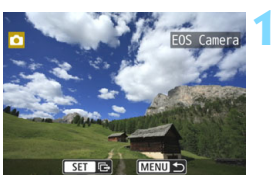

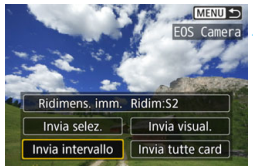

### **2 Selezionare [Invia intervallo].**

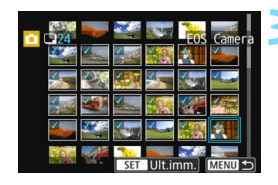

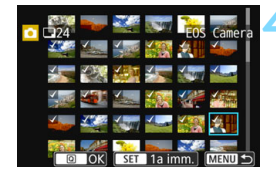

### **3 Specificare l'intervallo di immagini.**

- Selezionare la prima immagine, quindi premere  $\leq$   $\left(\frac{1}{2}r\right)$  >.
- Selezionare l'ultima immagine, quindi premere  $\leq$   $\sqrt{(8E)}$  >.
- Le immagini vengono selezionate e viene visualizzato  $\lceil \sqrt{\ } \rceil$ .
- **Per annullare la selezione,** ripetere questo passo.
- **Per tornare alla schermata precedente,** premere il pulsante <MFNU>.

### **4 Confermare l'intervallo.**

Premere il pulsante <Q>.

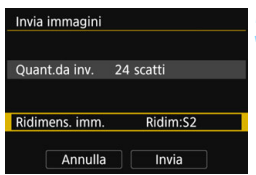

### **5 Selezionare [Ridimens. imm.].**

- Se necessario, eseguire l'impostazione.
- Nella schermata visualizzata selezionare le dimensioni desiderate, quindi premere  $\leq$   $\sqrt{(3E)}$  >.

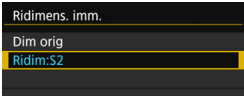

### Invia immagini Ouant.da inv. 24 scatti Ridimens. imm. Ridim:S2 Annulla Invia Trasf. immag. tra fotocamere Termina connessione

OK

Annulla

### **6 Selezionare [Invia].**

Le immagini vengono inviate. Al termine del trasferimento, viene nuovamente visualizzata la schermata mostrata al passo 1.

### **7 Chiudere la connessione Wi-Fi.**

Premere il pulsante  $\langle \langle \cdot | \cdot \rangle \rangle$  per visualizzare la finestra di dialogo di conferma. Selezionare [**OK**], quindi premere  $\leq$   $(F)$  per terminare la connessione Wi-Fi.

### **Invio di tutte le immagini sulla scheda**

Ridimens. imm.

Annulla

Ridim:S2

Invia

Inviare contemporaneamente tutte le immagini sulla scheda.

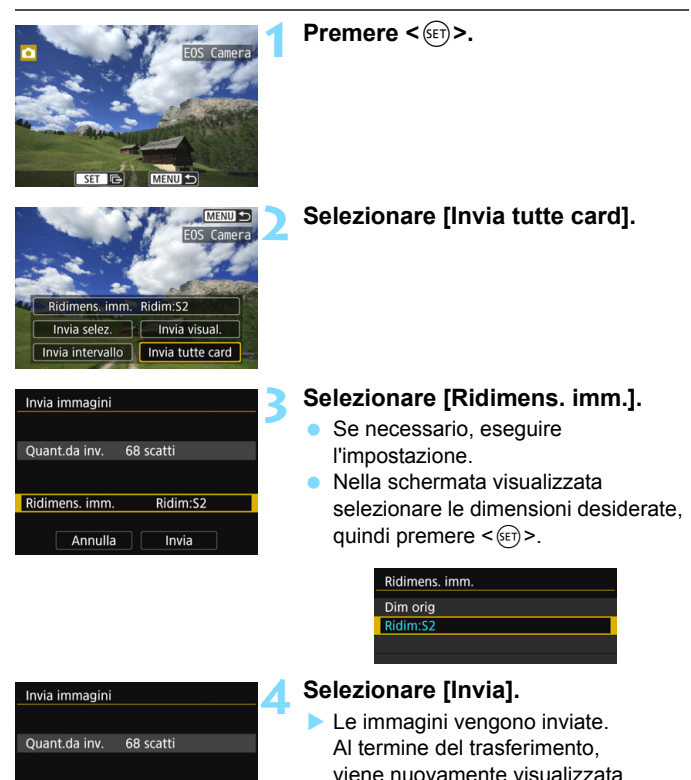

la schermata mostrata al passo 1.

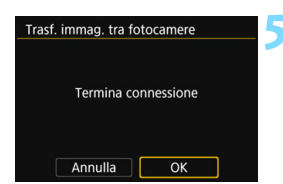

### **5 Chiudere la connessione Wi-Fi.**

Premere il pulsante  $\langle \langle \cdot | \cdot \rangle \rangle$  per visualizzare la finestra di dialogo di conferma. Selezionare [**OK**], quindi premere  $\leq$   $(F)$  per terminare la connessione Wi-Fi.

### **Invio di immagini che corrispondono alle condizioni di ricerca**

Inviare contemporaneamente le immagini che corrispondono alle condizioni di ricerca impostate in [**Imposta condiz.ricerca immag.**]. Per [**Imposta condiz.ricerca immag.**], vedere "Impostazione delle condizioni di ricerca immagini" nel Manuale di istruzioni della fotocamera.

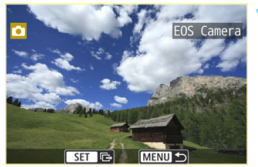

Ridimens, imm. Ridim:S2 Invia selez. Invia visual Invia intervallo Invia trovate **Premere <** $(F)$ .

**2 Selezionare [Invia trovate].**

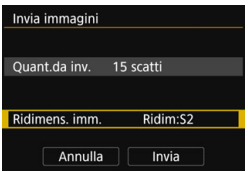

### **3 Selezionare [Ridimens. imm.].**

- Se necessario, eseguire l'impostazione.
- Nella schermata visualizzata selezionare le dimensioni desiderate, quindi premere  $\leq$   $\left(\frac{1}{2}r\right)$  >.

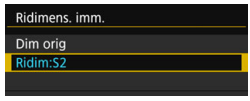

### Invia immagini Quant.da inv. 15 scatti Ridimens. imm. Ridim:S2 Annulla Invia Trasf. immag. tra fotocamere

Termina connessione

 $\overline{\alpha}$ 

Annulla

### **4 Selezionare [Invia].**

Le immagini vengono inviate. Al termine del trasferimento, viene nuovamente visualizzata la schermata mostrata al passo 1.

### **5 Chiudere la connessione Wi-Fi.**

**Premere il pulsante <(r) > per** visualizzare la finestra di dialogo di conferma. Selezionare [**OK**], quindi premere  $\leq$   $(F)$  per terminare la connessione Wi-Fi.

- Quando è stata stabilita una connessione Wi-Fi, non è possibile scattare foto anche se si preme il pulsante di scatto. Per terminare la connessione Wi-Fi durante il trasferimento delle immagini, selezionare [**Annulla**] sulla fotocamera, quindi terminare la connessione Wi-Fi.
	- **Non è possibile inviare immagini RAW.**
	- Quando si invia un elevato numero di immagini o file di grandi dimensioni (la dimensione totale), accertarsi di verificare il livello di carica residua della batteria.
	- A seconda delle funzionalità di cui dispone la fotocamera di destinazione, i file dei filmati vengono convertiti al momento dell'invio. Pertanto, il trasferimento potrebbe durare più del solito.
	- È possibile selezionare fino a 999 file per volta.
		- Quando si riducono le dimensioni di un'immagine, tutte le immagini da inviare contemporaneamente vengono ridimensionate. I filmati e le foto in formato S2 non verranno ridimensionate.
		- [**Ridim:S2**] è attivato solo per le foto scattate con fotocamere dello stesso modello della fotocamera in uso. Le foto scattate con altri modelli di fotocamera vengono inviate senza essere ridimensionate.
		- È possibile annullare il trasferimento delle immagini selezionando [**Annulla**] durante il trasferimento. Se si seleziona [**Annulla**] sulla fotocamera che invia le immagini, viene visualizzata la schermata di selezione delle immagini. Se si seleziona [**Annulla**] sulla fotocamera che riceve le immagini, la connessione viene terminata.
		- Quando è stabilita una connessione Wi-Fi, la funzione di spegnimento automatico della fotocamera non si attiva.

围
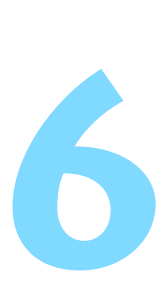

# <span id="page-72-0"></span>**Connessione a una Connect Station tramite Wi-Fi**

Connect Station (venduta separatamente) è un dispositivo che permette di importare le foto e i filmati acquisiti per visionarli su un televisore, uno smartphone, ecc. o condividerli su una rete.

È possibile salvare facilmente foto e filmati su Connect Station avvicinando la fotocamera al dispositivo.

# **Salvataggio delle immagini**

Questa sezione descrive come collegare la fotocamera alla Connect Station (venduta separatamente) tramite Wi-Fi utilizzando la funzione NFC. Per utilizzare altri metodi di salvataggio delle immagini, vedere il Manuale di istruzioni di Connect Station.

 Nella schermata [**Impostazioni Wi-Fi**] impostare per prima cosa [**Wi-Fi**] su [**Attiva**] e [**Connessione NFC**] su [**Attiva**] (p. [12](#page-11-0), [159\)](#page-158-0)

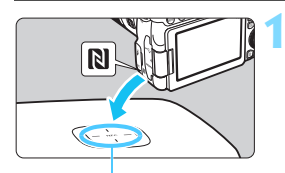

Punto di connessione NFC

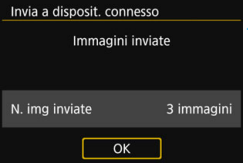

#### **1 Avvicinare la fotocamera a Connect Station.**

- Accendere la fotocamera e Connect Station, quindi avvicinare il simbolo **RI** della fotocamera al punto di connessione NFC di Connect Station.
- Quando sul monitor LCD della fotocamera viene visualizzato un messaggio che indica che la connessione Wi-Fi è in corso e Connect Station risponde, allontanare la fotocamera da Connect Station.
- Quando è stata stabilita la connessione Wi-Fi, Connect Station verifica le immagini presenti sulla memory card, quindi salva solo quelle non ancora salvate.

#### **2 Chiudere la connessione Wi-Fi.**

 Dopo che le immagini sono state salvate, la schermata mostrata a sinistra viene visualizzata sul monitor LCD della fotocamera. Premere  $\leq$   $($ <sub>sET</sub> $)$  per terminare la connessione Wi-Fi.

#### **Se necessario, leggere anche "Precauzioni per l'uso della funzione NFC" (p. [49\)](#page-48-0).**

**·** Durante il salvataggio delle immagini non è possibile scattare foto anche se si preme il pulsante di scatto.

- Non lasciare cadere la fotocamera o Connect Station ed evitare di avvicinare la fotocamera al dispositivo con eccessiva forza. In caso contrario, si rischia di danneggiare il disco rigido interno di Connect Station.
- Se la fotocamera non viene riconosciuta immediatamente, provare a tenerla vicino a Connect Station e spostarla o ruotarla lentamente in orizzontale.
- Se si mantiene semplicemente la fotocamera vicino a Connect Station potrebbe non essere possibile stabilire una connessione. In tal caso, avvicinare delicatamente Connect Station alla fotocamera.
- Quando si tiene la fotocamera vicino a Connect Station, accertarsi di non lasciare nulla sulla traiettoria tra la fotocamera e Connect Station. La connessione Wi-Fi tramite la funzione NFC potrebbe non essere possibile anche se la fotocamera si trova in una custodia.
- Se la fotocamera e Connect Station vengono allontanate troppo durante il salvataggio di immagini, il salvataggio potrebbe richiedere più tempo o la connessione Wi-Fi potrebbe interrompersi.
- Se la batteria della fotocamera si esaurisce durante il salvataggio delle immagini, il salvataggio si interrompe. Caricare la batteria e riprovare.
- Se sono già state salvate tutte le immagini, il salvataggio non verrà eseguito. In tal caso, selezionare [**OK**] per terminare la connessione Wi-Fi.
- Se la memory card contiene tante immagini, potrebbe essere necessario più tempo per verificare e salvare le immagini.
- Durante il salvataggio di immagini, la funzione di spegnimento automatico della fotocamera non si attiva.

凮

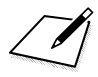

# <span id="page-76-0"></span>**Connessione a EOS Utility tramite Wi-Fi**

**7**

In questa sezione viene descritto come connettere la fotocamera direttamente a un computer tramite Wi-Fi.

- Installare EOS Utility sul computer prima di impostare la connessione Wi-Fi.
- Per collegarsi tramite Wi-Fi utilizzando un punto di accesso, vedere "Connessione Wi-Fi avanzata" (p. [107](#page-106-0)).

Le impostazioni potrebbero risultare disattivate se si utilizza una versione meno recente del software. Installare una versione di EOS Utility compatibile con la fotocamera in uso.

## **Configurazione di una connessione Wi-Fi**

- Per stabilire una connessione Wi-Fi, è necessario eseguire una serie di operazioni sul computer. Per ulteriori informazioni, consultare il manuale di istruzioni del computer.
- La procedura di configurazione descritta di seguito utilizza come esempio Windows 8.1.

#### **Procedura sulla fotocamera-1**

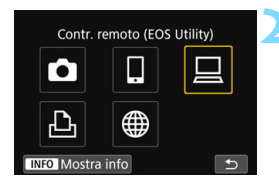

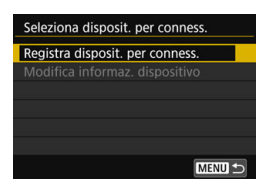

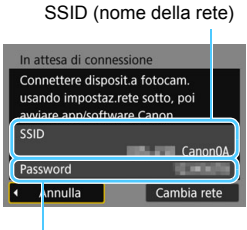

Password

#### **Premere il pulsante <** $\langle \mathbf{r} | \mathbf{r} \rangle$ **>.**

#### **2 Selezionare [**D**] (Contr. remoto (EOS Utility)).**

- Se viene visualizzata la cronologia (p. [126\)](#page-125-0), cambiare schermata mediante i tasti  $\langle \blacktriangleleft \rangle \langle \blacktriangleright \rangle$
- Se viene visualizzata la schermata [**Impostaz. comunicaz. wireless**], configurare le impostazioni Wi-Fi (p. [12\)](#page-11-0).

#### **3 Selezionare [Registra disposit. per conness.].**

#### **4 Verificare il SSID e la password.**

- Verificare il SSID (nome della rete) e la password visualizzati sul monitor LCD della fotocamera.
- In [**Impostazioni Wi-Fi**], se si imposta [**Password**] su [**Nessuna**], la password non verrà visualizzata o richiesta. Per ulteriori informazioni, vedere a pagina [159.](#page-158-0)

"**\_Canon0A**" viene visualizzato alla fine del SSID.

#### **Procedura sul computer-1**

#### **Schermo del computer (esempio)**

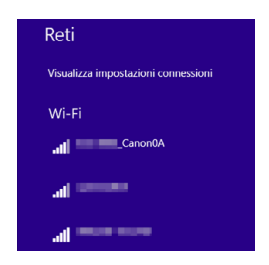

#### **5 Selezionare il SSID, quindi immettere la password.**

- Nella schermata di impostazione della rete del computer selezionare il SSID verificato al passo 4.
- **Come password, immettere quella** verificata al passo 4.

#### **Procedura sulla fotocamera-2**

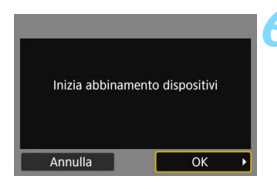

#### **6 Selezionare [OK].**

 Selezionare [**OK**], quindi premere <(ET) >. Viene visualizzato il seguente messaggio. "\*\*\*\*\*\*" rappresenta le ultime sei cifre dell'indirizzo MAC della fotocamera che deve essere connessa.

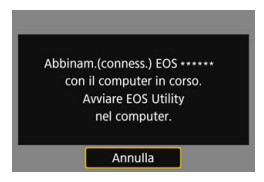

#### **Procedura sul computer-2**

**7 Avviare EOS Utility.**

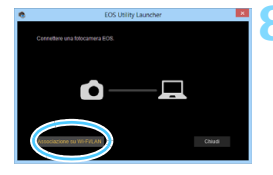

#### **8 In EOS Utility fare clic su [Associazione su Wi-Fi/LAN].**

Se viene visualizzato un messaggio relativo al firewall, selezionare [**Sì**].

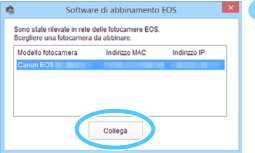

#### **9 Fare clic su [Collega].**

 Selezionare la fotocamera a cui connettersi, quindi fare clic su [**Collega**].

#### **Procedura sulla fotocamera-3**

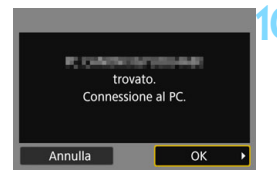

#### **10 Stabilire una connessione Wi-Fi.**

- Quando la fotocamera rileva il computer sul quale è stato fatto clic su [**Collega**] al passo 9, viene visualizzata la schermata riportata a sinistra.
- Selezionare [**OK**], quindi premere <0>. Viene visualizzata la schermata [**□Wi-Fi attivo**].

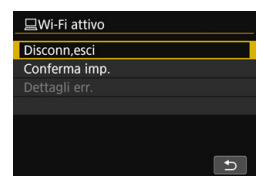

#### **Schermo [**D**Wi-Fi attivo]**

#### **[Disconn,esci]**

Chiude la connessione Wi-Fi.

#### **[Conferma imp.]**

È possibile verificare le impostazioni.

#### **[Dettagli err.]**

 Se si verifica un errore di connessione Wi-Fi, è possibile consultare i dettagli dell'errore.

#### **La connessione Wi-Fi a un computer è ora completata.**

- Controllare la fotocamera tramite EOS Utility dal computer. Vedere a pagina [82](#page-81-0).
- Per ristabilire la connessione tramite Wi-Fi, vedere "Riconnessione" tramite Wi-Fi" (p. [125\)](#page-124-0).

## <span id="page-81-1"></span><span id="page-81-0"></span>**Controllo della fotocamera con EOS Utility**

Per le procedura di utilizzo di EOS Utility, vedere EOS Utility istruzioni. Oltre allo scatto remoto, sono utilizzabili diverse altre funzioni della fotocamera.

**Per informazioni su come ottenere EOS Utility istruzioni, vedere il Manuale di istruzioni della fotocamera.**

- $\bullet$  Se la connessione Wi-Fi viene terminata durante la registrazione di un filmato con la modalità di scatto remoto, la fotocamera risponde come indicato di seguito:
	- Se l'interruttore di accensione è impostato su <',>, la ripresa del filmato prosegue.
	- Se l'interruttore di accensione è impostato su  $\leq$ ON > la ripresa del filmato si interrompe.
	- $\bullet$  Se l'interruttore di accensione è impostato su < $ON$ > e la modalità filmato è impostata tramite EOS Utility, non è possibile riprendere con la fotocamera.
	- Se è stata stabilita una connessione Wi-Fi a EOS Utility, alcune funzioni non sono disponibili.
	- Durante lo scatto in remoto la velocità dell'AF potrebbe rallentare.
	- A seconda dello stato della comunicazione, la visualizzazione delle immagini o lo scatto dell'otturatore potrebbe essere più lento del solito.
	- Nello scatto Live View remoto la velocità di trasmissione delle immagini è più bassa rispetto a una connessione realizzata mediante un cavo di interfaccia. Pertanto, i soggetti in movimento non vengono visualizzati in modo fluido.

 $\boxed{\color{blue}\textcolor{blue}{\mathbb{Z}}}\space$  La connessione Wi-Fi si chiude se si imposta l'alimentazione della fotocamera su < OFF > o si apre il coperchio del vano batteria o dello slot scheda.

# <span id="page-82-0"></span>**Connessione a una stampante tramite Wi-Fi**

**8**

In questa sezione viene descritto come connettere la fotocamera direttamente a una stampante tramite Wi-Fi.

- È possibile stabilire una connessione Wi-Fi con stampanti Wi-Fi che supportano PictBridge (LAN wireless).
- Per collegarsi tramite Wi-Fi utilizzando un punto di accesso. vedere "Connessione Wi-Fi avanzata" (p. [107](#page-106-0)).

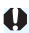

Se si impostano le modalità <SCN: E &> o < $\bigcirc$ : **A**HOR WHOR  $\chi_{HDR}$   $\chi_{HDR}$  >, o quando è impostata la funzione Riduzione disturbi scatti multipli, non è possibile collegare la fotocamera a una stampante tramite Wi-Fi.

# **Configurazione di una connessione Wi-Fi**

Per attivare una connessione Wi-Fi tra una stampante e la fotocamera, seguire la procedura descritta in "Operazioni preliminari" (p. [11](#page-10-0)). Per stabilire una connessione Wi-Fi, è necessario eseguire una serie di operazioni sulla stampante. Per ulteriori informazioni, consultare il manuale di istruzioni della stampante.

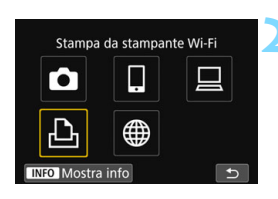

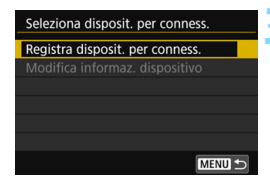

#### **Premere il pulsante <** $\langle \langle \mathbf{r} \rangle \rangle$ **>.**

#### **2 Selezionare [**l**] (Stampa da stampante Wi-Fi).**

- Se viene visualizzata la cronologia (p. [126\)](#page-125-0), cambiare schermata mediante i tasti  $\langle \blacktriangleleft \rangle \langle \blacktriangleright \rangle$
- Se viene visualizzata la schermata [**Impostaz. comunicaz. wireless**], configurare le impostazioni Wi-Fi (p. [12\)](#page-11-0).

#### **3 Selezionare [Registra disposit. per conness.].**

SSID (nome della rete) In attesa di connessione Connettere il dispositivo alla fotocamera usando le mnoctazioni di r SSID

# Password mnulla Cambia rete

#### **4 Verificare il SSID e la password.**

- Verificare il SSID (nome della rete) e la password visualizzati sul monitor LCD della fotocamera.
- In [**Impostazioni Wi-Fi**], se si imposta [**Password**] su [**Nessuna**], la password non verrà visualizzata o richiesta. Per ulteriori informazioni, vedere a pagina [159.](#page-158-0)

"**\_Canon0A**" viene visualizzato alla fine del SSID.

Password

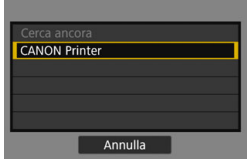

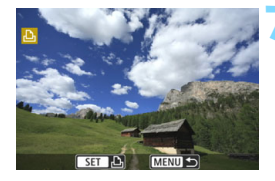

#### **5 Eseguire la connessione alla fotocamera dalla stampante tramite Wi-Fi.**

- Nel menu delle impostazioni Wi-Fi della stampante da utilizzare, selezionare il SSID verificato.
- Come password, immettere quella verificata al passo 4.

#### **6 Selezionare la stampante da connettere mediante la funzione Wi-Fi.**

- Se vengono rilevate diverse stampanti, selezionare quella da utilizzare per la connessione tramite Wi-Fi e premere  $\leq$   $\leq$   $\leq$   $\geq$ .
- Alcune stampanti emettono un segnale acustico.
- Se vengono rilevate 16 o più stampanti o se la ricerca dura più di 3 minuti, è possibile selezionare [**Cerca ancora**].
- Quando la connessione Wi-Fi viene stabilita, viene visualizzata un'immagine della scheda.

#### **7 Selezionare le immagini da stampare.**

 Selezionare le immagini per la stampa sulla fotocamera (p. [86\)](#page-85-0).

# <span id="page-85-1"></span><span id="page-85-0"></span>**Stampa di immagini**

#### **Stampa di singole immagini**

Selezionare e stampare le immagini una alla volta.

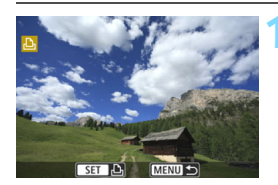

#### **1 Selezionare un'immagine da stampare.**

- Ruotare la ghiera  $\leq$  > per selezionare un'immagine da stampare, quindi premere  $\leq$   $\leq$   $\geq$ .
- Premendo il pulsante  $\leq$   $\blacksquare$   $\lhd$   $\geq$ è possibile visualizzare l'indice e selezionare un'immagine.

#### **2 Selezionare [Stampa immag.].**

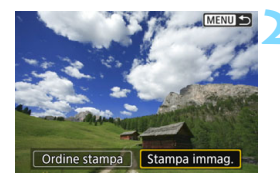

 Viene visualizzata la schermata delle impostazioni di stampa.

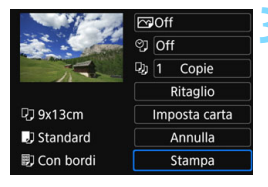

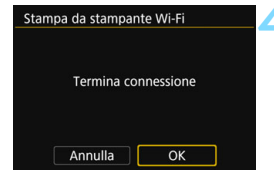

#### **3 Stampare l'immagine.**

- Per conoscere la procedura di configurazione delle impostazioni di stampa, vedere a pagina [89](#page-88-0).
- Quando si seleziona [**Stampa**], la stampa viene avviata.
- Al termine della stampa, viene nuovamente visualizzata la schermata mostrata al passo 1. Per stampare un'altra immagine, ripetere i passi da 1 a 3.

#### **4 Chiudere la connessione Wi-Fi.**

Premere il pulsante  $\langle \langle \cdot | \cdot \rangle \rangle$  per visualizzare la finestra di dialogo di conferma. Selezionare [**OK**], quindi premere  $\leq$   $(F)$  per terminare la connessione Wi-Fi.

#### **Stampa con opzioni specifiche**

Stampare specificando le opzioni di stampa.

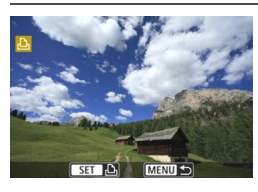

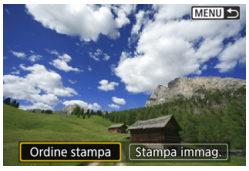

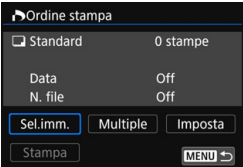

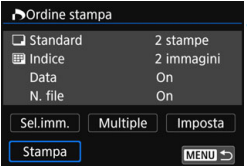

#### **2 Selezionare [Ordine stampa].** Viene visualizzata la schermata [**Ordine stampa**].

**Premere <** $(SET)$ >.

#### **3 Impostare le opzioni di stampa.**

- **Per le procedure di impostazione.** vedere "Digital Print Order Format (DPOF)" nel Manuale di istruzioni della fotocamera.
- Se l'ordine di stampa è stato completato prima di stabilire la connessione Wi-Fi, procedere al passo 4.

#### **4 Selezionare [Stampa].**

 È possibile selezionare [**Stampa**] solo quando è selezionata un'immagine e la stampante è pronta per la stampa.

#### **5 Impostare i valori per [Imposta carta]** (p. [89](#page-88-0))**.**

● Se necessario, impostare gli effetti di stampa (p. [91\)](#page-90-0).

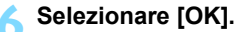

Al termine della stampa, viene nuovamente visualizzata la schermata mostrata al passo 3.

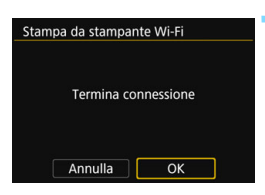

#### **7 Chiudere la connessione Wi-Fi.**

Premere il pulsante  $\langle \langle \cdot | \cdot \rangle \rangle$  per visualizzare la finestra di dialogo di conferma. Selezionare [**OK**], quindi premere  $\leq$   $(F)$  per terminare la connessione Wi-Fi.

- Quando è stata stabilita una connessione Wi-Fi a una stampante, non è possibile scattare foto anche se si preme il pulsante di scatto.
	- Non è possibile stampare i filmati.
	- Prima di stampare, accertarsi di impostare il formato carta.
	- Alcune stampanti potrebbero non essere in grado di stampare il numero del file.
	- Se è impostato [**Con bordi**], alcune stampanti potrebbero stampare la data sul bordo.
	- A seconda della stampante, la data potrebbe non essere chiaramente visibile se stampata su uno sfondo o un bordo chiaro.
	- Le immagini RAW non possono essere stampate selezionando [**Ordine stampa**]. Quando si stampa, selezionare [**Stampa immag.**] e stampare.
- 围 Se la fotocamera è alimentata a batteria, verificare che quest'ultima sia completamente carica.
	- A seconda delle dimensioni del file e della qualità di registrazione delle immagini, potrebbero trascorrere alcuni istanti prima dell'avvio della stampa dopo la selezione dell'opzione [**Stampa**].
	- Per interrompere la stampa, premere < $\epsilon \in \mathbb{R}$  mentre è visualizzato [**Stop**], quindi selezionare [**OK**].
	- Quando si stampa con [**Ordine stampa**], se si è interrotta la stampa e si desidera riprendere la stampa delle immagini restanti, selezionare [**Riavvio**]. La stampa non può riprendere se si verifica una delle condizioni descritte di seguito:
		- Prima di riprendere la stampa, l'ordine di stampa è stato modificato o è stata eliminata una delle immagini incluse in esso.
		- In caso di stampa dell'indice, prima di riprendere la stampa sono state modificate le impostazioni della carta.
		- Lo spazio ancora disponibile sulla scheda era insufficiente quando la stampa è stata messa in pausa.
		- Se il problema si verifica durante la stampa, vedere a pagina [94.](#page-93-0)

## <span id="page-88-0"></span>**Impostazioni di stampa**

Specificare le impostazioni per la stampa come necessario. **La modalità di visualizzazione dello schermo e le opzioni di configurazione variano in base alla stampante.** Alcune impostazioni potrebbero non essere disponibili. Per ulteriori informazioni, consultare il manuale di istruzioni della stampante.

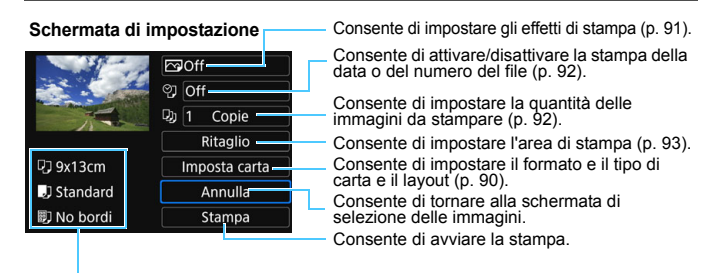

Vengono visualizzate le opzioni impostate per layout, formato e tipo di carta.

**\* A seconda della stampante, alcune impostazioni potrebbero non essere disponibili, ad esempio le opzioni di stampa della data e del numero del file o di ritaglio.**

#### **Impostazioni della carta**

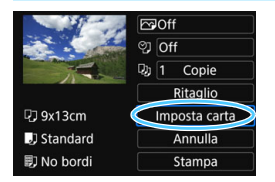

- Selezionare [**Imposta carta**], quindi premere  $\leq$   $\leq$   $\geq$ .
- Viene visualizzata la schermata delle impostazioni della carta.

#### <span id="page-89-0"></span>Q **Impostazione del formato della carta**

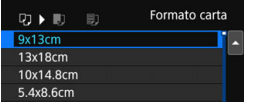

- Selezionare il formato della carta caricata nella stampante, quindi premere  $\leq$   $(SET)$  >.
- Viene visualizzata la schermata del tipo di carta.

#### Y **Impostazione del tipo di carta**

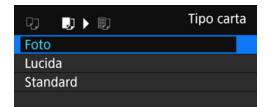

- Selezionare il tipo di carta caricato nella stampante, quindi premere  $\leq$   $\leq$   $\leq$   $\geq$ .
- Viene visualizzata la schermata dell'impostazione del layout.

#### U **Impostazione del layout della pagina**

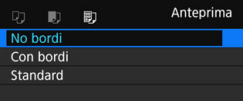

- Selezionare il layout della pagina, quindi premere  $\leq$   $(F)$  >.
- Viene nuovamente visualizzata la schermata delle impostazioni di stampa.

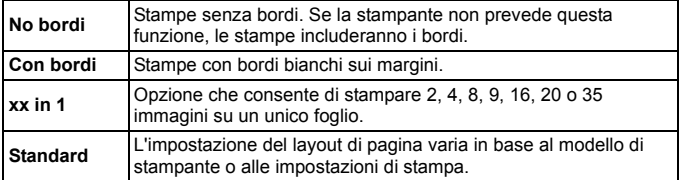

Se il rapporto dimensionale dell'immagine della carta utilizzata per la stampa, l'immagine potrebbe essere ritagliata considerevolmente quando si esegue la stampa senza bordi. Se l'immagine viene ritagliata, è possibile che la stampa si presenti più sgranata a causa del minor numero di pixel.

#### <span id="page-90-0"></span>**Impostazione degli effetti di stampa (ottimizzazione dell'immagine)**

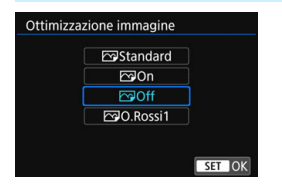

- **Il contenuto visualizzato sullo schermo varia a seconda della stampante.**
- Selezionare l'opzione, quindi premere  $\leq$   $($ s $\epsilon$  $\rightarrow$  $>$ .
- Selezionare l'effetto di stampa desiderato, quindi premere  $\leq$   $\sqrt{(3+1)}$ .

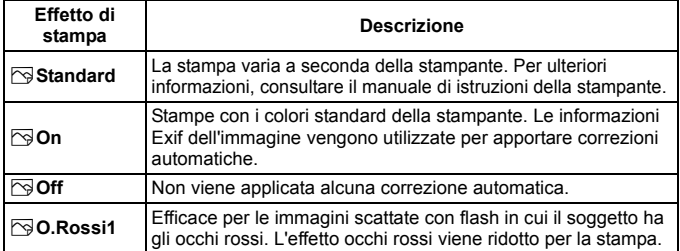

Se si stampano le informazioni di scatto su un'immagine scattata con una sensibilità ISO espansa (**H**), è possibile che sulla stampa non venga riportata la sensibilità ISO corretta.

#### <span id="page-91-0"></span>**Impostazione della stampa della data e del numero del file**

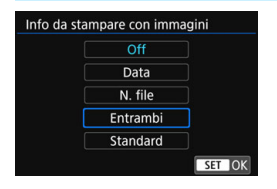

- Selezionare [\], quindi premere  $\leq$   $($ s $\epsilon$  $\rightarrow$  $>$ .
- Configurare le impostazioni di stampa come desiderato, quindi premere  $\leq$   $(SET)$  >.

#### <span id="page-91-1"></span>**Impostazione del numero di copie**

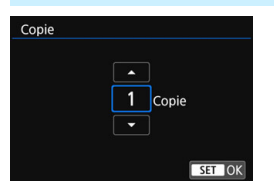

- Selezionare [[a], quindi premere  $\leq$   $(s_{ET})$  >.
- Impostare il numero di copie, quindi premere  $\leq$   $\left(\frac{1}{2}r\right)$  >.

**E** L'impostazione [Standard] corrisponde agli effetti e alle impostazioni di stampa predefiniti dal produttore della stampante. Per informazioni sulle impostazioni [**Standard**], consultare il manuale di istruzioni della stampante.

#### <span id="page-92-0"></span>**Ritaglio dell'immagine**

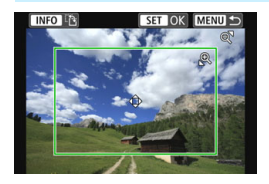

È possibile ritagliare l'immagine e stampare solo una versione ingrandita della porzione ritagliata, come se l'inquadratura dell'immagine fosse stata corretta. **Specificare il ritaglio subito prima della stampa.** Se si modificano le impostazioni di stampa dopo l'impostazione del ritaglio, prima della stampa potrebbe essere necessario impostare nuovamente l'area da ritagliare.

#### **1 Nella schermata delle impostazioni di stampa selezionare [Ritaglio].**

- **2 Impostare le dimensioni, la posizione e il rapporto dimensionale della cornice di ritaglio.**
	- Viene stampata l'area dell'immagine visualizzata all'interno della cornice di ritaglio. Il rapporto dimensionale della cornice di ritaglio può essere modificato con [**Imposta carta**].

#### **Modifica delle dimensioni della cornice di ritaglio**

Premere il pulsante  $\langle \mathcal{R} \rangle$  o  $\langle \mathbf{E} \cdot \mathcal{R} \rangle$  per modificare le dimensioni della cornice di ritaglio. Quanto più piccola sarà la cornice di ritaglio, tanto maggiore sarà l'ingrandimento dell'immagine per la stampa.

#### **Spostamento della cornice di ritaglio**

Premere i tasti <▲> <▼> o <◀> <▶> per spostare la cornice sull'immagine in senso verticale o orizzontale. Spostare la cornice di ritaglio fino a coprire l'area dell'immagine desiderata.

#### **Modifica dell'orientamento della cornice di ritaglio** Premendo il pulsante <INFO > la cornice di ritaglio passa dall'orientamento verticale a quello orizzontale e viceversa. In questo modo è possibile creare una stampa orientata in senso verticale da un'immagine orizzontale.

#### **3 Premere <**0**> per terminare le operazioni di ritaglio.**

- Viene nuovamente visualizzata la schermata delle impostazioni di stampa.
- È possibile verificare l'area dell'immagine ritagliata nella parte superiore sinistra della schermata delle impostazioni di stampa.
- A seconda della stampante utilizzata, l'area dell'immagine ritagliata potrebbe non essere stampata come specificato.
- Quanto più piccola sarà la cornice di ritaglio, tanto meno nitida sarà la foto stampata.

#### **Gestione degli errori della stampante**

<span id="page-93-0"></span>Se la stampa non riprende una volta eliminato un errore della stampante (mancanza di inchiostro, carta, ecc.) e selezionato [**Continua**], utilizzare i pulsanti della stampante per riprendere la stampa. Per ulteriori informazioni sulla ripresa della stampa, consultare il manuale di istruzioni della stampante.

#### **Messaggi di errore**

Se si verifica un problema durante la stampa, viene visualizzato un messaggio di errore sul monitor LCD della fotocamera. Premere  $\leq \sqrt{\epsilon}$ Fi) > per interrompere la stampa. Una volta risolto il problema, riavviare la stampa. Per ulteriori informazioni sulla risoluzione di un problema di stampa, consultare il manuale di istruzioni della stampante.

#### **Errore carta**

Controllare che la carta sia caricata correttamente nella stampante.

#### **Errore inchiostro**

Controllare il livello di inchiostro della stampante e il serbatoio dell'inchiostro di scarto.

#### **Errore hardware**

Controllare l'eventuale presenza di problemi relativi alla stampante non correlati alla carta e all'inchiostro.

#### **Errore file**

L'immagine selezionata non può essere stampata. Potrebbe non essere possibile stampare le immagini scattate con un'altra fotocamera o le immagini modificate con un computer.

# **Invio di immagini a un servizio Web**

**9**

È possibile registrare sulla fotocamera diversi servizi Web e inviare ai servizi le immagini archiviate nella fotocamera.

## **Configurazione di una connessione Wi-Fi**

Per attivare una connessione Wi-Fi tra la fotocamera e il servizio Web, seguire le procedure descritte in "Preparazione per i servizi Web" (p. [16\)](#page-15-0).

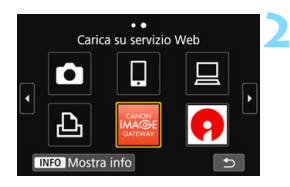

#### **Premere il pulsante <** $\langle \langle \cdot, \cdot \rangle \rangle$ **.**

#### **2 Selezionare il servizio Web registrato a pagina [17](#page-16-0).**

- Se viene visualizzata la cronologia (p. [126\)](#page-125-0), cambiare schermata mediante i tasti  $\langle \blacktriangleleft \rangle \langle \blacktriangleright \rangle$
- A seconda del tipo e delle impostazioni del servizio Web selezionato, è possibile che venga visualizzata una schermata per la selezione della destinazione. Per ulteriori informazioni, vedere a pagina [123](#page-122-0).

#### **3 Stabilire una connessione a un punto di accesso tramite Wi-Fi.**

 Per connettere la fotocamera a un punto di accesso tramite Wi-Fi, vedere a pagina [107.](#page-106-0)

# <span id="page-96-0"></span>**Invio di immagini a un servizio Web**

È possibile condividere immagini con familiari e amici inviandole dalla fotocamera a un servizio Web registrato sulla fotocamera o inviando collegamenti agli album online.

#### **Invio di singole immagini**

Selezionare e inviare le immagini una alla volta.

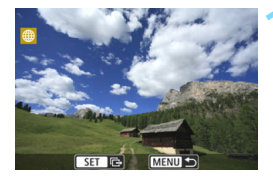

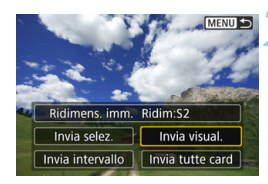

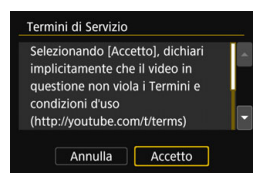

#### **1 Selezionare un'immagine da inviare.**

- Ruotare la ghiera  $\leq$  > per selezionare l'immagine da inviare, quindi premere  $\leq$   $\sqrt{(3+1)}$ .
- **Premendo il pulsante <IL-A** > è possibile visualizzare l'indice e selezionare un'immagine.

#### **2 Selezionare [Invia visual.].**

- Per selezionare il formato dell'immagine da inviare, selezionare  $[Ridimens. imm.]$  e premere  $\langle \text{SFT} \rangle$ .
- Selezionare [**Invia visual.**] e premere  $\leq$   $(F)$  per inviare l'immagine visualizzata.
- Nella schermata conclusiva della procedura per l'invio dell'immagine, selezionare [**OK**] per terminare la connessione Wi-Fi e tornare alla schermata di selezione del servizio Web.
- Quando viene visualizzata la schermata [**Termini di Servizio**], leggere attentamente il testo visualizzato, quindi selezionare [**Accetto**].
- È possibile utilizzare i tasti < $\blacktriangle$  > < $\nabla$  > per scorrere lo schermo in alto e in basso.

#### **Invio di più immagini selezionate**

Selezionare più immagini da inviare contemporaneamente.

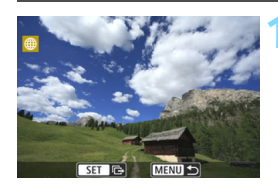

**Premere <** $(SET)$ >.

**2 Selezionare [Invia selez.].**

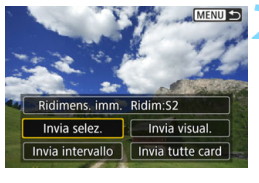

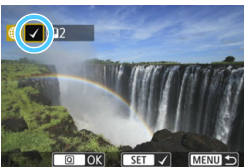

#### **3 Selezionare le immagini da inviare.**

- Ruotare la ghiera  $\leq$  > per selezionare l'immagine da inviare, quindi premere  $\leq$   $\left(\frac{1}{2}r\right)$  >.
- Nella parte superiore sinistra dello schermo compare un segno di spunta  $\lceil \sqrt{\rceil}$ .
- **Premendo il pulsante <** $\Xi$ **-Q >** è possibile selezionare le immagini in una visualizzazione a tre immagini. Per ritornare alla visualizzazione di una sola immagine, premere il pulsante</u>  $\langle \mathcal{R} \rangle$ .
- **Per selezionare un'altra immagine** da inviare, ripetere il passo 3.
- **•** Dopo aver visualizzato le immagini da inviare, premere il pulsante  $\leq$   $\boxed{Q}$  >.

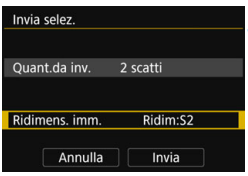

#### **4 Selezionare [Ridimens. imm.].**

- Se necessario, eseguire l'impostazione.
- Se la destinazione scelta è YouTube, [**Ridimens. imm.**] non viene visualizzato.
- Nella schermata visualizzata selezionare le dimensioni desiderate, quindi premere  $\leq$   $\sqrt{(8E)}$  >.

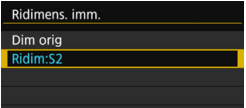

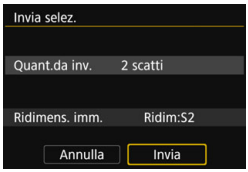

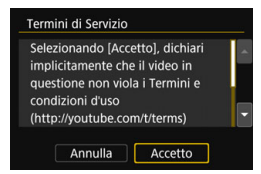

#### **5 Selezionare [Invia].**

- Le immagini vengono inviate.
- Nella schermata conclusiva della procedura per l'invio dell'immagine, selezionare [**OK**] per terminare la connessione Wi-Fi e tornare alla schermata di selezione del servizio Web.
- Quando viene visualizzata la schermata [**Termini di Servizio**], leggere attentamente il testo visualizzato, quindi selezionare [**Accetto**].
- È possibile utilizzare i tasti < $\blacktriangle$  > < $\blacktriangledown$  > per scorrere lo schermo in alto e in basso.

#### **Invio di uno specifico intervallo di immagini**

Specificare un intervallo di immagini per inviare contemporaneamente tutte le immagini incluse nell'intervallo.

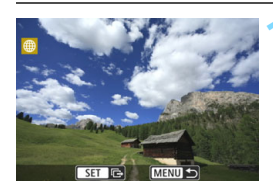

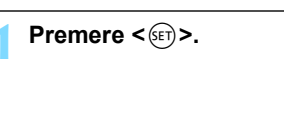

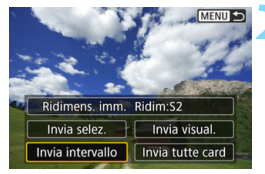

**2 Selezionare [Invia intervallo].**

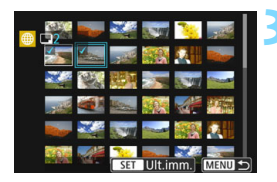

#### **3 Specificare l'intervallo di immagini.**

- Selezionare la prima immagine, quindi premere  $\leq$   $\left(\frac{1}{2}r\right)$  >.
- **Selezionare l'ultima immagine,** quindi premere  $\leq$   $\left(\frac{1}{2}r\right)$  >.
- Le immagini vengono selezionate e viene visualizzato  $\lceil \sqrt{\rceil}$ .
- **Per annullare la selezione, ripetere** questo passo.
- **Per tornare alla schermata precedente,** premere il pulsante <MENU>.

#### **4 Confermare l'intervallo.**

Premere il pulsante < $Q$ >.

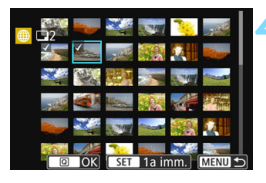

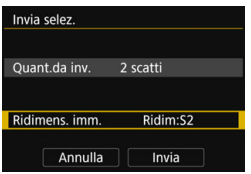

#### **5 Selezionare [Ridimens. imm.].**

- Se necessario, eseguire l'impostazione.
- Nella schermata visualizzata selezionare le dimensioni desiderate, quindi premere  $\leq$   $\left(\frac{1}{2}T\right)$  >.

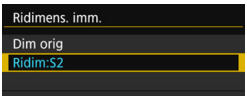

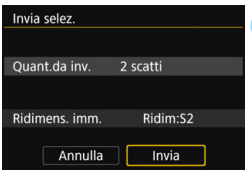

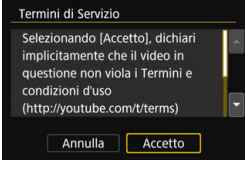

#### **6 Selezionare [Invia].**

- Le immagini vengono inviate.
- Nella schermata conclusiva della procedura per l'invio dell'immagine, selezionare [**OK**] per terminare la connessione Wi-Fi e tornare alla schermata di selezione del servizio Web.
- Quando viene visualizzata la schermata [**Termini di Servizio**], leggere attentamente il testo visualizzato, quindi selezionare [**Accetto**].
- $\bullet$  È possibile utilizzare i tasti < $\blacktriangle$ > < $\nabla$ > per scorrere lo schermo in alto e in basso.

#### **Invio di tutte le immagini sulla scheda**

Inviare contemporaneamente tutte le immagini sulla scheda.

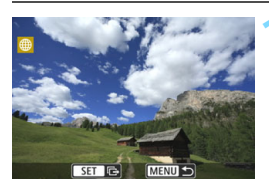

**Premere <** $(ET)$ >.

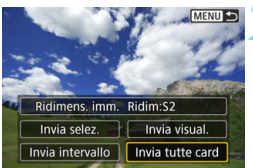

**2 Selezionare [Invia tutte card].**

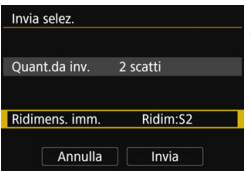

#### **3 Selezionare [Ridimens. imm.].**

- Se necessario, eseguire l'impostazione.
- Nella schermata visualizzata selezionare le dimensioni desiderate, quindi premere  $\leq$   $\left(\frac{1}{2}r\right)$  >.

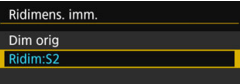

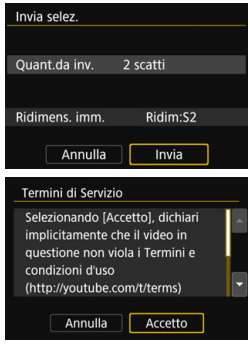

### **4 Selezionare [Invia].**

- Le immagini vengono inviate. Al termine del trasferimento, viene nuovamente visualizzata la schermata mostrata al passo 1.
- Quando viene visualizzata la schermata [**Termini di Servizio**], leggere attentamente il testo visualizzato, quindi selezionare [**Accetto**].
- $\bullet$  È possibile utilizzare i tasti < $\blacktriangle$ > < $\nabla$ > per scorrere lo schermo in alto e in basso.

#### **Invio di immagini che corrispondono alle condizioni di ricerca**

Inviare contemporaneamente tutte le immagini che corrispondono alle condizioni di ricerca impostate in [**Imposta condiz.ricerca immag.**]. Per [**Imposta condiz.ricerca immag.**], vedere "Impostazione delle condizioni di ricerca immagini" nel Manuale di istruzioni della fotocamera.

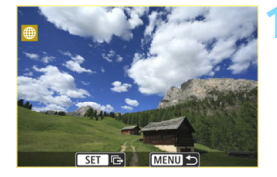

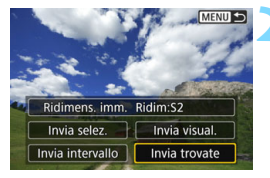

**Premere <** $(F)$ .

**2 Selezionare [Invia trovate].**

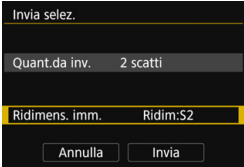

#### **3 Selezionare [Ridimens. imm.].**

- Se necessario, eseguire l'impostazione.
- Nella schermata visualizzata selezionare le dimensioni desiderate, quindi premere  $\leq$   $\left(\frac{1}{2}r\right)$  >.

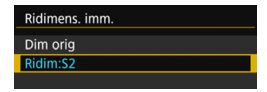

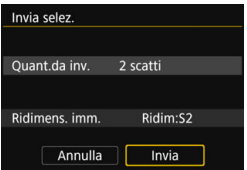

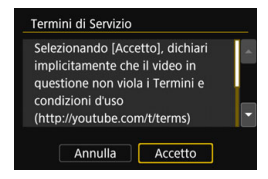

#### **4 Selezionare [Invia].**

- Le immagini vengono inviate.
- Nella schermata conclusiva della procedura per l'invio dell'immagine, selezionare [**OK**] per terminare la connessione Wi-Fi e tornare alla schermata di selezione del servizio Web.
- Quando viene visualizzata la schermata [**Termini di Servizio**], leggere attentamente il testo visualizzato, quindi selezionare [**Accetto**].
- È possibile utilizzare i tasti  $\leq \blacktriangle > \blacktriangledown >$ per scorrere lo schermo in alto e in basso.
- 0 Quando è stata stabilita una connessione Wi-Fi a un servizio Web, non è possibile scattare foto anche se si preme il pulsante di scatto.
	- Non è possibile inviare immagini RAW.
	- Quando si invia un'immagine a un servizio Web diverso da CANON iMAGE GATEWAY, se l'operazione ha esito negativo è possibile che l'eventuale errore di invio non venga visualizzato. Tali errori possono essere controllati sul sito CANON iMAGE GATEWAY; controllare il contenuto dell'errore e riprovare a inviare l'immagine.
- ħ A seconda del servizio Web, ci potrebbero essere limitazioni al tipo o al numero di immagini e alla durata dei filmati che è possibile inviare. Inoltre, non è possibile inviare alcune immagini con le opzioni [**Invia intervallo**], [**Invia tutte card**] o [**Invia trovate**].
	- Quando si riducono le dimensioni di un'immagine, tutte le immagini da inviare contemporaneamente vengono ridimensionate. I filmati e le foto in formato S<sub>2</sub> non verranno ridimensionate.
	- [**Ridim:S2**] è attivato solo per le foto scattate con fotocamere dello stesso modello della fotocamera in uso. Le foto scattate con altri modelli di fotocamera vengono inviate senza essere ridimensionate.
	- Quando si accede a CANON iMAGE GATEWAY da un computer o un altro dispositivo, è possibile verificare la cronologia dei file caricati sui servizi Web ai quali sono state inviate le immagini.
	- Per terminare la connessione Wi-Fi senza inviare un'immagine, premere il pulsante <MFNU> nella schermata mostrata al passo 1.
	- Se la fotocamera è alimentata a batteria, verificare che quest'ultima sia completamente carica.

# <span id="page-106-0"></span>**Connessione Wi-Fi 10 avanzata**

#### **Diagramma di flusso della funzione Wi-Fi (Connessione Wi-Fi avanzata)**

In questa sezione viene principalmente descritto come eseguire la connessione tramite Wi-Fi utilizzando un punto di accesso Wi-Fi. La connessione a un punto di accesso Wi-Fi consente di:

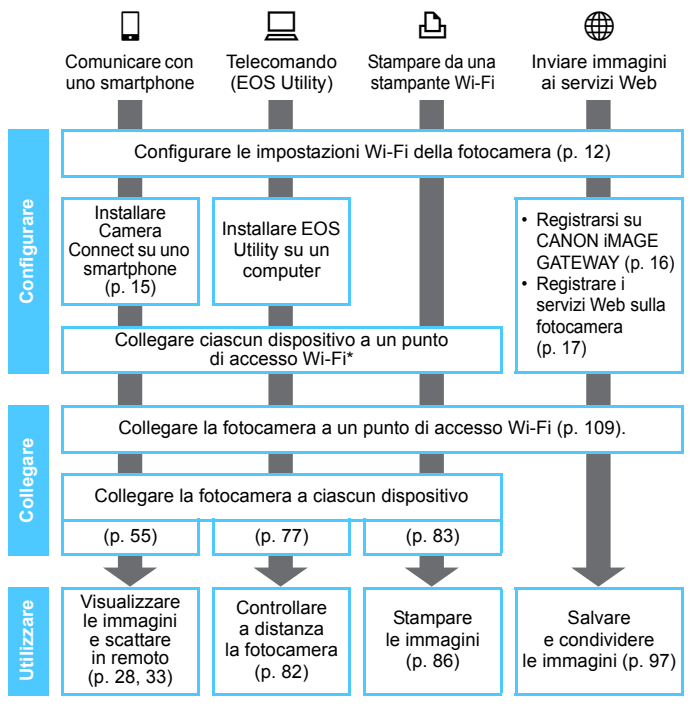

● Per stabilire una connessione a Connect Station tramite Wi-Fi, vedere "Connessione a una Connect Station tramite Wi-Fi" (p. [73](#page-72-0)). \* Queste istruzioni devono essere seguite solo dopo aver collegato ciascun dispositivo, ad esempio uno smartphone, a un punto di accesso Wi-Fi.
# **Verifica del tipo di punto di accesso**

Per prima cosa, verificare se il punto di accesso supporta la funzione WPS\*, con la quale è possibile stabilire facilmente una connessione Wi-Fi tra i dispositivi Wi-Fi.

Per stabilire se il punto di accesso in uso è compatibile con WPS, qualora questa informazione non sia nota, consultare il manuale di istruzioni o altra documentazione relativa al punto di accesso.

\* Wi-Fi Protected Setup

# **Se la funzione WPS è supportata**

È possibile utilizzare uno dei seguenti metodi di connessione Wi-Fi: la connessione viene stabilita in modo più semplice con la funzione WPS (modalità PBC).

- Configurazione di una connessione Wi-Fi con WPS (modalità PBC): eseguire le operazioni descritte a partire da pagina [110](#page-109-0).
- Configurazione di una connessione Wi-Fi con WPS (modalità PIN): eseguire le operazioni descritte a partire da pagina [114.](#page-113-0)

### **Se la funzionalità WPS non è supportata**

• Connessione manuale a una rete rilevata tramite Wi-Fi: eseguire le operazioni descritte a partire da pagina [118](#page-117-0).

# **Criptazione del punto di accesso**

La fotocamera supporta le seguenti opzioni per [**Autenticazione**] e [**Impostazioni criptazione**]. Pertanto, quando si esegue la connessione Wi-Fi manuale a una rete rilevata, la criptazione utilizzata dal punto di accesso deve essere una delle seguenti.

- <span id="page-108-1"></span><span id="page-108-0"></span>[**Autenticazione**]: Sistema aperto, Chiave condivisa o WPA/WPA2-PSK
- [**Impostazioni criptazione**]: WEP, TKIP o AES
- $\mathbf{u}$  **Se sul punto di accesso è attiva la modalità "stealth" (nascosta), la connessione Wi-Fi potrebbe non essere possibile. Disattivare la modalità stealth.**

● Quando viene stabilita la connessione a una rete gestita da un amministratore di rete, rivolgersi all'amministratore per conoscere in dettaglio le procedure di configurazione.

 $\vert \overline{\cdot} \vert$  Se la rete utilizzata filtra gli indirizzi MAC, registrare l'indirizzo MAC della fotocamera sul punto di accesso. L'indirizzo MAC è riportato nella schermata [**Mostra info**] (p. [135\)](#page-134-0).

# <span id="page-109-0"></span>**Configurazione di una connessione Wi-Fi con WPS (modalità PBC)**

Questa modalità di connessione Wi-Fi è disponibile quando il punto di accesso in uso è compatibile con WPS. Nella modalità di connessione "a pulsante" (modalità PBC), la fotocamera e il punto di accesso possono essere collegati semplicemente tramite Wi-Fi premendo il pulsante WPS del punto di accesso.

- Se nell'area circostante sono attivi più punti di accesso, potrebbe essere più difficile stabilire la connessione Wi-Fi. In questo caso, provare a stabilire la connessione Wi-Fi utilizzando [**WPS (modalità PIN)**].
- Verificare preliminarmente la posizione del pulsante WPS sul punto di accesso.
- **Per stabilire la connessione Wi-Fi potrebbe essere necessario** all'incirca un minuto.

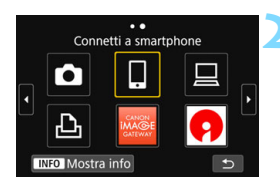

**Premere il pulsante <** $\langle \langle \mathbf{r} \rangle \rangle$ **>.** 

# **2 Selezionare un'opzione.**

- Se viene visualizzata la cronologia (p. [126\)](#page-125-0), cambiare schermata mediante i tasti  $\langle \blacktriangleleft \rangle \langle \blacktriangleright \rangle$ .
- Se viene visualizzata la schermata [**Impostaz. comunicaz. wireless**], configurare le impostazioni Wi-Fi (p. [12\)](#page-11-0).
- Premere i tasti $\langle A \rangle \langle \nabla \rangle$  o  $\langle A \rangle \langle \blacktriangleright \rangle$ per selezionare un'opzione, quindi premere  $\leq$   $(SET)$  >.
- Per  $\left[\Box\right]$  (Trasf. immag. tra fotocamere), vedere "Connessione a un'altra fotocamera tramite Wi-Fi" (p. [61\)](#page-60-0).
- In base al servizio Web selezionato, viene visualizzata la schermata [**Invia a**]. Selezionare una destinazione (p. [123](#page-122-0)).

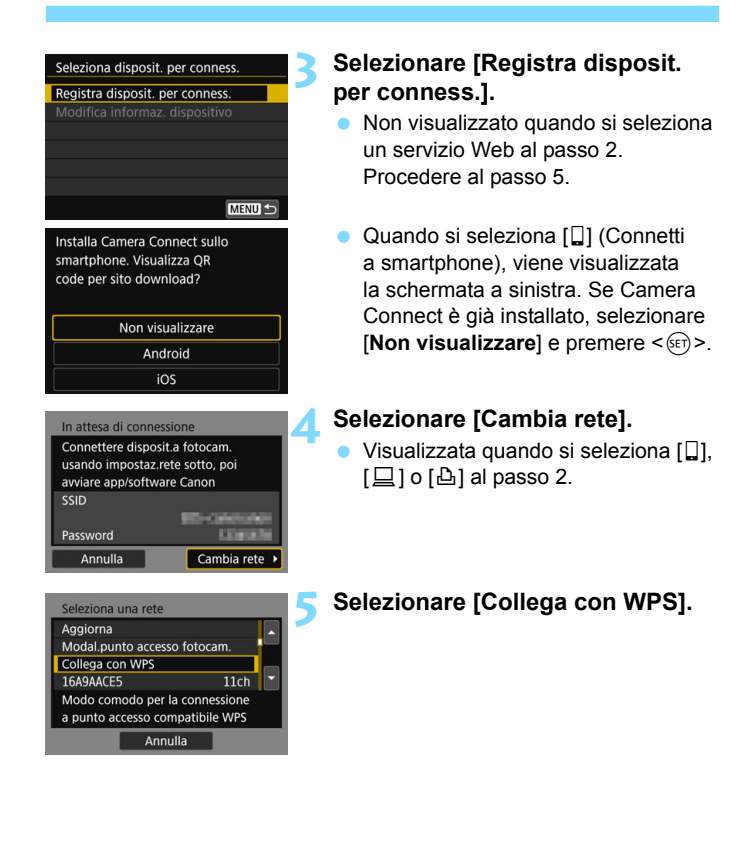

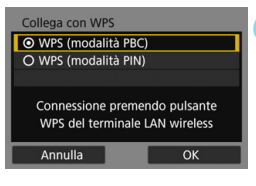

# **WPS** Premere il pulsante WPS del terminale LAN wireless. Il collegamento avviene dopo aver premuto [OK]. Annulla

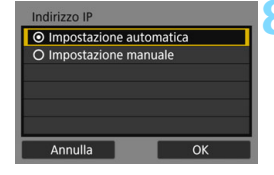

# **6 Selezionare [WPS (modalità PBC)].**

Selezionare [OK] e premere <6ET) > per procedere alla schermata successiva.

# **7 Stabilire una connessione al punto di accesso tramite Wi-Fi.**

- Premere il pulsante WPS sul punto di accesso. Per informazioni sulla posizione del pulsante e per sapere quanto a lungo deve essere premuto, consultare il manuale di istruzioni del punto di accesso.
- $\bullet$  Selezionare  $[OK]$  e premere  $\leq$   $(SF)$  $>$ per stabilire la connessione Wi-Fi con il punto di accesso.
- Una volta stabilita la connessione Wi-Fi al punto di accesso, viene visualizzata la schermata successiva.

# **8 Selezionare [Impostazione automatica].**

- Selezionare [OK] e premere < $(SE)$ per visualizzare la schermata di impostazione (p. [113\)](#page-112-0) della funzione Wi-Fi selezionata al passo 2.
- Se [**Impostazione automatica**] dà un errore o se si desidera specificare manualmente le impostazioni, vedere a pagina [161](#page-160-0).

 $\boxed{\color{blue}{\textbf{z}}}$  L'indirizzo IP può essere impostato automaticamente solo in ambienti che utilizzano server DHCP o punti di accesso o router con funzione di server DHCP, in modo tale che gli indirizzi IP vengano assegnati automaticamente.

# <span id="page-112-0"></span>**Scelta delle impostazioni per la funzione Wi-Fi**

In questa sezione viene descritto come configurare le schermate della funzione Wi-Fi. Leggere la pagina contenente le informazioni sulla funzione Wi-Fi selezionata.

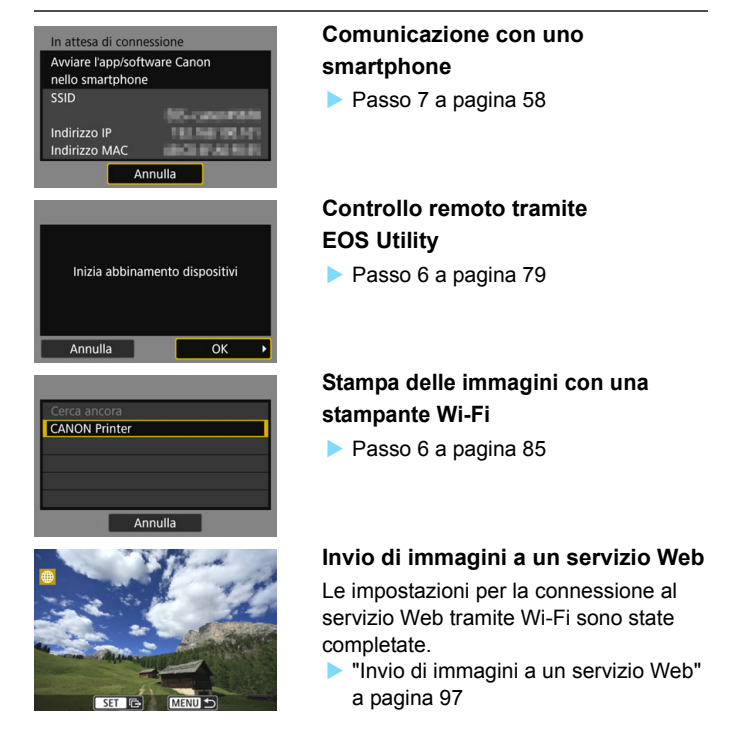

# <span id="page-113-0"></span>**Configurazione di una connessione Wi-Fi con WPS (modalità PIN)**

Questa modalità di connessione Wi-Fi è disponibile quando il punto di accesso in uso è compatibile con WPS. Nella modalità di connessione tramite codice PIN (modalità PIN), viene

configurato sul punto di accesso un numero di identificazione di otto cifre specificato sulla fotocamera e utilizzato per stabilire la connessione Wi-Fi.

- Anche se più punti di accesso sono attivi nell'area circostante, è possibile stabilire una connessione Wi-Fi relativamente affidabile adoperando questo numero di identificazione condiviso.
- **•** Per stabilire la connessione Wi-Fi potrebbe essere necessario all'incirca un minuto.

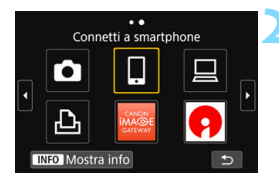

# **Premere il pulsante <** $\langle \mathbf{r} | \mathbf{r} \rangle$ **>.**

# **2 Selezionare un'opzione.**

- Se viene visualizzata la cronologia (p. [126\)](#page-125-0), cambiare schermata mediante i tasti  $\langle \blacktriangleleft \rangle \langle \blacktriangleright \rangle$
- Se viene visualizzata la schermata [**Impostaz. comunicaz. wireless**], configurare le impostazioni Wi-Fi (p. [12\)](#page-11-0).
- Premere i tasti  $\leq$  A  $>$   $\leq$   $\nabla$   $>$   $\cap$   $\leq$   $\blacktriangle$   $>$ < $\blacktriangleright$  > per selezionare un'opzione, quindi premere  $\langle \sin \rangle$ .
- Per  $\left[\Box\right]$  (Trasf. immag. tra fotocamere), vedere "Connessione a un'altra fotocamera tramite Wi-Fi" (p. [61\)](#page-60-0).
- In base al servizio Web selezionato, viene visualizzata la schermata [**Invia a**]. Selezionare una destinazione (p. [123](#page-122-0)).

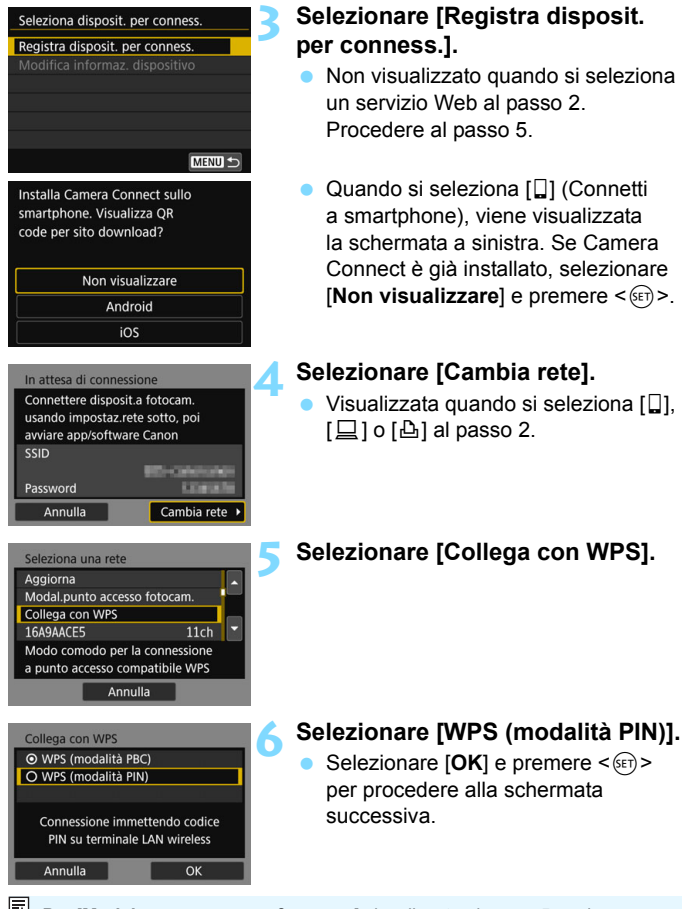

Per [**Modal.punto accesso fotocam.**] visualizzata al passo 5, vedere a pagina [123](#page-122-1).

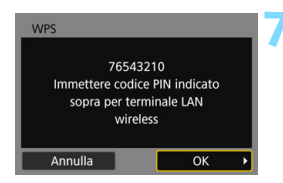

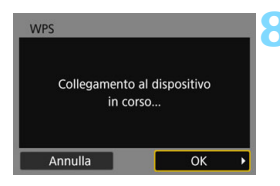

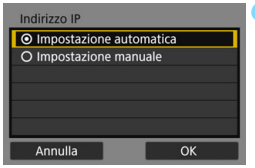

# **7 Specificare il codice PIN sul punto di accesso.**

- Sul punto di accesso, specificare il codice PIN di otto cifre visualizzato sul monitor LCD della fotocamera.
- Per istruzioni sull'impostazione di codici PIN su un punto di accesso, consultare il manuale di istruzioni del punto di accesso.
- **Una volta specificato il codice PIN.** selezionare  $[OK]$  e premere  $\leq$   $\leq$   $\leq$   $\geq$ .

# **8 Connettersi al punto di accesso.**

- Selezionare [OK] e premere <6ET) > per stabilire la connessione Wi-Fi con il punto di accesso.
- Una volta stabilita la connessione Wi-Fi al punto di accesso, viene visualizzata la schermata successiva.

# **9 Selezionare [Impostazione automatica].**

- Selezionare  $[OK]$  e premere  $\langle \text{SET} \rangle$ per visualizzare la schermata di impostazione (p. [117\)](#page-116-0) della funzione Wi-Fi selezionata al passo 2.
- Se [**Impostazione automatica**] dà un errore o se si desidera specificare manualmente le impostazioni, vedere a pagina [161](#page-160-0).

 $\boxed{\frac{1}{2}}$  L'indirizzo IP può essere impostato automaticamente solo in ambienti che utilizzano server DHCP o punti di accesso o router con funzione di server DHCP, in modo tale che gli indirizzi IP vengano assegnati automaticamente.

# <span id="page-116-0"></span>**Scelta delle impostazioni per la funzione Wi-Fi**

In questa sezione viene descritto come configurare le schermate della funzione Wi-Fi. Leggere la pagina contenente le informazioni sulla funzione Wi-Fi selezionata.

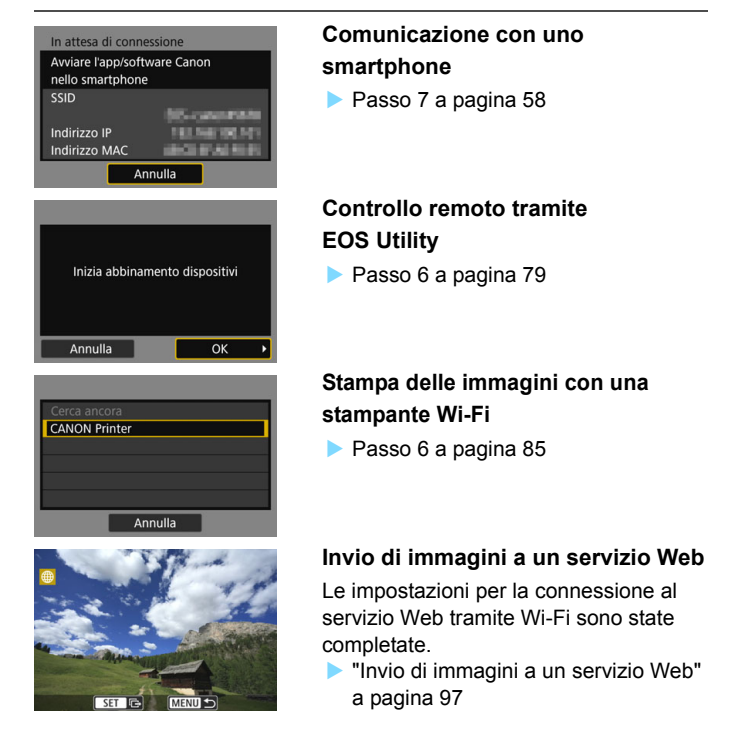

# <span id="page-117-0"></span>**Connessione manuale a una rete rilevata tramite Wi-Fi**

Stabilire una connessione Wi-Fi selezionando il SSID (o ESS-ID) del punto di accesso per una connessione Wi-Fi nell'elenco dei punti di accesso attivi disponibili nelle vicinanze.

# **Selezione del punto di accesso**

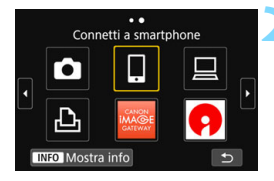

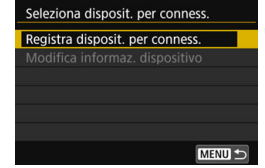

# **Premere il pulsante <** $\langle \mathbf{r} | \mathbf{r} \rangle$ **>.**

# **2 Selezionare un'opzione.**

- Se viene visualizzata la cronologia (p. [126\)](#page-125-0), cambiare schermata mediante i tasti < $\blacktriangleleft$  > < $\blacktriangleright$  >.
- Se viene visualizzata la schermata [**Impostaz. comunicaz. wireless**], configurare le impostazioni Wi-Fi (p. [12\)](#page-11-0).
- **Premere i tasti <** $\blacktriangle > \blacktriangledown > 0 \lt \blacktriangle$ < $\blacktriangleright$  > per selezionare un'opzione. quindi premere  $\leq$   $\sqrt{(3E+1)}$
- Quando si seleziona [D] (Trasf. immag. tra fotocamere), vedere "Connessione a un'altra fotocamera tramite Wi-Fi" (p. [61\)](#page-60-0).
- In base al servizio Web selezionato, viene visualizzata la schermata [**Invia a**]. Selezionare una destinazione (p. [123](#page-122-0)).

# **3 Selezionare [Registra disposit. per conness.].**

 Non visualizzato quando si seleziona un servizio Web al passo 2. Procedere al passo 5.

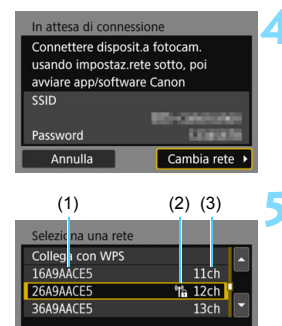

Annulla

# **4 Selezionare [Cambia rete].**

Visualizzata quando si seleziona  $\Box$ ].  $\Box$  o  $\Box$  al passo 2.

# <span id="page-118-0"></span>**5 Selezionare un punto di accesso.**

Premere i tasti  $\leq$   $\blacktriangle$   $\geq$   $\blacktriangledown$   $\blacktriangledown$  per selezionare il punto di accesso a cui connettersi tramite Wi-Fi nell'elenco dei punti di accesso.

(1) SSID

- (2) Viene visualizzata un'icona se il punto di accesso è criptato
- (3) Canale utilizzato

# **[Aggiorna] e [Impostazioni manuali]**

- Far scorrere la schermata al passo 5 per visualizzare [**Aggiorna**] e [**Impostazioni manuali**].
- **Per eseguire una nuova ricerca di punti di accesso, selezionare** [**Aggiorna**].
- Per configurare manualmente le impostazioni del punto di accesso, selezionare [**Impostazioni manuali**]. Inserire il SSID utilizzando la tastiera virtuale, quindi configurare le impostazioni seguendo le istruzioni visualizzate.

#### <span id="page-119-0"></span>**Immissione della password del punto di accesso**

- Immettere la password specificata per il punto di accesso. Per ulteriori informazioni sulla password, consultare il manuale di istruzioni del punto di accesso.
- Le schermate visualizzate ai passi da 6 a 7 possono variare in base ai meccanismi di autenticazione e criptazione specificati per il punto di accesso.
- Andare al passo 8 se viene visualizzata la schermata [**Indirizzo IP**] invece delle schermate indicate ai passi da 6 a 7.

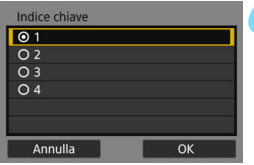

# **6 Selezionare un indice chiave.**

- La schermata [**Indice chiave**] viene visualizzata solo se il punto di accesso utilizza la criptazione WEP.
- Selezionare il numero di indice chiave specificato per il punto di accesso, quindi premere  $\leq$   $(F)$  >.
- Selezionare  $[OK]$  e premere  $\leq$   $(SF)$  > per procedere alla schermata successiva.

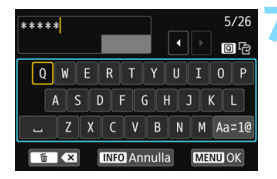

#### **7 Immettere la password.**

- Utilizzare la tastiera virtuale (p. [160\)](#page-159-0) per immettere la password, quindi premere il pulsante <MFNU>.
- Viene visualizzata la schermata [**Indirizzo IP**] (p. [121\)](#page-120-0).

# <span id="page-120-1"></span><span id="page-120-0"></span>**Impostazione dell'indirizzo IP**

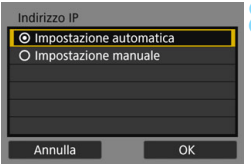

# **8 Selezionare [Impostazione automatica].**

- Selezionare  $[OK]$  e premere  $\leq$   $(F)$  > per visualizzare la schermata di impostazione (p. [122\)](#page-121-0) della funzione Wi-Fi selezionata al passo 2.
- Se [**Impostazione automatica**] dà un errore o se si desidera specificare manualmente le impostazioni, vedere a pagina [161.](#page-160-0)

 $\boxed{\color{blue}{\textbf{z}}}$  L'indirizzo IP può essere impostato automaticamente solo in ambienti che utilizzano server DHCP o punti di accesso o router con funzione di server DHCP, in modo tale che gli indirizzi IP vengano assegnati automaticamente.

# <span id="page-121-0"></span>**Scelta delle impostazioni per la funzione Wi-Fi**

In questa sezione viene descritto come configurare le schermate della funzione Wi-Fi. Leggere la pagina contenente le informazioni sulla funzione Wi-Fi selezionata.

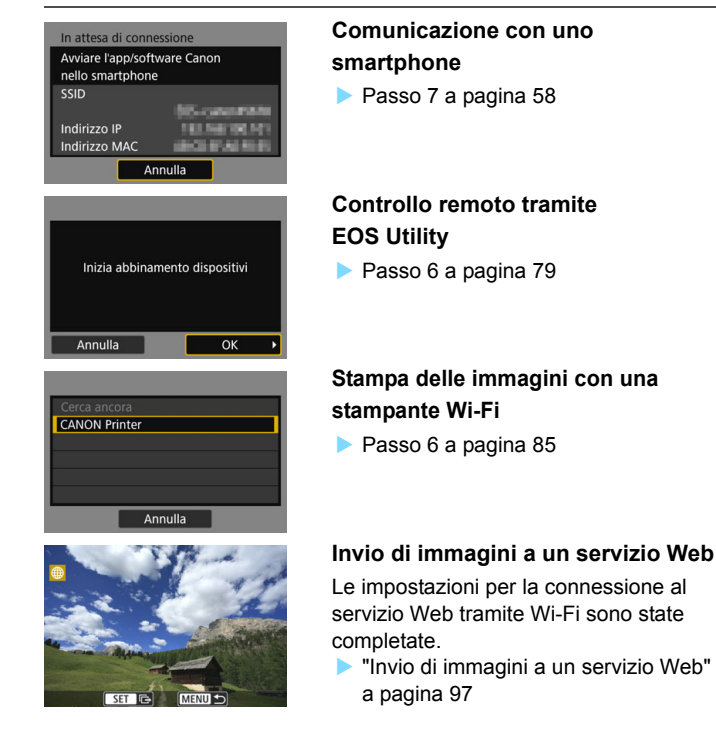

## <span id="page-122-0"></span>**Schermata Invia a**

A seconda del servizio Web selezionato in [**Funzione Wi-Fi**], è possibile che venga visualizzata una schermata per la selezione della destinazione.

Per registrare destinazioni o specificare le impostazioni, è necessario utilizzare un computer. Per ulteriori informazioni, vedere EOS Utility istruzioni.

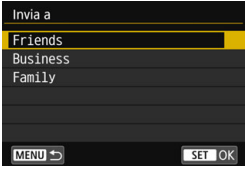

- $\bullet$  Se è stato selezionato  $\lceil \searrow r \rceil$  (E-mail) o un altro servizio nella schermata [**Carica su servizio Web**], è possibile che venga visualizzata la schermata [**Invia a**].
- Selezionare la destinazione nell'elenco delle destinazioni registrate, quindi premere  $\leq$   $\sqrt{35}$ .
- Le procedure per la configurazione e l'invio di immagini sono identiche a quelle necessarie per altri servizi Web.

# <span id="page-122-1"></span>**Modalità punto di accesso fotocamera**

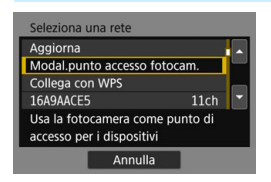

La modalità punto di accesso fotocamera consente di connettere la fotocamera direttamente a ogni dispositivo tramite Wi-Fi. Visualizzata quando si seleziona  $\Pi$ . [D] o [l] in [**Funzione Wi-Fi**].

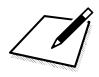

# **Riconnessione tramite Wi-Fi**

**11**

In questa sezione viene descritto come riconnettere la fotocamera a un dispositivo per cui è stata già configurata una connessione Wi-Fi e come registrare più impostazioni di connessione.

# <span id="page-125-0"></span>**Riconnessione tramite Wi-Fi**

Riconnettere la fotocamera tramite Wi-Fi a un dispositivo o servizio precedentemente connesso e per il quale sono state registrate le impostazioni di connessione.

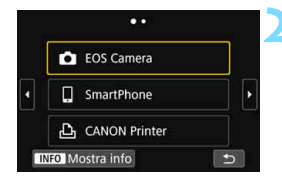

# **Premere il pulsante <** $\langle \langle \mathbf{r} \rangle \rangle$ **>.**

# **2 Selezionare un'opzione.**

- Selezionare l'elemento a cui connettersi tramite Wi-Fi nella cronologia visualizzata. Se l'elemento non è visualizzato, premere  $i$  tasti  $\leq$   $\blacktriangleright$   $\lt\blacktriangleright$   $\gt$  per passare a un'altra schermata.
- Se [**Cronol.connessione**] è impostato su [**Nascondi**], la cronologia non verrà visualizzata (p. [159](#page-158-0)).
- Dopo aver selezionato l'elemento, premere  $\leq$   $\leq$   $\geq$ .

# **3 Utilizzare il dispositivo connesso.**

# q **Smartphone**

- Attivare la funzione Wi-Fi dello smartphone, quindi avviare Camera Connect.
- Se la destinazione della connessione dello smartphone è cambiata, ripristinare l'impostazione per la connessione tramite Wi-Fi alla fotocamera o allo stesso punto di accesso della fotocamera.

# $\Omega$  Connessione a un'altra fotocamera tramite Wi-Fi

- Eseguire la procedura di riconnessione anche sulla fotocamera di destinazione.
- **•** Per impostazione predefinita, le impostazioni vengono denominate con il nickname della fotocamera di destinazione.

#### D **EOS Utility**

- **Avviare EOS Utility sul computer.**
- Se la destinazione della connessione del computer è cambiata, ripristinare l'impostazione per la connessione tramite Wi-Fi alla fotocamera o allo stesso punto di accesso della fotocamera.

# l **Stampante**

 Se la destinazione della connessione della stampante è cambiata, ripristinare l'impostazione per la connessione tramite Wi-Fi alla fotocamera o allo stesso punto di accesso della fotocamera.

#### **Servizio Web**

La procedura di riconnessione è completata.

- **Figure 1** Per la cronologia di connessione, vengono visualizzati fino a tre elementi in ordine di registrazione. Quando si aggiunge un'impostazione di connessione, l'elemento meno recente viene eliminato dalla cronologia.
	- Quando si connette la fotocamera direttamente a un dispositivo tramite Wi-Fi, viene visualizzato "**\_Canon0A**" alla fine del SSID.
	- $\bullet$  Quando si esegue la riconnessione selezionando  $\Box$ , se sono state cancellate o eliminate le impostazioni Wi-Fi sulla fotocamera di destinazione, non sarà più possibile ripristinare la connessione. In tal caso, eliminare le impostazioni di connessione per la fotocamera di destinazione in [**Cancella informaz. connessione**] (p. [133\)](#page-132-0) e ristabilire la connessione Wi-Fi tra le fotocamere (p. [61](#page-60-0)).

# **Connessione a uno smartphone con Bluetooth tramite Wi-Fi**

Dopo aver stabilito una connessione Bluetooth tra la fotocamera e uno smartphone, attenersi alla procedura seguente per ristabilire la connessione allo smartphone tramite Wi-Fi.

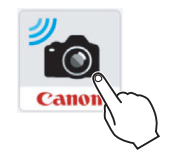

# **1 Avviare Camera Connect sullo smartphone.**

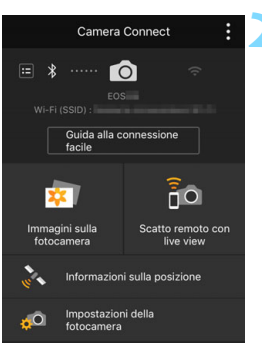

# **2 Selezionare una funzione di Camera Connect.**

- Selezionare la funzione di Camera Connect che si desidera utilizzare.
- **Per informazioni sulle funzioni** Camera Connect, vedere a pagina [28](#page-27-0).

# **Android**

- Viene stabilita automaticamente una connessione Wi-Fi.
- Quando viene stabilita una connessione Wi-Fi, viene visualizzata la schermata della funzione selezionata.

# **iOS**

# **3 Controllare il SSID.**

 Controllare il SSID (nome di rete) della fotocamera visualizzato sullo smartphone.

# **4 Stabilire una connessione Wi-Fi utilizzando lo smartphone.**

- Nella schermata della funzione Wi-Fi dello smartphone selezionare il SSID verificato al passo 3.
- Viene visualizzata la schermata di Camera Connect.
- Quando viene stabilita una connessione Wi-Fi, viene visualizzata la schermata della funzione selezionata.

#### **Schermo dello smartphone (esempio)**

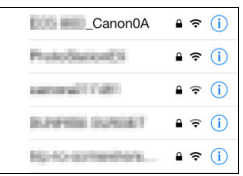

# **Registrazione di diverse impostazioni di connessione**

È possibile registrare fino a 20 impostazioni di connessione per la funzione Wi-Fi.

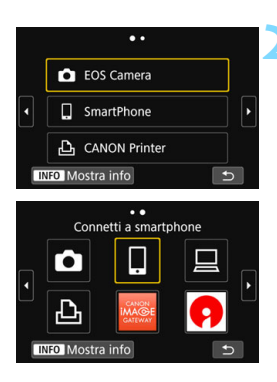

# **Premere il pulsante <** $\langle \mathbf{r} | \mathbf{r} \rangle$ **>.**

# **2 Selezionare un'opzione.**

- Se viene visualizzata la schermata sulla sinistra, premere i tasti < $\blacktriangleleft$  > < $\blacktriangleright$  > per passare a un'altra schermata.
- Selezionare con cui si desidera stabilire la connessione tramite Wi-Fi nella schermata a sinistra, quindi  $premere <sub>(SET)</sub>$ .
- Per [ $\bigcirc$ ] (Trasf. immag. tra fotocamere), vedere "Connessione a un'altra fotocamera tramite Wi-Fi" (p. [61](#page-60-0)).
- Per  $\Box$  (Connetti a smartphone). vedere "Connessione a uno smartphone tramite Wi-Fi con il pulsante < $\langle \Psi \rangle$  >" (p. [55\)](#page-54-0).
- Per  $\Box$  (Telecomando (EOS Utility)), vedere "Connessione a EOS Utility tramite Wi-Fi" (p. [77\)](#page-76-0).
- Per  $[\Delta]$  (Stampa da stampante Wi-Fi). vedere "Connessione a una stampante tramite Wi-Fi" (p. [83\)](#page-82-0).
- **Quando si inviano immagini a un** servizio Web, vedere "Configurazione delle impostazioni per utilizzare i servizi Web" (p. [17\)](#page-16-0).

 $\boxed{5}$  Per eliminare le impostazioni di connessione, vedere a pagina [132](#page-131-0).

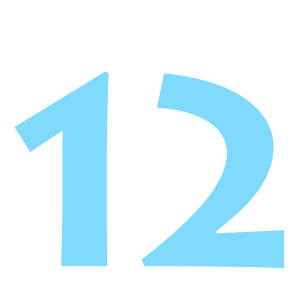

# **Verifica e utilizzo delle impostazioni di connessione**

In questa sezione viene descritto come modificare o eliminare le impostazioni di connessione, cancellare le impostazioni della funzione di comunicazione wireless e così via.

# <span id="page-131-0"></span>**Modifica o eliminazione delle impostazioni di connessione**

È possibile modificare o eliminare le impostazioni salvate sulla fotocamera. Per modificare o eliminare le impostazioni di connessione, terminare prima la connessione Wi-Fi.

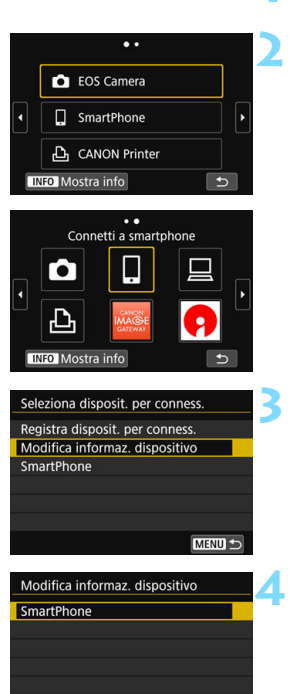

MENU<sup>+</sup>

# **Premere il pulsante <** $\langle \langle \mathbf{r} \rangle \rangle$ **>.**

# **2 Selezionare un'opzione.**

- Se viene visualizzata la schermata sulla sinistra, premere i tasti  $\leq$   $\blacktriangleleft$  > < $>$  per passare a un'altra schermata.
- Dalla schermata sulla sinistra, selezionare l'elemento per il quale si desidera modificare o eliminare le impostazioni di connessione, quindi  $premere <sub>(SET)</sub>$ .

# **3 Selezionare [Modifica informaz. dispositivo].**

# **4 Selezionare un dispositivo.**

 Selezionare il dispositivo per il quale si desidera modificare o eliminare le impostazioni di connessione.

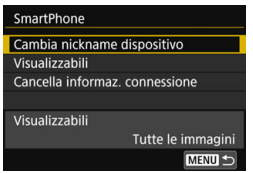

# **5 Verificare o modificare le impostazioni di connessione.**

● Selezionare un elemento e premere  $\leq$  (ser) >, quindi modificare o eliminare le impostazioni di connessione nella schermata visualizzata.

# **[Cambia nickname dispositivo]** (p. [158](#page-157-0))

È possibile modificare il nickname utilizzando la tastiera virtuale (p. [160\)](#page-159-0).

# **[Visualizzabili]** (p. [43](#page-42-0))

Visualizzato quando è selezionato [Q] (Connetti a smartphone). Le impostazioni vengono visualizzate nella parte inferiore dello schermo.

# <span id="page-132-0"></span>**[Cancella informaz. connessione]**

È possibile eliminare le impostazioni di connessione salvate sulla fotocamera.

Per i servizi Web, utilizzare EOS Utility per eliminare le impostazioni di connessione. Per ulteriori informazioni, consultare il manuale di istruzioni di EOS Utility.

# **Ripristino dei valori predefiniti delle impostazioni di comunicazione wireless**

È possibile eliminare tutte le impostazioni di comunicazione wireless. Eliminando le impostazioni di comunicazione wireless si impedisce che possano essere viste se la fotocamera viene prestata o trasferita ad altri.

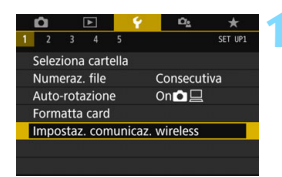

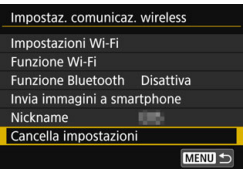

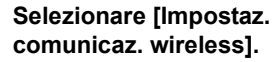

 Nella scheda [5**1**] selezionare [**Impostaz. comunicaz. wireless**], quindi premere  $\leq$   $\sqrt{(3E)}$  >.

# **2 Selezionare [Canc. impostazioni].**

 Selezionare [**Canc. impostazioni**], quindi premere  $\leq$   $\sqrt{(8E)}$ 

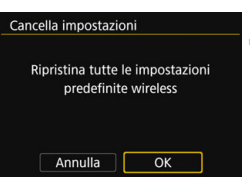

# **3 Selezionare [OK].**

 Le impostazioni in [**Impostaz. comunicaz. wireless**] vengono cancellate e viene visualizzata nuovamente la schermata dei menu.

Eseguendo [**Cancella impost. fotocamera**] in [5**4: Canc. impostazioni**] non si eliminano le informazioni di comunicazione wireless.

# <span id="page-134-0"></span>**Schermata Mostra info**

Nella schermata [**Mostra info**] è possibile verificare il contenuto degli errori e l'indirizzo MAC.

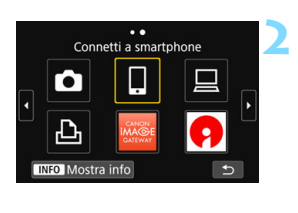

# **Premere il pulsante <** $\langle \langle \mathbf{r} \rangle \rangle$ **>.**

- **2 Selezionare un elemento, quindi premere il pulsante <INFO>.** 
	- Viene visualizzata la schermata [**Mostra info**].

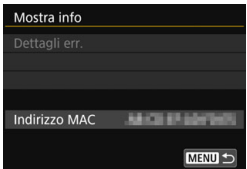

- Se si verifica un errore, premere < $\epsilon_F$ ) per visualizzare il contenuto dell'errore.
- È possibile controllare l'indirizzo MAC della fotocamera in questa schermata.

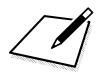

# **13 Guida alla risoluzione**

**dei problemi**

# **Risposta ai messaggi di errore**

Quando si verifica un errore e si desidera consultare i dettagli dell'errore, seguire una delle procedure descritte di seguito. Eliminare quindi la causa dell'errore facendo riferimento agli esempi illustrati in questo capitolo.

- Nella schermata [**Mostra info**] premere < $(SE)$  > (p. [135\)](#page-134-0).
- Selezionare [**Dettagli err.**] nella schermata [**Wi-Fi attivo**], quindi premere  $\leq$   $\sqrt{(8E)}$  >.

Fare clic sulla pagina del numero dell'errore nella tabella seguente per passare alla pagina corrispondente.

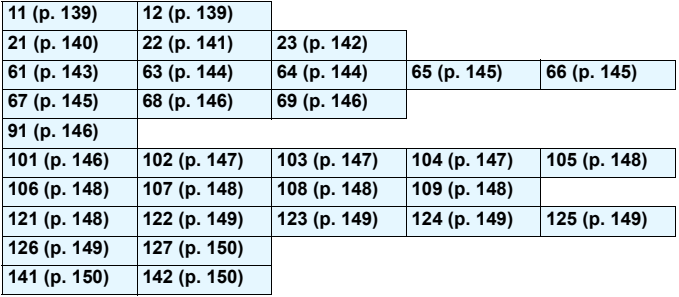

Se si verifica un errore, [Err<sup>\*\*</sup>] viene visualizzato nella parte superiore destra della schermata [**Funzione Wi-Fi**]. L'indicazione di errore scompare se l'interruttore di accensione della fotocamera viene impostato su < OFF >.

# <span id="page-138-0"></span>**11: Destinazione collegamento non trovata**

- **Nel caso di [**q**], Camera Connect è in esecuzione?**
- Stabilire una connessione utilizzando Camera Connect (p. [58\)](#page-57-0).
- **Nel caso di [**l**], la stampante è accesa?**
- Accendere la stampante.
- Nel caso di [**Q**], EOS Utility è in esecuzione?
- Avviare EOS Utility e ristabilire la connessione (p. [78\)](#page-77-0).
- **La fotocamera e il punto di accesso sono configurati per utilizzare la stessa password per l'autenticazione?**
- Questo errore si verifica se le password non corrispondono quando il metodo di autenticazione per la criptazione è impostato su [**Sistema aperto**].

Verificare le lettere maiuscole e minuscole poiché l'impostazione le considera caratteri diversi. Accertarsi che sulla fotocamera sia stata impostata la password corretta (p. [120](#page-119-0)).

# <span id="page-138-1"></span>**12: Destinazione collegamento non trovata**

- **Il dispositivo di destinazione e il punto di accesso sono accesi?**
- Accendere il dispositivo di destinazione e il punto di accesso e attendere qualche istante. Se ancora non viene stabilita una connessione, seguire nuovamente le procedure per stabilire la connessione.

# <span id="page-139-0"></span>**21: Nessun indirizzo assegnato dal server DHCP**

#### **Verifiche da eseguire sulla fotocamera**

 **L'indirizzo IP sulla fotocamera è impostato su [Impostazione automatica]. L'impostazione è corretta?**

Se non viene utilizzato un server DHCP, configurare le impostazioni dopo l'impostazione dell'indirizzo IP su [**Impostazione manuale**] sulla fotocamera (p. [161](#page-160-0)).

#### **Verifiche da eseguire sul server DHCP**

- **Il server DHCP è acceso?**
- Accendere il server DHCP.
- **Gli indirizzi che il server DHCP deve assegnare sono in numero sufficiente?**
- Aumentare il numero di indirizzi assegnati dal server DHCP.
- Rimuovere dalla rete gli indirizzi assegnati dal server DHCP ai dispositivi per ridurre il numero di indirizzi in uso.
- **Il server DHCP funziona correttamente?**
- Verificare le impostazioni del server DHCP per accertarsi che funzioni correttamente come server DHCP.
- Se opportuno, chiedere all'amministratore di rete di accertarsi che il server DHCP sia disponibile.

# <span id="page-140-0"></span>**22: Nessuna risposta dal server DNS**

#### **Verifiche da eseguire sulla fotocamera**

- **Sulla fotocamera, l'indirizzo IP del server DNS corrisponde all'indirizzo effettivo del server?**
- Impostare l'indirizzo IP su [**Impostazione manuale**]. Quindi impostare sulla fotocamera lo stesso indirizzo IP utilizzato dal server DNS (p. [156,](#page-155-0) [161\)](#page-160-0).

#### **Verifiche da eseguire sul server DNS**

- **Il server DNS è acceso?**
- Accendere il server DNS.
- **Le impostazioni del server DNS relative agli indirizzi IP e ai nomi corrispondenti sono corrette?**
- Sul server DNS, accertarsi che gli indirizzi IP e i nomi corrispondenti siano stati immessi correttamente.
- **Il server DNS funziona correttamente?**
- Verificare le impostazioni del server DNS per accertarsi che funzioni correttamente come server DNS.
- Se opportuno, chiedere all'amministratore di rete di accertarsi che il server DNS sia disponibile.

#### **Verifiche generali da eseguire sulla rete**

- **La rete di destinazione della connessione tramite Wi-Fi include un router o un dispositivo simile che funge da gateway?**
- Se opportuno, chiedere all'amministratore di rete l'indirizzo del gateway di rete e inserirlo sulla fotocamera (p. [156](#page-155-0), [161](#page-160-0)).
- Accertarsi che l'impostazione relativa all'indirizzo del gateway sia stata immessa correttamente su tutti i dispositivi di rete, inclusa la fotocamera.

# <span id="page-141-0"></span>**23: Disposit.con uguale indir.IP presente nella rete selez.**

#### **Verifiche da eseguire sulla fotocamera**

- **La fotocamera e un altro dispositivo connessi tramite Wi-Fi alla stessa rete hanno lo stesso indirizzo IP?**
- Cambiare l'indirizzo IP della fotocamera per evitare che utilizzi lo stesso indirizzo già assegnato a un altro dispositivo della rete. In alternativa, cambiare l'indirizzo IP dell'altro dispositivo.
- Se l'indirizzo IP della fotocamera è impostato su [**Impostazione manuale**] in un ambiente di rete che utilizza un server DHCP, cambiare l'impostazione in [**Impostazione automatica**] (p. [121\)](#page-120-1).

# **Risposta ai messaggi di errore 21-23**

Verificare anche i seguenti punti quando si risponde ai messaggi di errore numerati da 21 a 23.

**La fotocamera e il punto di accesso sono configurati per utilizzare la stessa password per l'autenticazione?**

 Questo errore si verifica se le password non corrispondono quando il metodo di autenticazione per la criptazione è impostato su [**Sistema aperto**]. Verificare le lettere maiuscole e minuscole poiché l'impostazione li considera caratteri diversi. Accertarsi che sulla fotocamera sia stata impostata la password corretta (p. [120](#page-119-0)).

# <span id="page-142-0"></span>**61: SSID rete LAN wireless selezionato, non trovato**

- **Sono presenti ostacoli che bloccano la linea di vista tra la fotocamera e l'antenna del punto di accesso?**
- Spostare l'antenna del punto di accesso in una posizione ben visibile dal punto di vista della fotocamera (p. [153\)](#page-152-0).

#### **Verifiche da eseguire sulla fotocamera**

- **Il SSID impostato sulla fotocamera è lo stesso impostato sul punto di accesso?**
- Verificare il SSID del punto di accesso, quindi impostare lo stesso SSID sulla fotocamera (p. [119](#page-118-0)).

#### **Verifiche da eseguire sul punto di accesso**

- **Il punto di accesso è acceso?**
- Accendere il punto di accesso.
- **Se è attivo il filtro degli indirizzi MAC, l'indirizzo MAC della fotocamera utilizzata è registrato sul punto di accesso?**
- Registrare nel punto di accesso l'indirizzo MAC utilizzato dalla fotocamera. L'indirizzo MAC è riportato nella schermata [**Mostra info**] (p. [135\)](#page-134-0).

# <span id="page-143-0"></span>**63: Impossibile autenticare LAN wireless**

- **La fotocamera e il punto di accesso sono configurati per utilizzare lo stesso metodo di autenticazione?**
- La fotocamera supporta i seguenti metodi di autenticazione: [**Sistema aperto**], [**Chiave condivisa**] e [**WPA/WPA2-PSK**] (p. [109\)](#page-108-0).
- **La fotocamera e il punto di accesso sono configurati per utilizzare la stessa password per l'autenticazione?**
- Verificare le lettere maiuscole e minuscole poiché l'impostazione le considera caratteri diversi. Accertarsi che sulla fotocamera sia stata impostata la password corretta (p. [120\)](#page-119-0).
- **Se è attivo il filtro degli indirizzi MAC, l'indirizzo MAC utilizzato dalla fotocamera è registrato sul punto di accesso?**
- Registrare nel punto di accesso l'indirizzo MAC utilizzato dalla fotocamera. L'indirizzo MAC è riportato nella schermata [**Mostra info**] (p. [135\)](#page-134-0).

# <span id="page-143-1"></span>**64: Impossibile connettersi al terminale LAN wireless**

- **La fotocamera e il punto di accesso sono configurati per utilizzare lo stesso metodo di criptazione?**
- La fotocamera supporta i seguenti metodi di criptazione: WEP, TKIP e AES (p. [109\)](#page-108-1).
- **Se è attivo il filtro degli indirizzi MAC, l'indirizzo MAC utilizzato dalla fotocamera è registrato sul punto di accesso?**
- Registrare nel punto di accesso l'indirizzo MAC utilizzato dalla fotocamera. L'indirizzo MAC è riportato nella schermata [**Mostra info**] (p. [135\)](#page-134-0).
## **65: Interruzione connessione LAN wireless**

- **Sono presenti ostacoli che bloccano la linea di vista tra la fotocamera e l'antenna del punto di accesso?**
- Spostare l'antenna del punto di accesso in una posizione ben visibile dal punto di vista della fotocamera (p. [153\)](#page-152-0).
- **La connessione Wi-Fi si è interrotta per qualche motivo e non è stato possibile ripristinarla.**

Le cause possibili sono le seguenti: troppi accessi al punto di accesso da un altro dispositivo, nelle vicinanze è in funzione un forno a microonde o un apparecchio simile (che causa interferenze con IEEE 802.11b/g/n, che opera sulla banda a 2,4 GHz) o influenza di pioggia o umidità elevata (p. [153](#page-152-0)).

## **66: Password LAN wireless errata**

 **La fotocamera e il punto di accesso sono configurati per utilizzare la stessa password per l'autenticazione?**

 Verificare le lettere maiuscole e minuscole poiché l'impostazione le considera caratteri diversi. Accertarsi che sulla fotocamera sia stata impostata la password corretta (p. [120](#page-119-0)).

## **67: Metodo di criptazione della LAN wireless errato**

- **La fotocamera e il punto di accesso sono configurati per utilizzare lo stesso metodo di criptazione?**
- La fotocamera supporta i seguenti metodi di criptazione: WEP, TKIP e AES (p. [109](#page-108-0)).
- **Se è attivo il filtro degli indirizzi MAC, l'indirizzo MAC utilizzato dalla fotocamera è registrato sul punto di accesso?**
- Registrare nel punto di accesso l'indirizzo MAC utilizzato dalla fotocamera. L'indirizzo MAC è riportato nella schermata [**Mostra info**] (p. [135\)](#page-134-0).

#### **68: Impossibile collegare il terminale LAN wireless. Riprovare dall'inizio.**

- **Il pulsante WPS (Wi-Fi Protected Setup) sul punto di accesso è stato tenuto premuto per il periodo di tempo specificato?**
- ▶ Tenere premuto il pulsante WPS per il periodo di tempo specificato nel manuale di istruzioni del punto di accesso.
- **Si sta tentando di stabilire una connessione nelle vicinanze del punto di accesso?**
- $\triangleright$  Provare a stabilire la connessione quando entrambi i dispositivi sono a portata l'uno dell'altro.

#### **69: Rilevati più terminali LAN wireless. Collegamento impossibile. Riprovare dall'inizio.**

 **È in corso la connessione da parte di altri punti di accesso in modalità di connessione "a pulsante" (modalità PBC) di WPS (Wi-Fi Protected Setup).**

 Attendere qualche istante prima di provare a stabilire la connessione o provare a stabilire la connessione in modalità con codice PIN (modalità PIN) (p. [114\)](#page-113-0).

## **91: Altro errore**

- **Si è verificato un problema diverso da quelli indicati dagli errori con il codice da 11 a 69.**
- Spegnere e riaccendere la fotocamera.

## **101: Impossibile stabilire la connessione**

- **La procedura per stabilire una connessione Wi-Fi tra fotocamere è stata eseguita anche sull'altra fotocamera?**
- Eseguire la procedura per stabilire una connessione Wi-Fi tra fotocamere anche sull'altra fotocamera.
- Anche se le fotocamere hanno impostazioni di connessione registrate reciprocamente, eseguire la procedura di riconnessione su entrambe le fotocamere quando occorre riconnetterle dopo aver chiuso la prima connessione Wi-Fi.

 **La connessione Wi-Fi è stata tentata con diverse fotocamere?** ▶ La fotocamera può connettersi a una sola fotocamera per volta tramite la funzionalità Wi-Fi. Assicurarsi che nessun'altra fotocamera stia tentando di stabilire una connessione nelle vicinanze e riprovare.

## **102: Impossibile inviare i file**

- **Lo spazio sulla scheda nella fotocamera che deve ricevere i dati è sufficiente?**
- Controllare la scheda nella fotocamera che deve ricevere i dati. Sostituire la scheda o liberare spazio sufficiente, quindi riprovare a inviare i dati.
- **La scheda nella fotocamera che deve ricevere i dati è bloccata?**
- Controllare la scheda nella fotocamera che deve ricevere i dati. Togliere il blocco, quindi riprovare a inviare i dati.
- **Verificare se il numero della cartella della fotocamera che deve ricevere i dati è 999 e il numero del file è 9999.**
- I nomi di cartelle e file non possono essere creati automaticamente. Sostituire la scheda nella fotocamera che deve ricevere i dati, quindi riprovare a inviare i dati.
- **La scheda funziona correttamente?**
- Sostituire la scheda nella fotocamera che deve ricevere i dati, quindi riprovare a inviare i dati.
- **La fotocamera che deve ricevere i dati supporta la riproduzione di filmati in formato MP4?**
- Se la fotocamera che deve ricevere i dati non supporta la riproduzione di filmati in formato MP4, tale tipo di filmati non può essere inviato alla fotocamera.

## **103: Impossibile ricevere i file**

- **La fotocamera che deve ricevere i dati è pronta a ricevere i dati?**
- Controllare lo stato della batteria e di comunicazione della fotocamera che deve ricevere i dati, quindi riprovare a inviare i dati.

## **104: Impossibile ricevere i file. Card piena**

 **Lo spazio sulla scheda nella fotocamera che deve ricevere i dati è sufficiente?**

 Controllare la scheda nella fotocamera che deve ricevere i dati. Sostituire la scheda o liberare spazio sufficiente, quindi riprovare a inviare i dati.

## **105: Impossibile ricevere i file. Card protetta da scrittura**

 **La scheda nella fotocamera che deve ricevere i dati è bloccata?** Controllare la scheda nella fotocamera che deve ricevere i dati.

Togliere il blocco, quindi riprovare a inviare i dati.

## **106: Impossibile ricevere i file. Raggiunto limite massimo numero di file e cartelle**

 **Verificare se il numero della cartella della fotocamera che deve ricevere i dati è 999 e il numero del file è 9999.**

Inomi di cartelle e file non possono essere creati automaticamente. Sostituire la scheda nella fotocamera che deve ricevere i dati, quindi riprovare a inviare i dati.

## **107: Impossibile ricevere i file. Impossibile accedere a scheda**

- **La scheda funziona correttamente?**
- Sostituire la scheda nella fotocamera che deve ricevere i dati, quindi riprovare a inviare i dati.

## **108: Disconnesso**

- **La fotocamera di destinazione ha terminato la connessione?**
- Controllare lo stato di comunicazione e ristabilire la connessione Wi-Fi tra le fotocamere.

## **109: Si è verificato un errore**

- **Si è verificato un problema con codice di errore non compreso tra 101 e 108 mentre le fotocamere erano connesse.**
- Ristabilire la connessione Wi-Fi tra le fotocamere.

## **121: Spazio disponibile nel server non sufficiente**

- **Lo spazio disponibile sul server Web di destinazione non è sufficiente.**
- Eliminare le immagini non necessarie sul server Web, verificare lo spazio disponibile, quindi riprovare a inviare i dati.

#### **122: Connettersi a un computer e correggere le impostazioni per il servizio Web con il software EOS in dotazione.**

- **Potrebbe non essere stato possibile configurare il servizio Web.**
- Collegare la fotocamera e il computer tramite Wi-Fi o utilizzando un cavo di interfaccia (venduto separatamente) e riconfigurare le impostazioni del servizio Web con EOS Utility (p. [17\)](#page-16-0).

#### **123: Impossibile accedere al servizio Web. Connettersi a un computer e correggere le impostazioni con il software EOS in dotazione.**

- **Le informazioni di registrazione sulla fotocamera o il servizio Web registrato sulla fotocamera sono stati eliminati da CANON iMAGE GATEWAY?**
- Collegare la fotocamera e il computer tramite Wi-Fi o utilizzando un cavo di interfaccia (venduto separatamente) e riconfigurare le impostazioni del servizio Web con EOS Utility (p. [17\)](#page-16-0).

#### **124: Certificato SSL non valido. Connettersi a un computer e correggere le impostazioni con il software EOS in dotazione.**

#### **Il certificato root è scaduto o non è valido.**

- Collegare la fotocamera e il computer tramite Wi-Fi o utilizzando un cavo di interfaccia (venduto separatamente) e riconfigurare le impostazioni del servizio Web con EOS Utility (p. [17\)](#page-16-0).
- Questo errore può essere visualizzato se l'impostazione dell'ora della fotocamera differisce notevolmente dall'ora effettiva. Verificare che sia impostata l'ora corretta sulla fotocamera.

#### **125: Controllare le impostazioni di rete**

#### **La rete è connessa?**

Verificare lo stato di connessione della rete.

#### **126: Impossibile connettersi al server**

#### **È in corso la manutenzione del sito CANON iMAGE GATEWAY o il sito è al momento sovraccarico.**

Riprovare a connettersi al servizio Web in un momento successivo.

## **127: Si è verificato un errore**

 **Durante la connessione al servizio Web si è verificato un problema con codice di errore diverso da quelli compresi tra 121 e 126.**

Provare e ristabilire la connessione Wi-Fi al servizio Web.

**141: Stampante occupata. Provare una nuova connessione.**

- **La stampante sta eseguendo un processo di stampa?**
- **Provare di nuovo a stabilire la connessione Wi-Fi alla stampante** al termine del processo di stampa.
- **Un'altra fotocamera è connessa alla stampante tramite Wi-Fi?**
- **Provare di nuovo a stabilire la connessione Wi-Fi alla stampante** dopo la chiusura della connessione Wi-Fi all'altra fotocamera.

## **142: Impossibile acquisire informazioni sulla stampante. Connettere nuovamente per riprovare.**

#### **La stampante è accesa?**

**Provare di nuovo a stabilire la connessione Wi-Fi dopo aver** acceso la stampante.

# **Guida alla risoluzione dei problemi**

Se si verifica un problema con la fotocamera, fare prima riferimento alla presente guida alla risoluzione dei problemi. Qualora non fosse possibile risolvere il problema, contattare il Centro di assistenza Canon più vicino.

## **Non è possibile utilizzare un dispositivo collegato mediante un cavo di interfaccia.**

 Se è stata stabilita una connessione Wi-Fi, non è possibile utilizzare la fotocamera collegandola a Connect Station, a un computer o a un altro dispositivo mediante un cavo di interfaccia. Interrompere la connessione Wi-Fi prima di collegare il cavo di interfaccia.

## **Non è possibile selezionare [Impostaz. comunicaz. wireless].**

 Se la fotocamera è connessa a Connect Station, a un computer o a un altro dispositivo mediante un cavo di interfaccia, non è possibile selezionare [5**1: Impostaz. comunicaz. wireless**]. Scollegare il cavo di interfaccia per poter modificare le impostazioni.

## **Non è possibile utilizzare le funzioni di scatto e riproduzione.**

 Quando è stabilita una connessione Wi-Fi, alcune operazioni quali lo scatto e la riproduzione potrebbero non funzionare. Terminare la connessione Wi-Fi per utilizzare queste funzioni.

## **Non è possibile riconnettersi a uno smartphone.**

- Anche con la stessa combinazione di fotocamera e smartphone, se sono state modificate delle impostazioni o si è scelta un'impostazione diversa, potrebbe non essere possibile ristabilire la connessione anche dopo aver selezionato lo stesso SSID. In tal caso, eliminare le impostazioni di connessione della fotocamera dalle impostazioni Wi-Fi sullo smartphone e riconfigurare la connessione.
- Se Camera Connect è ancora in esecuzione quando si riconfigura la connessione, potrebbe non essere possibile stabilire la connessione. In tal caso, riavviare Camera Connect.

## **Impossibile eseguire l'abbinamento a uno smartphone.**

 Uno smartphone precedentemente abbinato non può essere abbinato di nuovo alla fotocamera se la registrazione della fotocamera è mantenuta nello smartphone. In tal caso, rimuovere la registrazione della fotocamera mantenuta nelle impostazioni Bluetooth dello smartphone e riprovare a eseguire l'abbinamento (p. [21](#page-20-0)).

# <span id="page-152-1"></span>**Note sulla funzione di comunicazione wireless**

Se la velocità di trasmissione si riduce notevolmente, la connessione si interrompe o si verificano altri problemi quando si utilizzano le funzioni di comunicazione wireless, provare i seguenti rimedi.

## **Distanza tra la fotocamera e lo smartphone**

Se la fotocamera è troppo lontana dallo smartphone, non è possibile stabilire una connessione Wi-Fi anche se la connessione Bluetooth risulta possibile. In tal caso, avvicinare la fotocamera e lo smartphone, quindi stabilire una connessione Wi-Fi.

## <span id="page-152-0"></span>**Posizione di installazione dell'antenna del punto di accesso**

- Durante l'uso in interni, installare il dispositivo nella stanza in cui viene utilizzata la fotocamera.
- **.** Installare il dispositivo dove persone e oggetti non possono frapporsi tra il dispositivo e la fotocamera.

## **Dispositivi elettronici nelle vicinanze**

Se la velocità di trasmissione Wi-Fi si riduce notevolmente a causa dell'interferenza dei dispositivi elettronici elencati di seguito, smettere di utilizzarli o allontanarli dai dispositivi che trasmettono la comunicazione.

 La fotocamera comunica via Wi-Fi tramite IEEE 802.11b/g/n utilizzando onde radio nella banda di frequenza a 2,4 GHz. Per questo motivo, la velocità di trasmissione Wi-Fi può ridursi notevolmente se nelle vicinanze sono in funzione dispositivi Bluetooth, forni a microonde, telefoni cordless, microfoni, smartphone, altre fotocamere o dispositivi simili.

## **Note sull'uso di più fotocamere**

- Quando si collegano diverse fotocamere a un unico punto di accesso tramite Wi-Fi, assicurarsi che gli indirizzi IP delle fotocamere siano diversi.
- Quando più fotocamere sono collegate a un unico punto di accesso tramite Wi-Fi, la velocità di trasmissione si riduce.
- Se sono presenti diversi punti di accesso IEEE 802.11b/g/n (che operano nella banda a 2,4 GHz), lasciare un intervallo di quattro canali tra ciascun canale Wi-Fi allo scopo di ridurre le interferenze delle onde radio. Ad esempio, utilizzare i canali 1, 6 e 11, i canali 2 e 7 o i canali 3 e 8.

## **Uso di una scheda Eye-Fi**

 Quando [**Wi-Fi**] è impostato su [**Attiva**], non è possibile trasferire immagini utilizzando una scheda Eye-Fi.

# **Sicurezza**

Se le impostazioni di sicurezza non sono state impostate correttamente, si potrebbero verificare i seguenti problemi.

- Monitoraggio delle trasmissioni Terzi malintenzionati potrebbero monitorare le trasmissioni Wi-Fi e tentare di impossessarsi dei dati inviati.
- Accesso non autorizzato alla rete Terzi malintenzionati potrebbero accedere alla rete utilizzata senza averne l'autorizzazione con lo scopo di rubare, modificare o distruggere le informazioni. Inoltre, si potrebbe essere vittima di altri tipi di accessi non autorizzati quali l'impersonazione (un utente assume un'identità per ottenere l'accesso a informazioni riservate) e gli attacchi "springboard" (un utente ottiene l'accesso non autorizzato alla rete utilizzata come "springboard" per coprire le proprie tracce mentre si infiltra in altri sistemi).

È consigliabile utilizzare i sistemi e le funzioni per proteggere la rete allo scopo di evitare che si verifichino questi tipi di problemi.

# <span id="page-155-0"></span>**Verifica delle impostazioni di rete**

## **Windows**

Dal [**Prompt dei comandi**] di Windows digitare ipconfig/all e premere <**Invio**>.

Oltre all'indirizzo IP assegnato al computer, vengono visualizzate anche informazioni sulla subnet mask, sul gateway e sul server DNS.

## **Mac OS**

In Mac OS X aprire l'applicazione [**Terminale**], digitare ifconfig -a e premere <**Return**>. L'indirizzo IP assegnato al computer è indicato nella voce [en0] accanto a [inet], nel formato "\*\*\* \*\*\* \*\*\* \*\*\*".

\* Per informazioni sull'applicazione [**Terminale**], consultare la guida in linea di Mac OS X.

Per evitare di utilizzare lo stesso indirizzo IP per computer e altri dispositivi di rete, modificare l'ultimo numero a destra quando si configura l'indirizzo IP per la fotocamera nelle procedure descritte a pagina [161](#page-160-0).

Esempio: 192.168.1.10

# **Informazioni 14 di riferimento**

# **Schermata [Impostaz. comunicaz. wireless]**

Nella schermata [**Impostaz. comunicaz. wireless**] è possibile modificare le impostazioni della funzione di comunicazione wireless. Premere il pulsante <MENU>, selezionare [Impostaz. comunicaz. **wireless**] nella scheda  $[41]$ , quindi premere  $\leq$   $\left(\frac{1}{2}T\right)$  >.

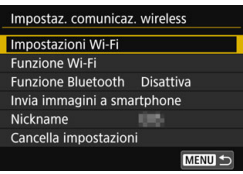

## **[Impostazioni Wi-Fi]**

**•** Vedere la pagina successiva.

## **[Funzione Wi-Fi]**

Sono disponibili le seguenti funzioni Wi-Fi:

- Comunicare con uno smartphone
- **•** Trasferimento di immagini tra fotocamere
- Telecomando (EOS Utility)
- Stampa con una stampante Wi-Fi
- **Inviare immagini ai servizi Web**

## **[Funzione Bluetooth]** (p. [21\)](#page-20-1)

Viene visualizzata la schermata [**Funzione Bluetooth**] nella quale è possibile impostare o verificare le impostazioni della funzione Bluetooth.

## **[Invia immagini a smartphone]** (p. [33\)](#page-32-0)

Quando la fotocamera è connessa a uno smartphone, utilizzare questa funzione per inviare allo smartphone le immagini memorizzate nella fotocamera.

## <span id="page-157-0"></span>**[Nickname]** (p. [13](#page-12-0))

È possibile modificare il nickname utilizzando la tastiera virtuale (p. [160](#page-159-0)).

## **[Cancella impostazioni]** (p. [134](#page-133-0))

Consente di eliminare tutte le impostazioni di comunicazione wireless.

# **Schermata [Impostazioni Wi-Fi]**

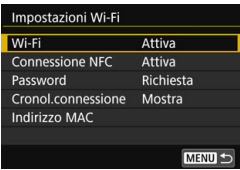

## <span id="page-158-1"></span>**[Wi-Fi]**

- È possibile impostare [**Attiva**] o [**Disattiva**] per la funzione di comunicazione wireless.
- Se l'uso di dispositivi elettronici e wireless è proibito, come ad esempio a bordo di aerei o in ospedale, impostare l'opzione [**Disattiva**].

## **[Connessione NFC]** (p. [47](#page-46-0))

È possibile impostare [**Attiva**] o [**Disattiva**] per la connessione NFC.

## <span id="page-158-2"></span>**[Password]**

Impostare [**Nessuna**] per consentire di stabilire una connessione Wi-Fi senza password (tranne quando ci si connette a un punto di accesso tramite Wi-Fi).

## <span id="page-158-0"></span>**[Cronol.connessione]**

È possibile impostare [**Mostra**] o [**Nascondi**] per configurare la visualizzazione della cronologia dei dispositivi connessi tramite Wi-Fi.

## **[Indirizzo MAC]**

È possibile controllare l'indirizzo MAC della fotocamera.

# <span id="page-159-1"></span><span id="page-159-0"></span>**Uso della tastiera virtuale**

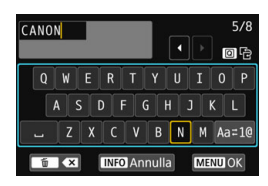

- **Modifica dell'area di immissione** Premere il pulsante <Q> per passare dall'area superiore a quella inferiore, e viceversa.
- **Spostamento del cursore** Premere i tasti <</a> <<>>
>
Premere i tasti <<<<> in alto per spostare il cursore.

#### **Immissione di testo**

Nell'area inferiore premere i tasti < $\blacktriangle$  > < $\blacktriangledown$  > o < $\blacktriangle$  > < $\blacktriangleright$  > per selezionare un carattere, quindi premere  $\leq$   $\leq$   $\geq$  per inserirlo. L'indicazione [\*/\*] in alto a destra nella schermata indica quanti caratteri sono stati immessi e quanti ancora sono disponibili.

## **Modifica del metodo di immissione\***

Selezionare [Aa=1@1 in basso a destra nell'area di immissione inferiore. Ogni volta che si preme < $(F)$ >, il metodo di immissione cambia nel modo sequente: Lettere minuscole  $\rightarrow$  Numeri/simboli 1

- $\rightarrow$  Numeri/simboli 2  $\rightarrow$  Lettere maiuscole.
- \* Quando è impostato [**Controllo tocco: Disattiva**], è possibile inserire tutti i caratteri disponibili da un'unica schermata.

#### **Eliminazione di un carattere**

Premere il pulsante  $\leq m$  per eliminare un carattere.

## **Fine dell'immissione del testo**

Premere il pulsante <MENU> per confermare il testo immesso e uscire. Se viene visualizzata una finestra di dialogo di conferma, selezionare [**OK**] per uscire.

## **Annullamento dell'immissione del testo**

Premere il pulsante <INFO > per annullare l'operazione e uscire. Se viene visualizzata una finestra di dialogo di conferma, selezionare [**OK**] per uscire.

# <span id="page-160-1"></span>**Configurazione manuale dell'indirizzo IP**

Configurare manualmente le impostazioni dell'indirizzo IP. Le voci visualizzate variano in base alla funzione Wi-Fi.

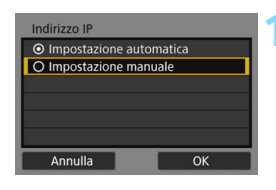

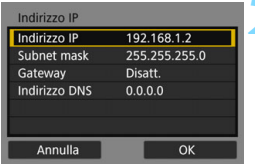

## <span id="page-160-0"></span>**1 Selezionare [Impostazione manuale].**

Selezionare [OK] e premere <(ET) > per procedere alla schermata successiva.

## **2 Selezionare la voce da impostare.**

- Selezionare una voce e premere <0>. Viene visualizzata la schermata per immettere i numeri.
- **Per utilizzare un gateway, selezionare** [**Attiva**], quindi [**Indirizzo**] e poi premere  $\leq$   $\leq$   $\geq$ .

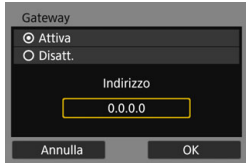

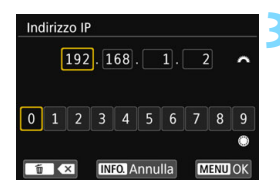

## **3 Inserire i valori desiderati.**

- Ruotare la ghiera <ﷺ> per spostare il punto di immissione nell'area superiore e ruotare la ghiera <  $\textcircled{\scriptsize\textsf{a}}$  > per selezionare il numero.  $P$ remere  $\leq$   $(F)$  > per immettere il numero selezionato.
- **Per confermare i valori immessi** e tornare alla schermata mostrata al passo 2, premere il pulsante <MENU>.

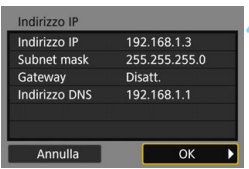

## **4 Selezionare [OK].**

- **Una volta configurate tutte le voci** necessarie, selezionare [**OK**] e premere  $\leq$   $\leq$   $\leq$   $\geq$ .
- Viene visualizzata la schermata delle impostazioni della funzione Wi-Fi (p. [122\)](#page-121-0).
- Se non si è sicuri su quale valore inserire, vedere "Verifica delle impostazioni di rete" (p. [156\)](#page-155-0) o rivolgersi all'amministratore di rete o a un'altra persona con uguali competenze.

# **Stato delle comunicazioni wireless**

È possibile verificare lo stato delle comunicazioni wireless sul pannello LCD e sul monitor LCD della fotocamera.

<span id="page-162-0"></span>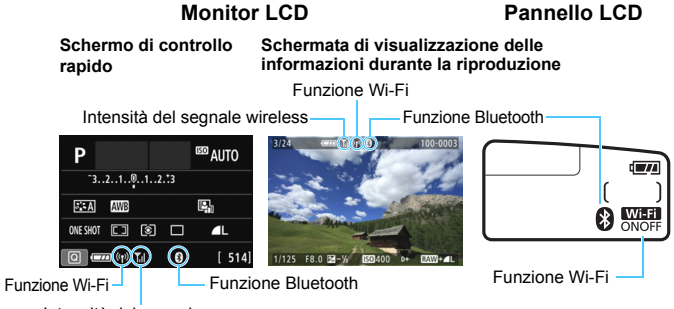

<span id="page-162-1"></span>Intensità del segnale

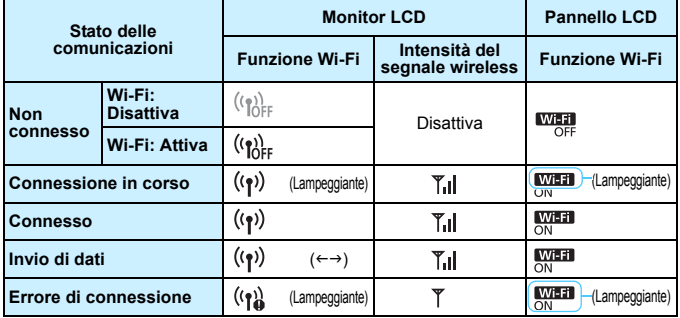

\*  $\mathbb{Y}_{\mathsf{I}}$  è visualizzato anche nella schermata per l'invio di immagini.

\*  $\mathbb{T}$ . non è visualizzato quando la fotocamera è connessa con [Modal.punto **accesso fotocam.**]

\* Per la schermata visualizzata durante lo scatto Live View, vedere il Manuale di istruzioni della fotocamera.

## **Indicatore Funzione Bluetooth**

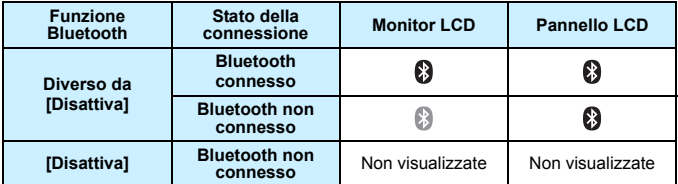

\* Bluetooth non connesso tramite una connessione Wi-Fi stabilita.

#### <span id="page-163-0"></span>**In Camera Connect**

#### **Bluetooth connesso**

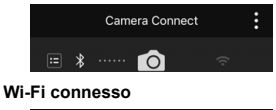

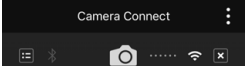

# **Specifiche**

## 9**Wi-Fi**

Conformità agli standard: IEEE 802.11b/g/n

Metodo di trasmissione: modulazione DS-SS (IEEE 802.11b)

modulazione OFDM (IEEE 802.11g/n)

Portata trasmissione: 15 m circa

- \* Nella comunicazione con uno smartphone
- \* Senza ostacoli frapposti tra le antenne trasmittente e ricevente e in assenza di interferenze radio

Frequenza della trasmissione (frequenza centrale):

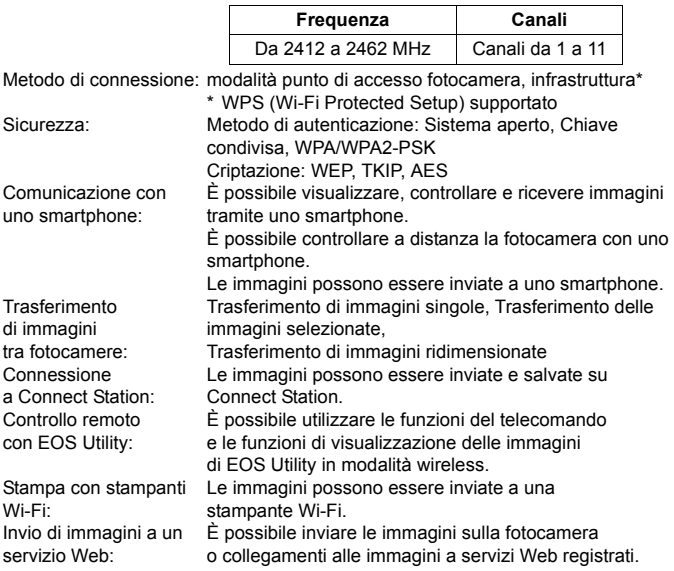

## 9**NFC**

Conformità agli standard: Conforme ai tag NFC di tipo 3/4 (dinamico)

## 9**Bluetooth**

Conformità agli standard: Conforme con le specifiche Bluetooth versione 4.1 (tecnologia Bluetooth a basso consumo energetico) Metodo di trasmissione: Modulazione GFSK

**Tutti i dati indicati sopra si basano sugli standard di prova Canon.** 

# **Precauzioni relative alla comunicazione wireless**

#### ■ Paesi e regioni in cui è consentito l'utilizzo della funzione di **comunicazione wireless**

L'utilizzo delle funzioni di comunicazione wireless è proibito in alcuni Paesi e regioni e l'uso illegale è punibile in base alle normative nazionali o locali. Per non incorrere in sanzioni, verificare sul sito Web Canon in quali Paesi e regioni è consentito l'uso della funzione di comunicazione wireless. Canon non potrà essere ritenuta responsabile di problemi derivanti dall'uso della funzione di comunicazione wireless in altri Paesi e regioni.

#### 9**Numero modello**

EOS 77D: DS126651 (incluso il modello del modulo WLAN: ES200, modello del modulo Bluetooth: WM500)

**Complies with IMDA** Standards **DB00671** 

Con la presente, Canon Inc. dichiara che questo DS126651 è conforme ai requisiti essenziali e alle altre disposizioni pertinenti della Direttiva 2014/53/UE. [Il testo completo della dichiarazione di conformità UE è disponibile al seguente](http://www.canon-europe.com/ce-documentation)  indirizzo: http://www.canon-europe.com/ce-documentation

Gamma di frequenze Wi-Fi: 2401 MHz - 2473 MHz Potenza massima Wi-Fi emessa: 13,64 dBm Gamma di frequenze Bluetooth: Potenza massima Bluetooth emessa: 7,14 dBm

Per la Dichiarazione di conformità originale, scrivere al seguente indirizzo: **CANON EUROPA N.V.** Bovenkerkerweg 59, 1185 XB Amstelveen, The Netherlands **CANON INC.** 30-2 Shimomaruko 3-chome, Ohta-ku, Tokyo 146-8501, Japan

#### **Marchi**

- Microsoft e Windows sono marchi o marchi registrati di Microsoft Corporation negli Stati Uniti e/o in altri paesi.
- Macintosh e Mac OS sono marchi di Apple Inc., registrati negli Stati Uniti e in altri paesi.
- **Il logo Wi-Fi CERTIFIED e il simbolo Wi-Fi Protected Setup sono marchi** di Wi-Fi Alliance.
- "WPS", utilizzato nelle schermate di impostazione della fotocamera e nel presente manuale, è l'acronimo di Wi-Fi Protected Setup.
- UPnP è un marchio di UPnP Implementers Corporation.
- $\bullet$  Il simbolo Bluetooth<sup>®</sup> e i logo sono marchi registrati di proprietà di Bluetooth SIG, Inc. e qualsiasi tipo di utilizzo di tali simboli da parte di Canon Inc. è coperto da licenza. Altri marchi registrati o nomi di fabbrica appartengono ai rispettivi proprietari.
- **Il simbolo N è un marchio o marchio registrato di NFC Forum, Inc. negli** Stati Uniti e in altri paesi.
- **•** Tutti gli altri marchi appartengono ai rispettivi proprietari.

# **Indice**

## **A**

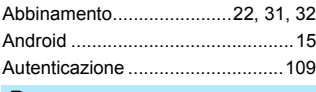

#### **B**

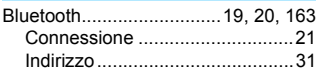

## **C**

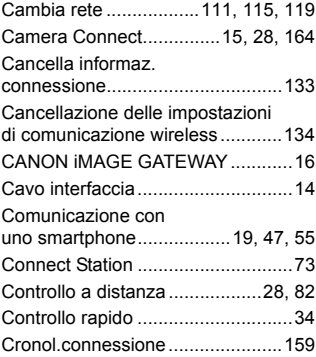

## **E**

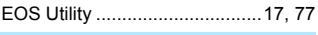

## **F**

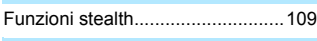

## **I**

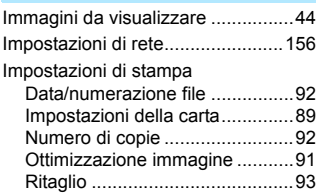

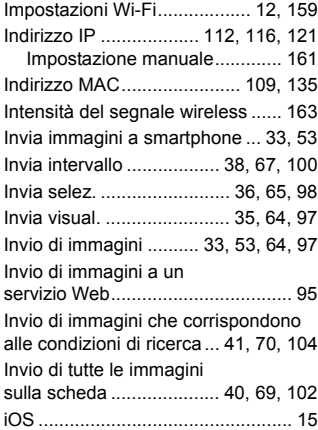

## **M**

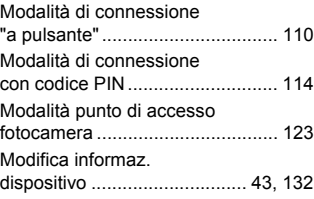

## **N**

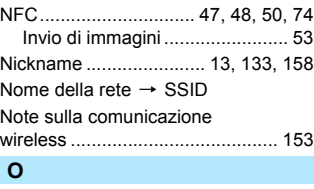

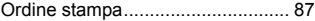

## **P**

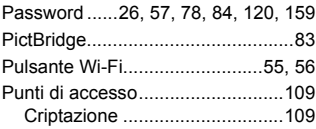

## **R**

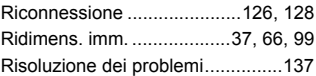

## **S**

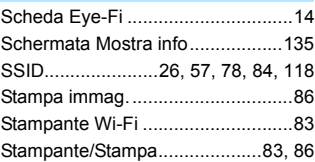

## **T**

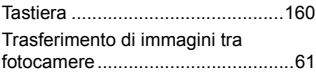

## **V**

[Visualizzazione di immagini ............28](#page-27-2)

## **W**

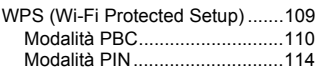

# Canon

#### **CANON INC.**

30-2 Shimomaruko 3-chome, Ohta-ku, Tokyo 146-8501, Giappone

*Europa, Africa e Medio Oriente*

#### **CANON EUROPA N.V.**

Bovenkerkerweg 59, 1185 XB Amstelveen, Paesi Bassi

Per l'ufficio locale di Canon, fare riferimento alla scheda di garanzia o al sito Web www.canon-europe.com/Support

Nei Paesi europei, il prodotto e la relativa garanzia sono forniti da Canon Europa N.V.